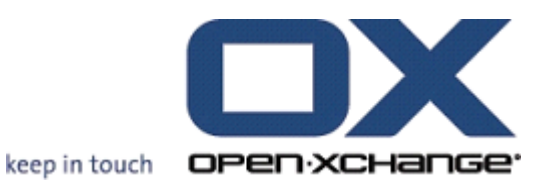

# **Open-Xchange Server Guide rapide**

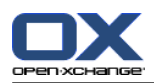

# **Open-Xchange Server: Guide rapide**

#### Date de publication mardi, 29. novembre 2016 v.6.22.13

Copyright © 2016-2016 OX Software GmbH , Ce guide est propriété intellectuelle de OX Software GmbH , Ce manuel peut être copié dans son intégralité ou sous forme d'extraits, à condition que cette note de droits d'auteur soit contenue dans chaque copie. Les informations contenues dans ce guide ont été rédigées avec le plus grand soin. Des indications erronées ne peuvent cependant pas être totalement exclues. OX Software GmbH, ainsi que les auteurs et les traducteurs ne répondent pas des éventuelles erreurs et de leurs conséquences. --> Les désignations des logiciels et matériels utilisés dans ce guide sont en général également des marques déposées enregistrées ; elles sont indiquées sans que leur utilisation libre soit garantie. OX Software GmbH se conforme fondamentalement aux présentations écrites des fabricants. La reproduction de noms de produits et de raisons sociales, etc. dans ce guide (également sans identification particulière) n'autorise pas à l'acceptation que de tels noms (au sens des marques déposées et de la législation sur la propriété industrielle) soient à considérer comme libres.

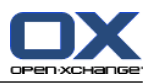

# Table des matières

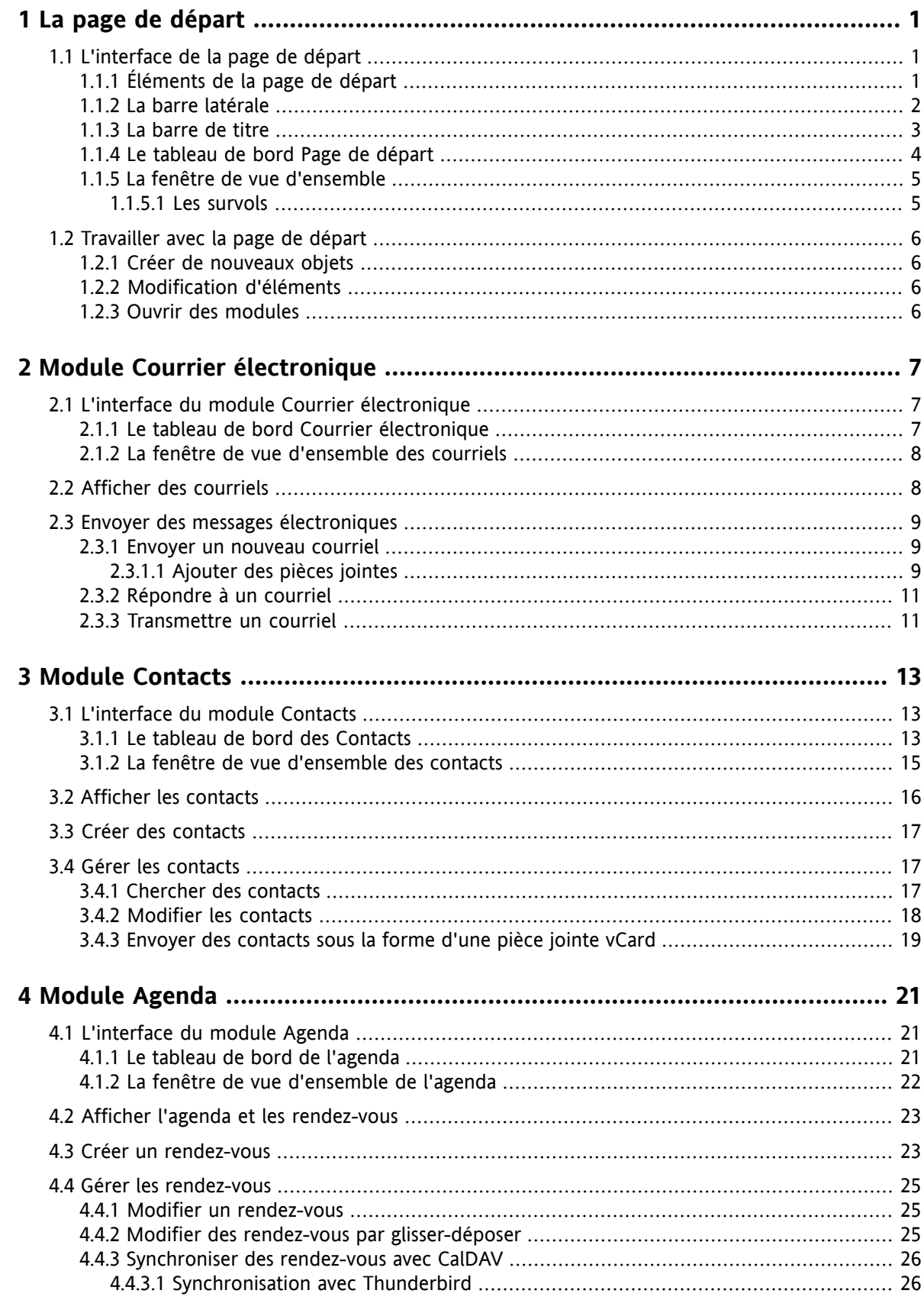

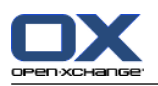

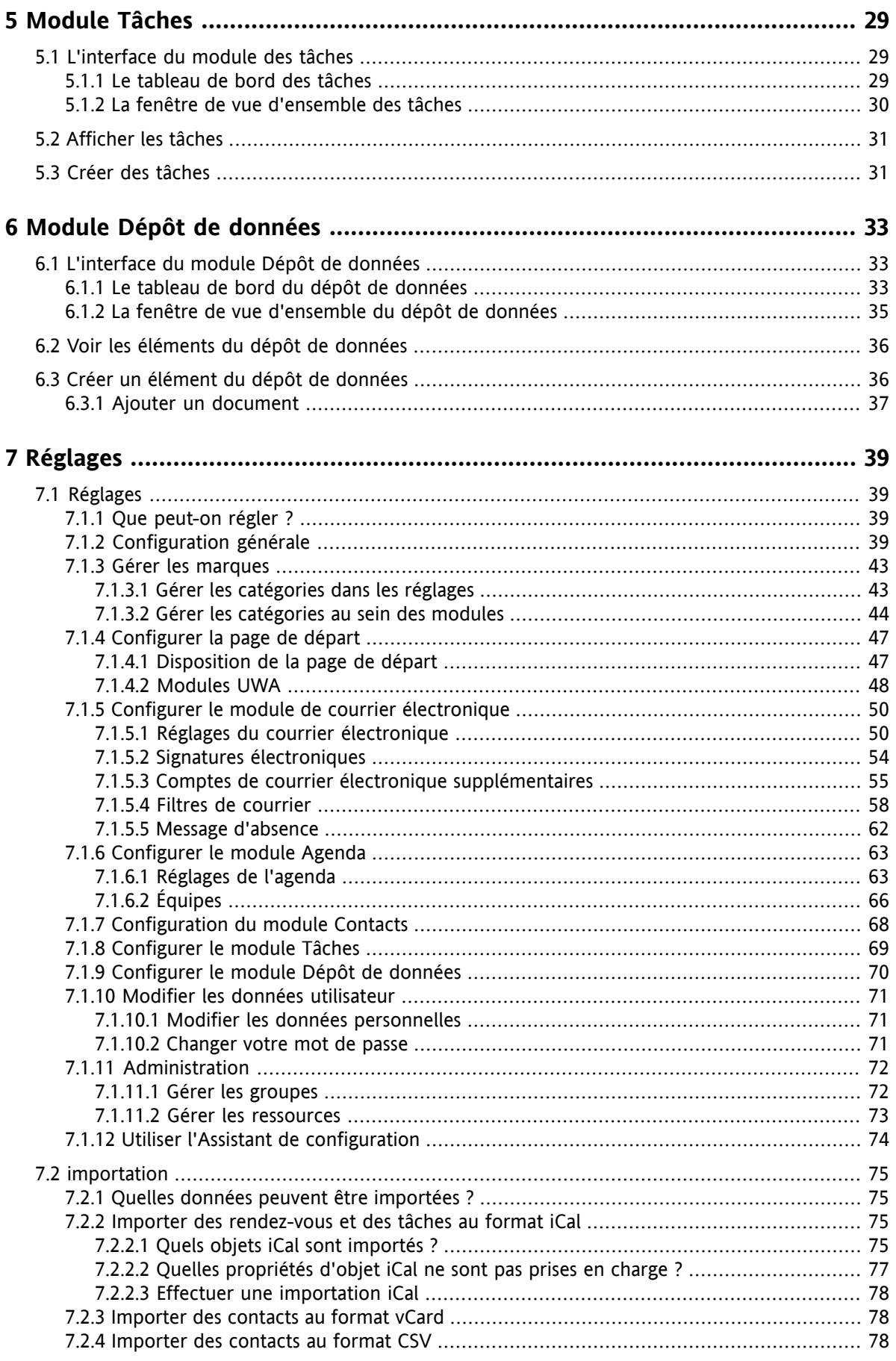

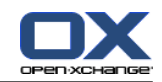

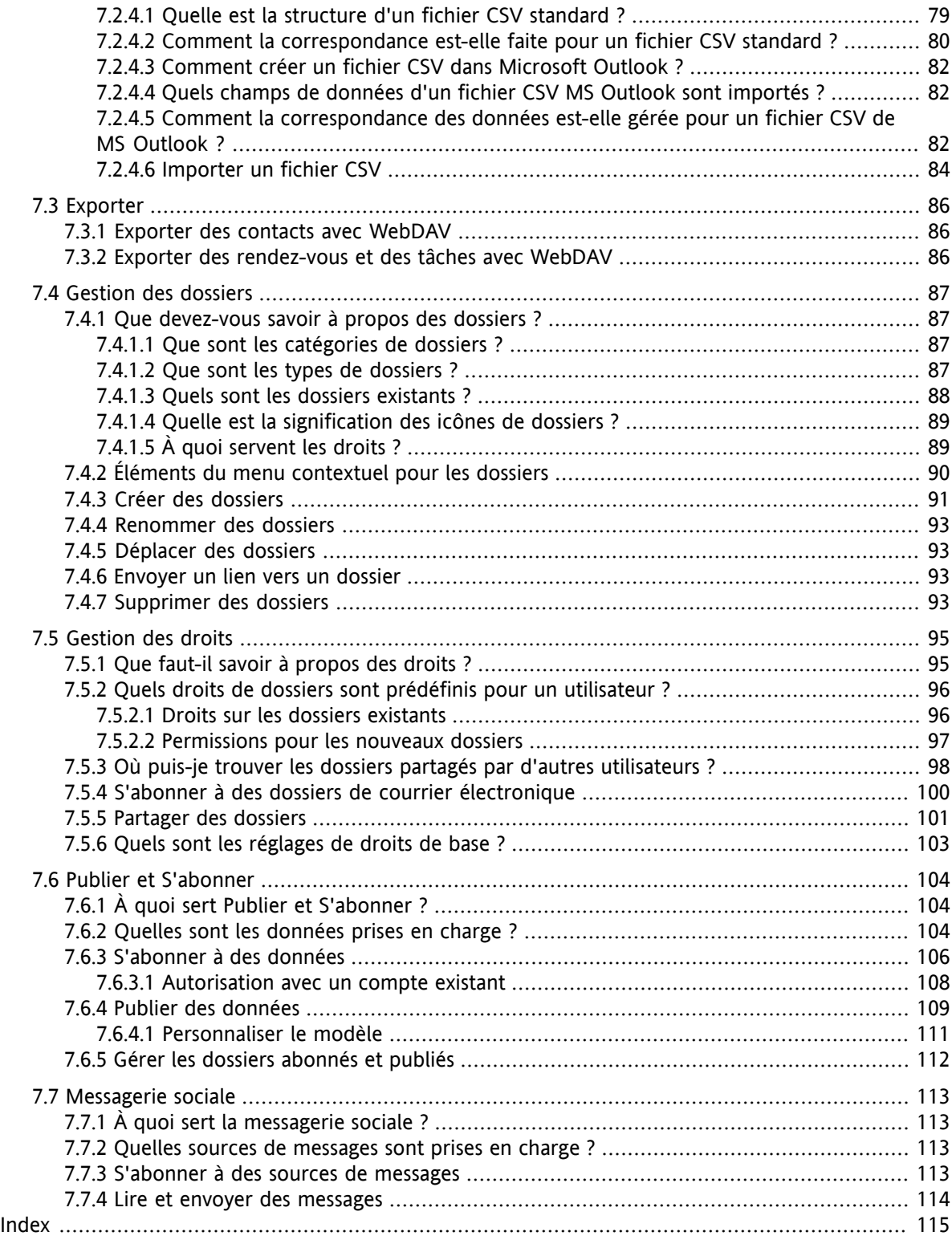

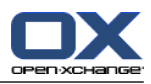

# <span id="page-6-1"></span><span id="page-6-0"></span>**Chapitre 1. La page de départ**

# **1.1. L'interface de la page de départ**

<span id="page-6-2"></span>Directement après s'être connecté, la page de départ est affichée.

# **1.1.1. Éléments de la page de départ**

La page de départ :

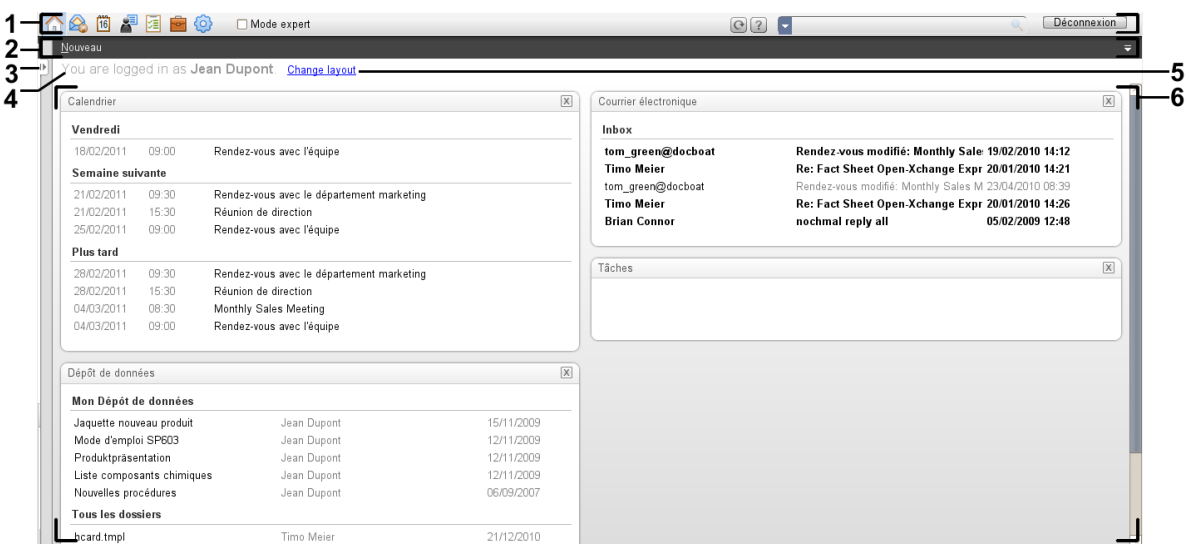

La page de départ contient les éléments suivants :

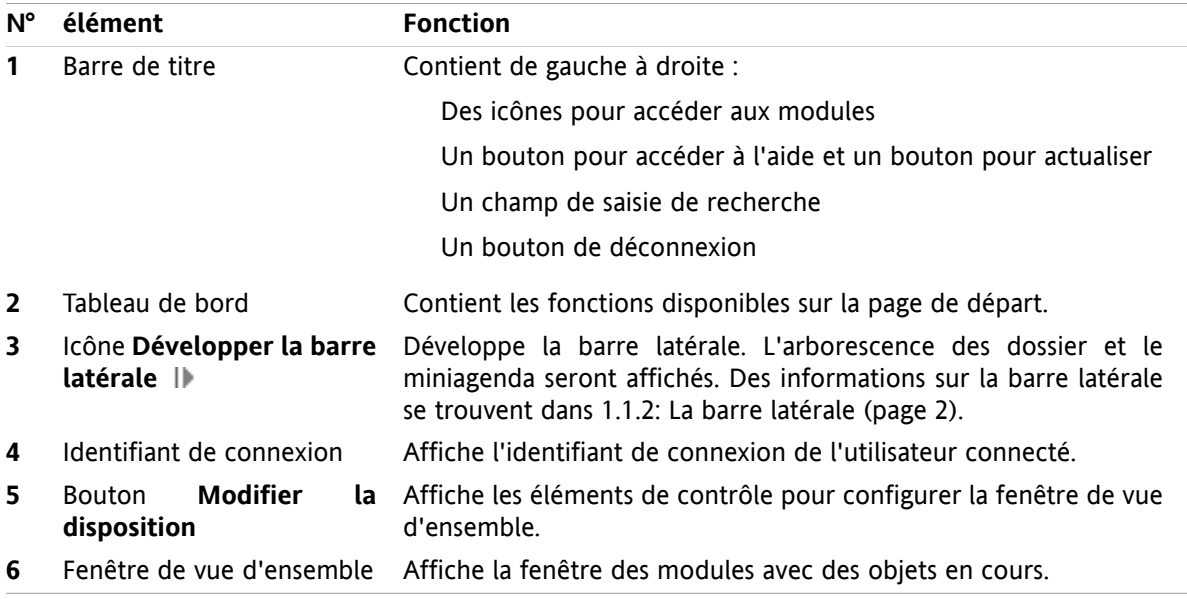

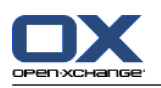

### <span id="page-7-0"></span>**1.1.2. La barre latérale**

La page de départ comportant une barre latérale améliorée :

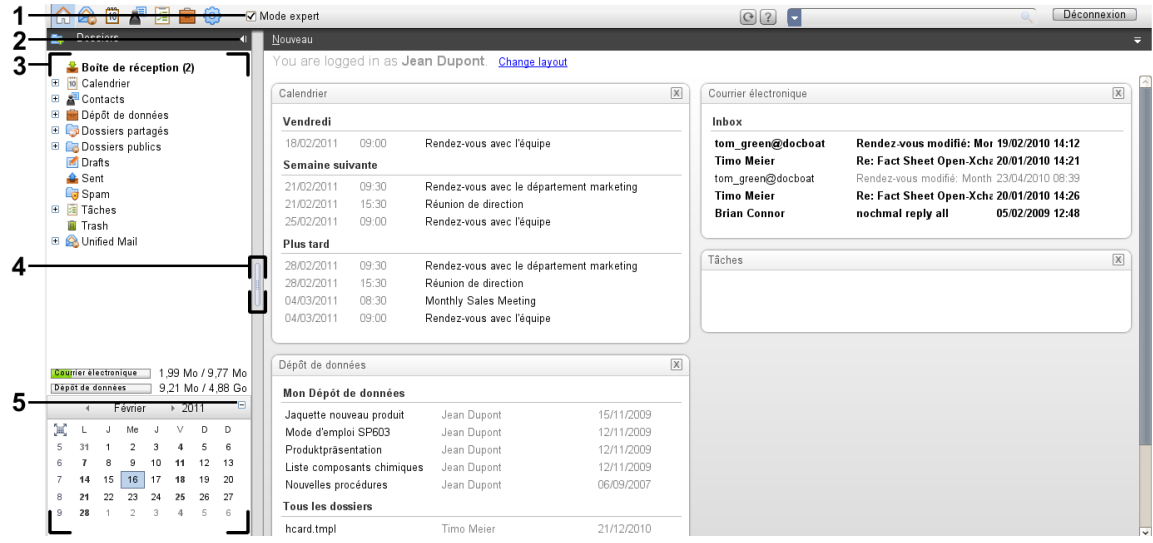

Les éléments suivants sont disponibles ou ont un effet sur la barre latérale :

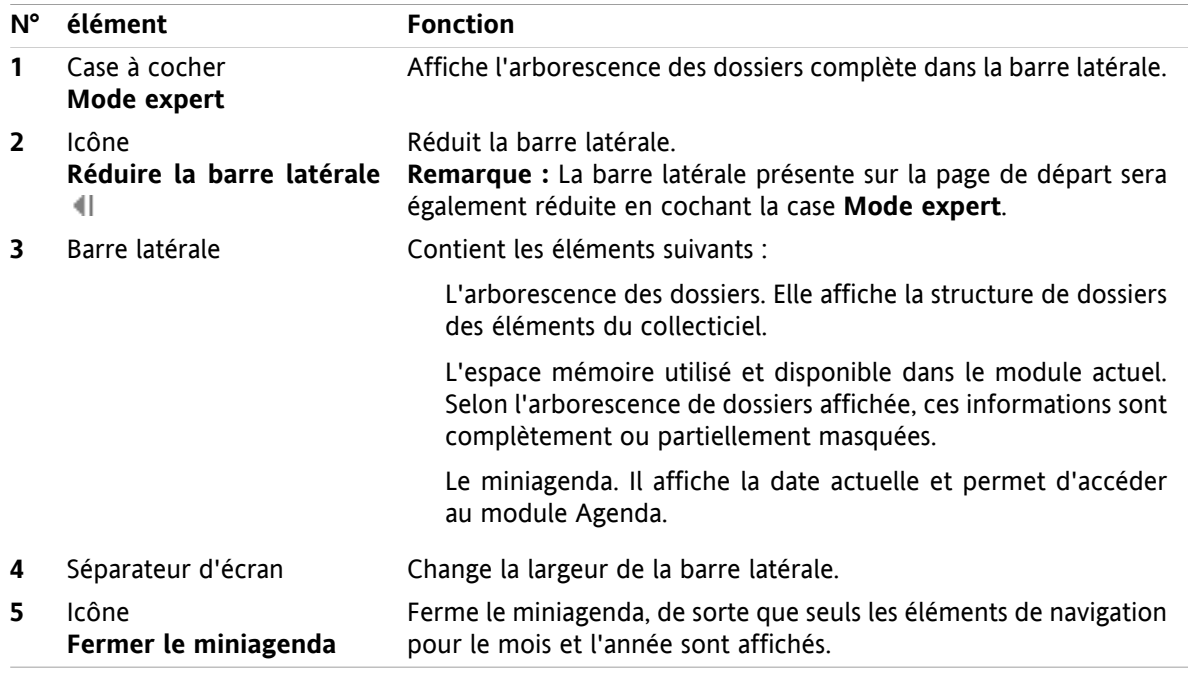

Une description de la page de départ comportant une barre latérale se trouve dans 1.1.1: [Éléments](#page-6-2) de la page de [départ](#page-6-2) (page 1).

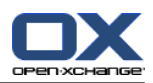

# <span id="page-8-0"></span>**1.1.3. La barre de titre**

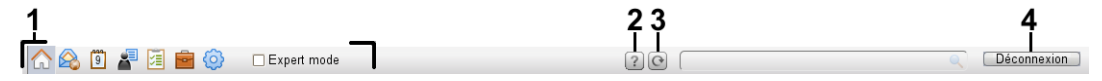

La barre de titre contient les éléments suivants :

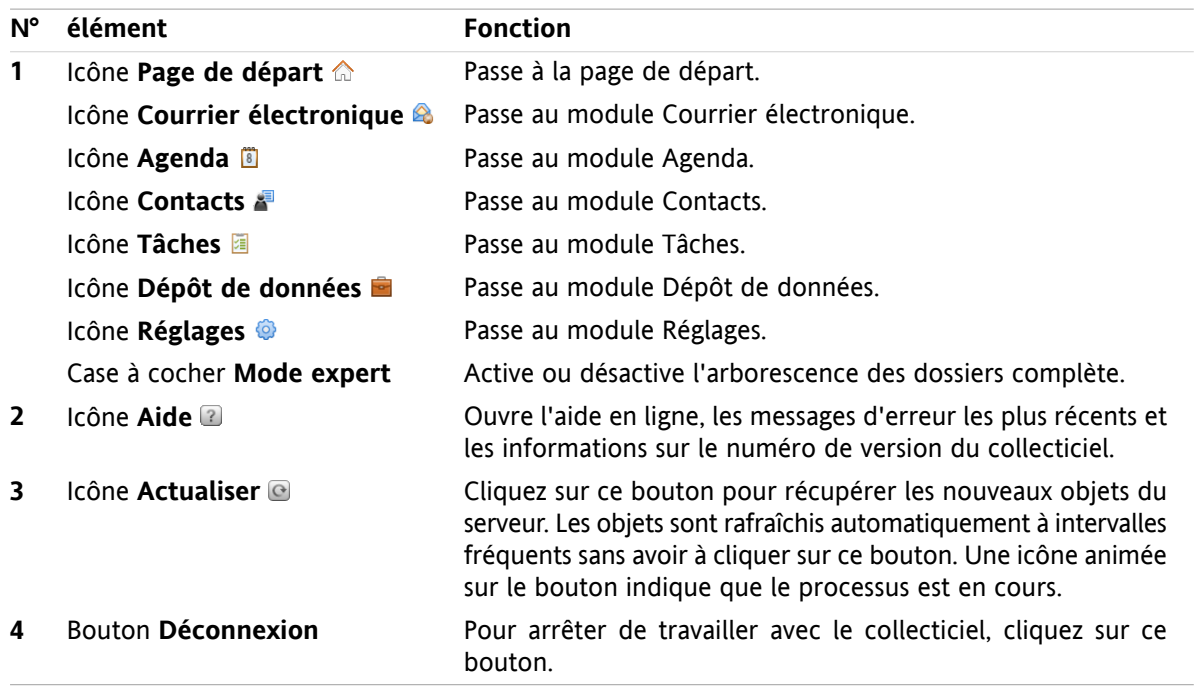

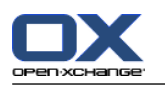

## <span id="page-9-0"></span>**1.1.4. Le tableau de bord Page de départ**

### **Le tableau de bord Page de départ :**

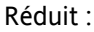

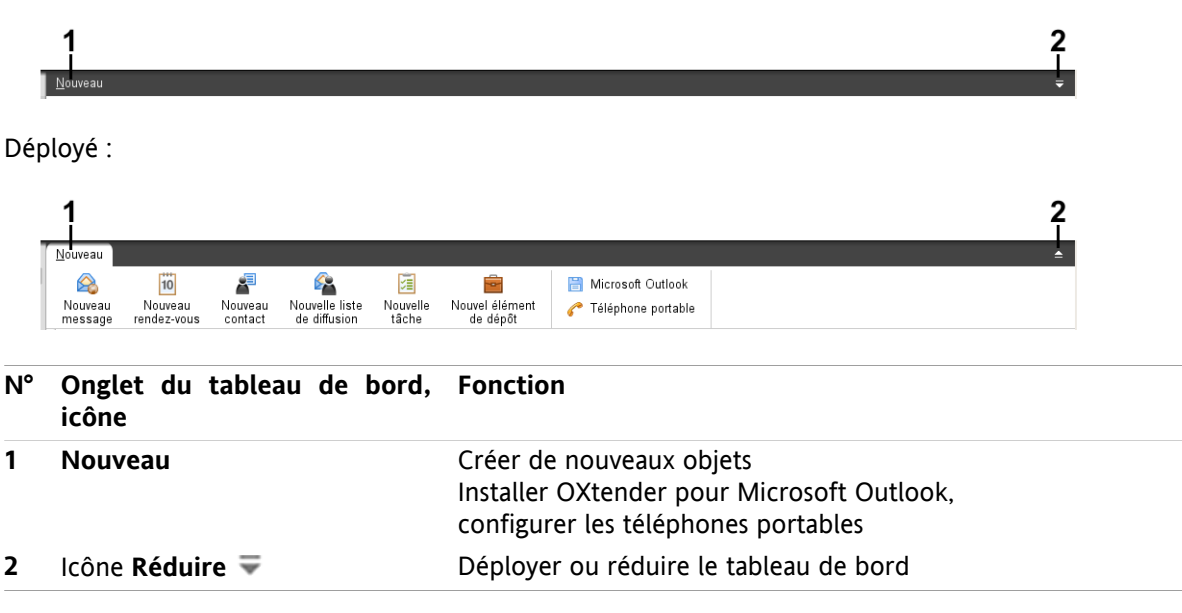

**Le tableau de bord Page de départ, paramètre Tableau de bord compact :**

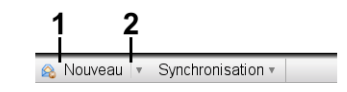

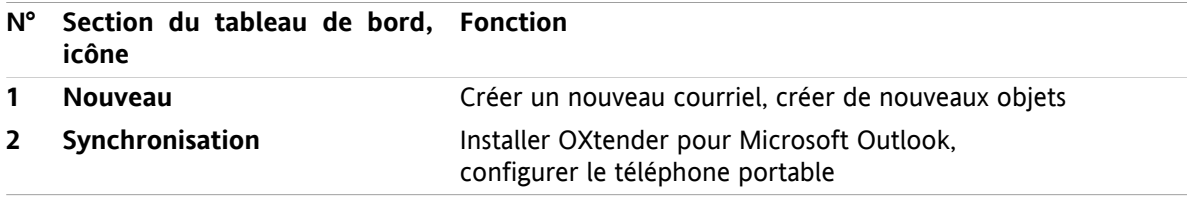

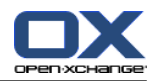

### <span id="page-10-0"></span>**1.1.5. La fenêtre de vue d'ensemble**

La fenêtre de vue d'ensemble de la page de départ contient plusieurs fenêtres de modules affichant différents éléments. Les fenêtres de modules suivantes sont affichées par défaut :

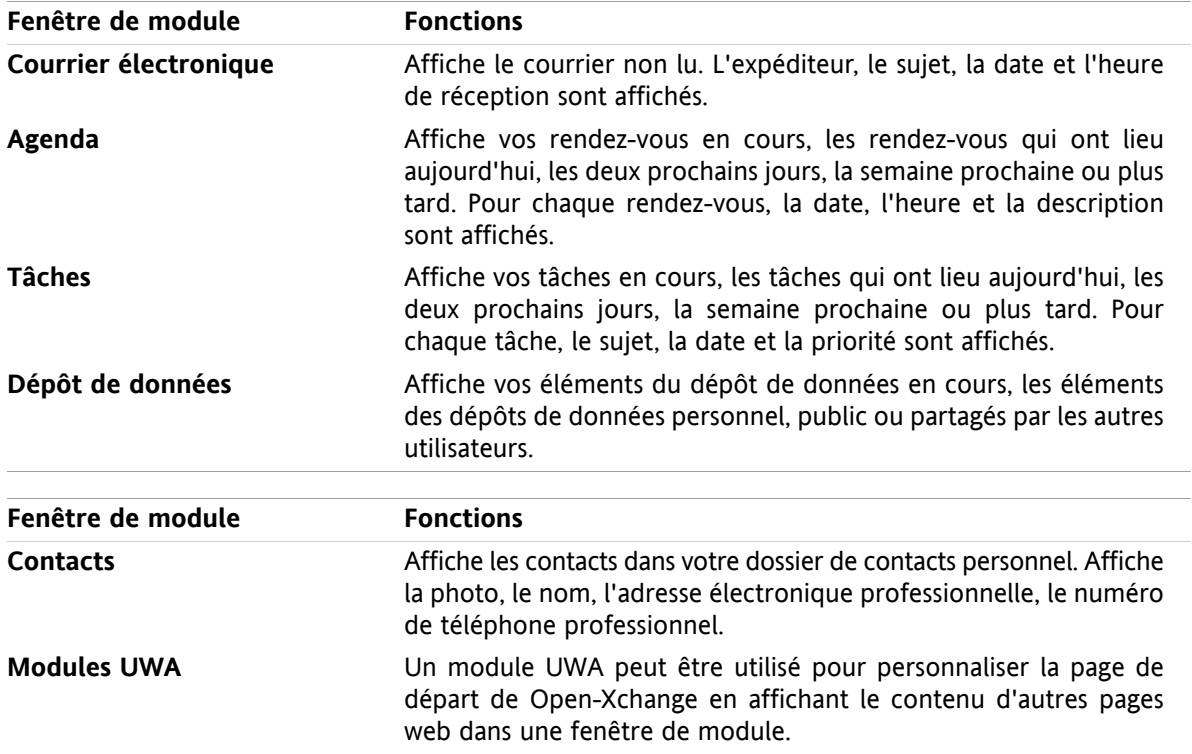

### <span id="page-10-1"></span>**1.1.5.1. Les survols**

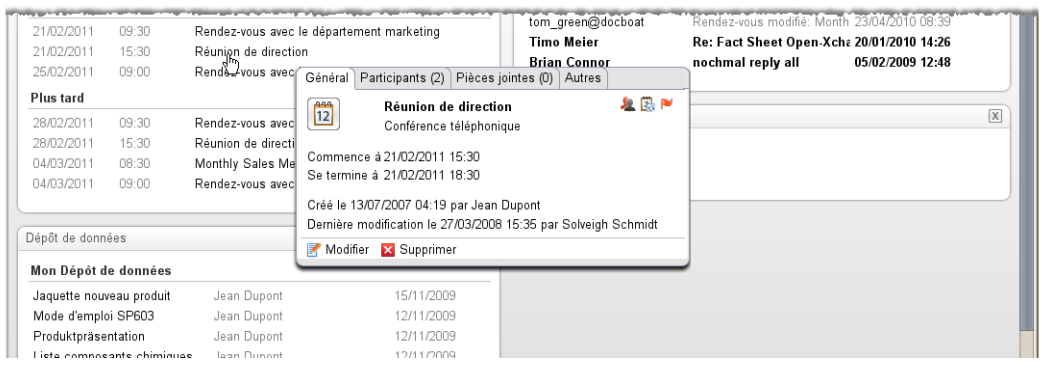

Un survol présente des informations détaillées sur l'objet sous le pointeur de la souris.

#### **Comment afficher un objet de la page de départ dans un survol :**

- **1.** Déplacez le pointeur de la souris au dessus d'un objet dans la fenêtre de vue d'ensemble. Après un court instant, le survol s'ouvre. Il afficher l'onglet **Général**.
- **2.** Pour voir plus d'informations, cliquez sur un autre onglet.
- **3.** Pour fermer le survol, déplacez le pointeur de la souris en dehors du survol.

**Conseil :** Vous pouvez également ouvrir le survol en cliquant sur le bouton ⊡ situé à droite de l'objet. Pour pouvoir fermer le survol par la suite, cliquez en dehors du survol.

On peut modifier des éléments avec les icônes dans la partie inférieure du survol. D'autres

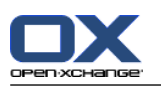

# <span id="page-11-1"></span><span id="page-11-0"></span>**1.2. Travailler avec la page de départ**

### **1.2.1. Créer de nouveaux objets**

Sur la page de départ, on peut créer de nouveaux objets comme des contacts, des rendez-vous, des tâches, des éléments du dépôt de données ou envoyer de nouveaux messages sans avoir à basculer vers le module correspondant.

#### **Comment créer un nouvel objet :**

Cliquez sur une icône de la section **Nouveau** du tableau de bord. Une fenêtre s'ouvre pour permettre de saisir les données concernant le nouvel objet.

<span id="page-11-2"></span>Des informations complémentaires sur la création d'objets se trouvent dans la description de chaque module.

### **1.2.2. Modification d'éléments**

On peut modifier des éléments comme les courriels, contacts, rendez-vous, tâches ou éléments du dépôt sur la page de départ sans basculer dans le module correspondant. Pour ce faire, utilisez les icônes respectives dans le survol de la page de départ.

Les fonctions suivantes sont disponibles :

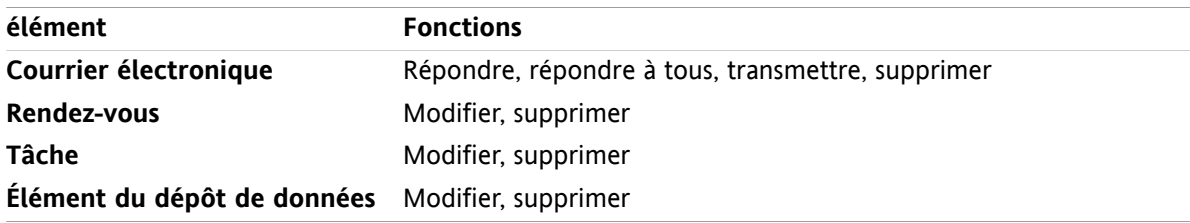

#### **Comment modifier un élément :**

- **1.** Dans la fenêtre de vue d'ensemble, faites passer le pointeur de la souris au-dessus d'un élément. Après un court instant, le survol s'ouvre et affiche l'onglet **Général**.
- <span id="page-11-3"></span>**2.** Cliquez sur un bouton dans la partie inférieure du survol. En fonction du bouton sur lequel vous avez cliqué, la fenêtre correspondante s'ouvre.
- **3.** Continuez en effectuant les changements requis ou en cliquant sur les boutons respectifs.

### **1.2.3. Ouvrir des modules**

Habituellement, on ouvre l'un des modules quand on travaille avec le collecticiel. Il y a différentes façons d'y parvenir.

#### **Pour ouvrir un module, procédez de l'une des manières suivantes :**

**Cliquez sur une icône dans la <b>barre de titre** 心心 圖 圖 圖 圖 圖

Cliquez sur un dossier dans l'**arbre des dossiers**.

Dans la **fenêtre de vue d'ensemble**, cliquez sur le titre d'une fenêtre de module.

Pour ouvrir le module **Agenda**, cliquez sur un jour ou une semaine dans le **miniagenda**.

#### **Comment retourner à la page de départ :**

**Cliquez sur la Page de départ 命 dans l'icône de la barre de titre 面魯圓圓圖圖** 

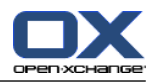

# <span id="page-12-1"></span><span id="page-12-0"></span>**Chapitre 2. Module Courrier électronique**

# **2.1. L'interface du module Courrier électronique**

<span id="page-12-2"></span>Pour ouvrir le module, cliquer sur l'icône **Courrier électronique <sup>@</sup>** dans la barre de titre.

### **2.1.1. Le tableau de bord Courrier électronique**

#### **Le tableau de bord Courrier électronique :**

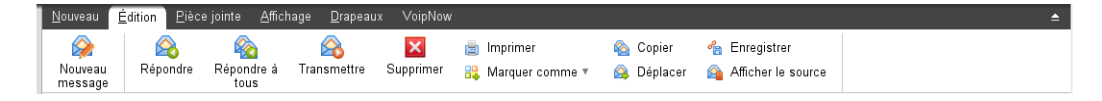

Le module Courrier électronique comprend les fonctions suivantes dans différents onglets du tableau de bord :

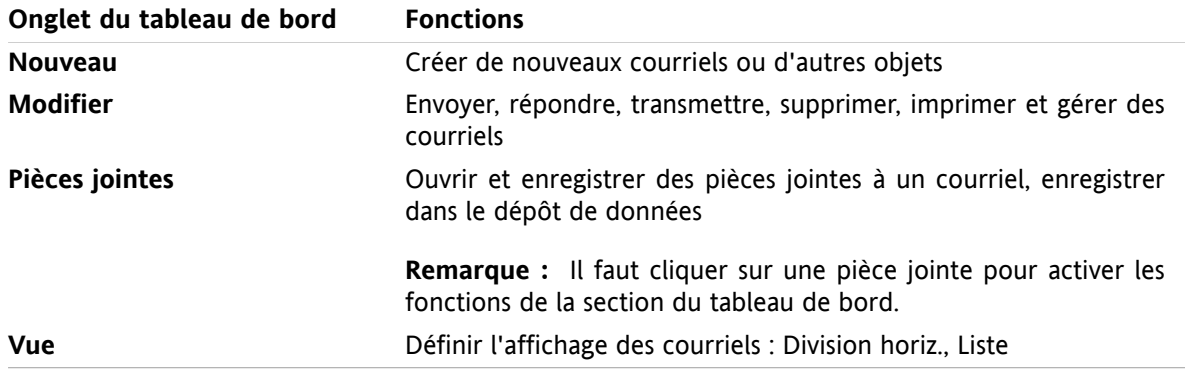

#### **Le tableau de bord du Courrier électronique, paramètre Tableau de bord compact :**

A Nouveau | v | A Répondre & Répondre à tous & Transmettre | Supprimer | B | S + & 4 | Vue v | Drapeaux v

Le tableau de bord Courrier électronique contient les fonctions suivantes :

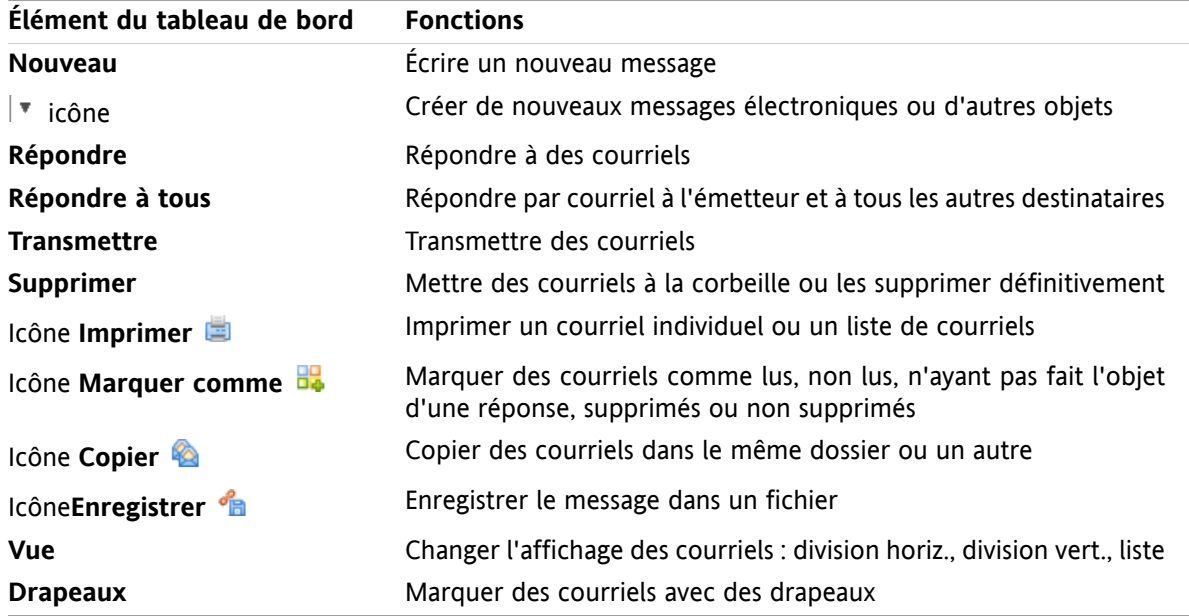

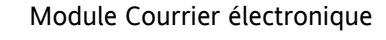

# <span id="page-13-0"></span>**2.1.2. La fenêtre de vue d'ensemble des courriels**

La fenêtre de vue d'ensemble des courriels, vue **Division horiz.** :

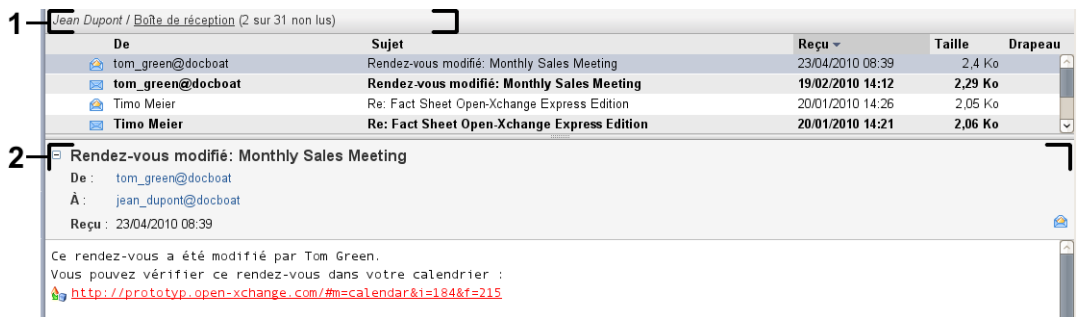

La fenêtre de vue d'ensemble des courriels contient les éléments suivants :

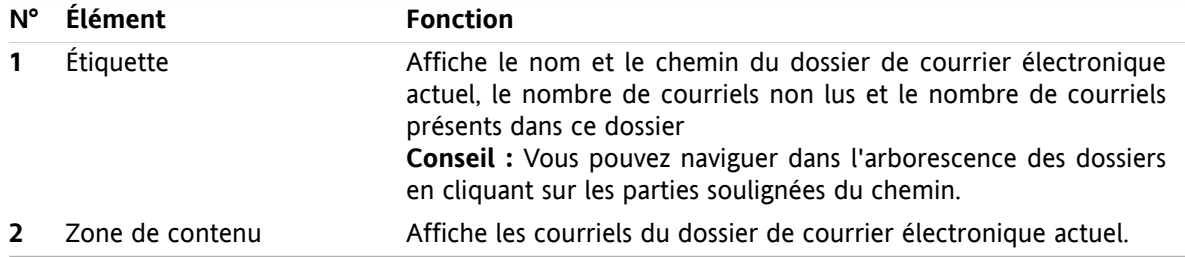

### <span id="page-13-1"></span>**2.2. Afficher des courriels**

Les vues suivantes dont disponibles :

- La vue Liste. Elle affiche les courriels d'un dossier de courrier électronique sous la forme d'un tableau. Vous pouvez trier ce tableau en cliquant sur le titre d'une colonne.
- La vue Division horizontale. La partie supérieure de la fenêtre de vue d'ensemble affiche la vue en liste des messages et la partie inférieure affiche le contenu du courriel sélectionné.
- La vue Division verticale. La partie gauche de la fenêtre de vue d'ensemble affiche la vue en liste des messages et la partie droite affiche le contenu du courriel sélectionné.

#### **Comment afficher les messages électroniques :**

- **1.** Choisissez un dossier de courrier dans l'arborescence.
- **2.** Dans l'onglet **Affichage** du tableau de bord, cliquez sur **Division horiz.**, **Division vert.** ou **Liste**.
- **3.** Si vous avez choisi **Division horiz.** ou **Division vert.**, vous pouvez sélectionner un message dans la vue en liste.

**Résultat :** Le contenu du message est affiché dans différents onglets.

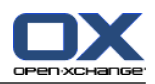

### <span id="page-14-0"></span>**2.3. Envoyer des messages électroniques**

Les possibilités suivantes s'offrent à vous :

- Envoyer un nouveau courriel
- Répondre à un courriel
- <span id="page-14-1"></span>▪ Transmettre un courriel

### **2.3.1. Envoyer un nouveau courriel**

#### **Comment envoyer un nouveau courriel :**

- **1.** Dans l'onglet **Nouveau** du tableau de bord, cliquez sur l'icône**Nouveau message**. Si vous utilisez le tableau de bord compact, cliquez sur l'icône **Courrier électronique <sup>e</sup> du tableau de bord. La fenêtre Courrier électronique** s'ouvre.
- **2.** Choisissez une adresse d'expéditeur.
- **3.** Choisissez un ou plusieurs destinataires.
- **4.** Saisissez un sujet.
- **5.** Composez le texte de votre courriel.
- **6.** Utilisez au besoin des options supplémentaires :
	- Ajouter des pièces jointes.
	- Joindre la vCard.

Saisir un expéditeur spécifique.

Définir la priorité.

Demander un accusé de réception.

Vous trouverez des détails à ce sujet dans le manuel utilisateur et dans l'aide en ligne.

**7.** Cliquez sur l'icône **Envoyer** dans le tableau de bord. La fenêtre se ferme.

**Résultat :** Le message est envoyé. Une copie en est enregistrée dans le dossier **Sent Items**.

**Conseil :** Vous pouvez aussi envoyer un nouveau message en cliquant sur **Rédiger un message** dans la section **Édition** du tableau de bord.

<span id="page-14-2"></span>**Conseil :** Vous pouvez aussi accéder à la fonction **Nouveau message** dans le tableau de bord des autres modules. Dans les vues Division horizontale ou verticale, vous pouvez envoyer un nouveau message en cliquant sur l'expéditeur dans l'en-tête du courriel.

**Conseil :** Dans le module Contacts, vous envoyer un courriel à un contact à l'aide du menu contextuel dans la vue Fiche ou Répertoire téléphonique.

### **2.3.1.1. Ajouter des pièces jointes**

#### **Comment ajouter des pièces jointes à un courriel dans la fenêtre Courrier [électronique](#page-14-1) :**

- **1.** Dans le tableau de bord, cliquez sur **Ajouter une pièce jointe > Joindre un fichier local**. La fenêtre de dialogue **Sélectionner les pièces jointes** s'ouvre alors.
- **2.** Dans la boîte de dialogue **Sélectionner les pièces jointes**, cliquez sur **Parcourir**. Choisissez le fichier à joindre. Fermez la boîte de dialogue de choix de fichier.
- **3.** Dans la boîte de dialogue **Sélectionner les pièces jointes**, cliquez sur **Ajouter**. Le fichier est ajouté au champ de liste.
- **4.** Pour ajouter des pièces jointes supplémentaires, répétez les étapes 2 3.

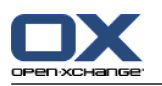

**5.** Pour supprimer une pièce jointe, sélectionnez-la dans le champ de liste. Puis, cliquez sur **Supprimer**.

**6.** Dans la boîte de dialogue **Sélectionner les pièces jointes**, cliquez sur **OK**.

**Résultat :** Les noms de fichiers des pièces jointes sont affichées sous le texte du message.

**Note :** Pour ajouter en pièce jointe un document provenant du dépôt de données, cliquez sur **Ajouter une pièce jointe > Joindre un élément du dépôt** dans le tableau de bord.

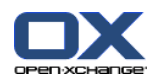

### <span id="page-16-0"></span>**2.3.2. Répondre à un courriel**

#### **Comment répondre à un courriel :**

- **1.** Choisissez un message dans la vue Division horizontale, Division verticale ou Liste.
- **2.** Dans l'onglet **Édition** du tableau de bord, cliquez sur **Répondre**. Si vous utilisez le tableau de bord compact, cliquez sur l'élément **Répondre** du tableau de bord. Pour répondre également aux destinataires en CC, cliquez sur **Répondre à tous**. La fenêtre **Courrier électronique** s'ouvre.
- **3.** Saisissez le texte du courriel.
- **4.** Cliquez sur **Envoyer** dans le tableau de bord. La fenêtre se ferme.

<span id="page-16-1"></span>**Résultat :** : Le courriel est envoyé. Une copie en est enregistrée dans le dossier **Sent Items**.

**Conseil :** Vous pouvez aussi utiliser le menu contextuel pour répondre à un courriel.

### **2.3.3. Transmettre un courriel**

#### **Comment transmettre un courriel :**

- **1.** Choisissez un message dans la vue Division horizontale, Division verticale ou Liste.
- **2.** Cliquez sur **Transmettre** dans l'onglet **Édition** du tableau de bord. Si vous utilisez le tableau de bord compact, cliquez sur l'élément **Transmettre** du tableau de bord. La fenêtre **Courrier électronique** s'ouvre.
- **3.** Choisissez un ou plusieurs destinataires.
- **4.** Saisissez le texte du courriel.
- **5.** Cliquez sur l'icône **Envoyer** dans le tableau de bord. La fenêtre se ferme.

**Résultat :** : Le courriel est envoyé. Une copie en est enregistrée dans le dossier **Sent Items**.

**Conseil :** Vous pouvez aussi utiliser le menu contextuel pour transmettre un courriel.

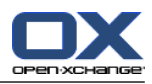

# <span id="page-18-1"></span><span id="page-18-0"></span>**Chapitre 3. Module Contacts**

# **3.1. L'interface du module Contacts**

<span id="page-18-2"></span>Pour ouvrir le module, cliquez sur l'icône **Contacts** dans la barre de titre.

### **3.1.1. Le tableau de bord des Contacts**

### **Le tableau de bord des Contacts :**

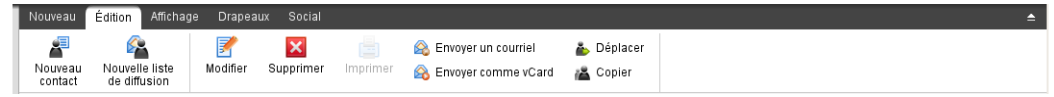

Le tableau de bord des Contacts contient les fonctions suivantes dans plusieurs onglets du tableau de bord :

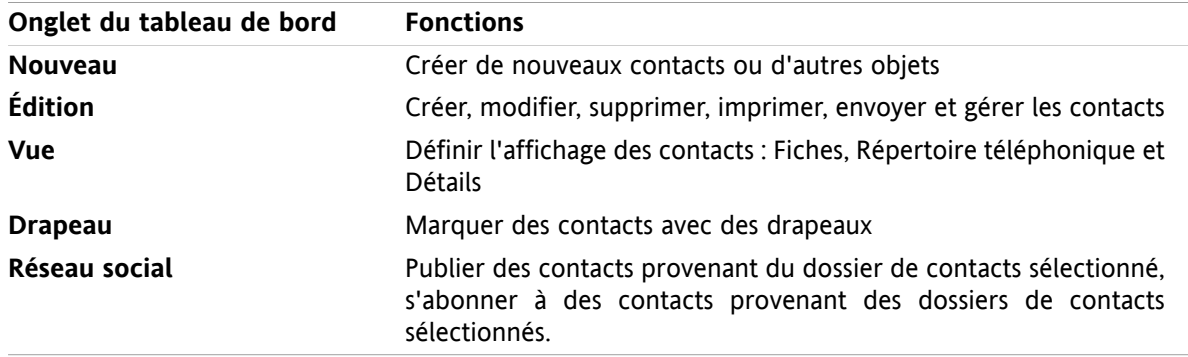

#### **L'onglet Contacts du tableau de bord, paramètre Tableau de bord compact:**

Nouveau |v | Modifier M Supprimer | A Envoyer un courriel A Envoyer comme vCard & A Vue v | Drapeaux v | Social v

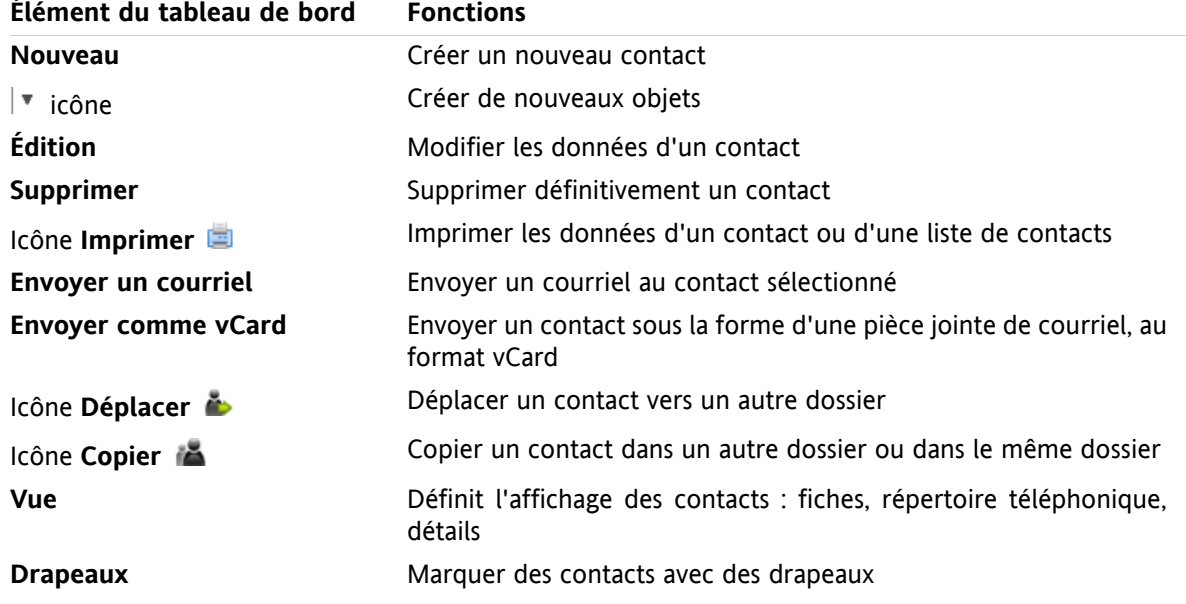

Le tableau de bord des Contacts contient les fonctions suivantes :

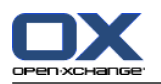

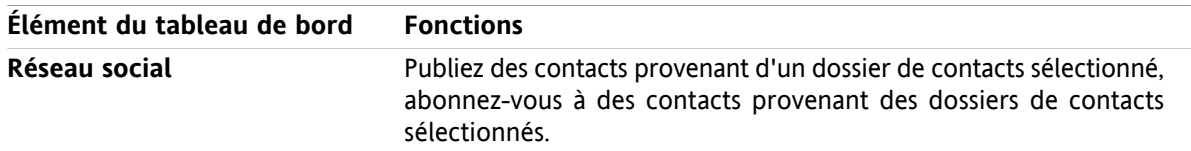

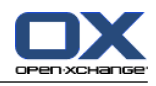

# <span id="page-20-0"></span>**3.1.2. La fenêtre de vue d'ensemble des contacts**

La fenêtre de vue d'ensemble des contacts, vue **Répertoire téléphonique** :

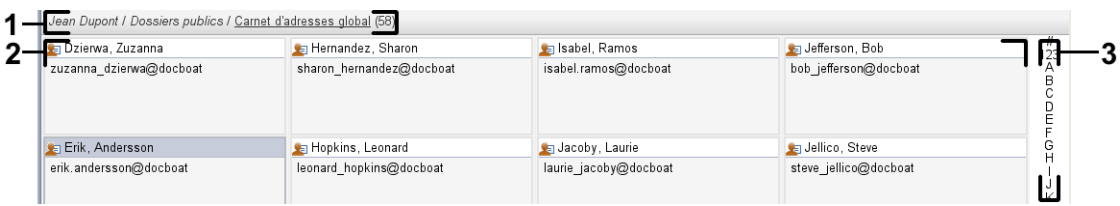

La fenêtre de vue d'ensemble des contacts contient les éléments suivants :

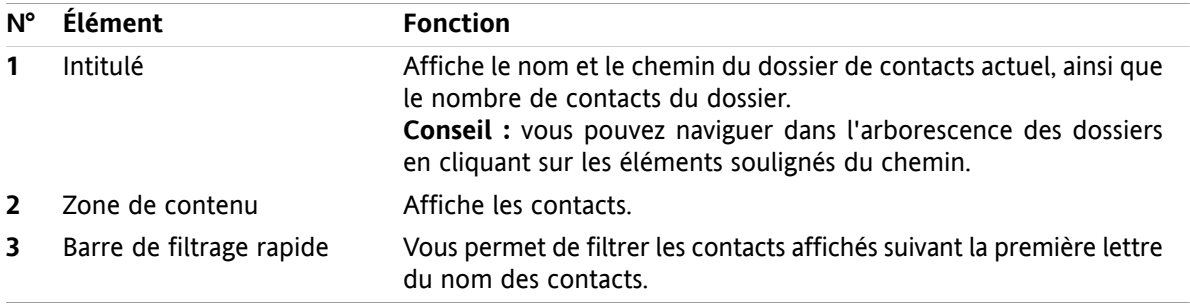

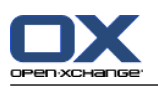

### <span id="page-21-0"></span>**3.2. Afficher les contacts**

Les vues suivantes sont disponibles :

- Répertoire téléphonique. Les contacts sont affichés sous la forme d'un tableau. Vous pouvez trier celle-ci en cliquant sur un en-tête de colonne.
- Vue en fiches. Les contacts du dossier de contacts courant sont affichés sous la forme de fiches.
- Vue détaillée. Toutes les informations relatives au contact sélectionné dans la vue répertoire téléphonique ou fiches sont affichées.

#### **Comment afficher les contacts :**

- **1.** Sélectionner un dossier de contacts dans l'arborescence des dossiers.
- **2.** Dans la section **Vue** du tableau de bord, cliquez sur **Fiches** ou **Répertoire téléphonique**.
- **3.** Utilisez la barre de filtrage rapide pour filtrer la vue.
- **4.** Pour afficher tous les détails d'un contact, procédez ainsi :

Sélectionnez un contact.

Dans la section **Vue** du tableau de bord, cliquez sur **Détails**.

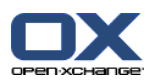

# <span id="page-22-0"></span>**3.3. Créer des contacts**

#### **Comment créer un nouveau contact :**

- **1.** Dans l'onglet **Nouveau** du tableau de bord, cliquez sur l'icône **Contact**. Si vous utilisez le tableau de bord compact, cliquez sur l'icône **Contact** du tableau de bord . La fenêtre **Contact** s'ouvre et l'onglet **Général** est affiché.
- **2.** Si nécessaire, sélectionnez un dossier de contact en cliquant sur le bouton **Dossier** et en sélectionnant un dossier de contacts dans la fenêtre qui apparaît.
- **3.** Saisissez les données professionnelles du contact dans l'onglet **Général**.
- **4.** Utilisez les options supplémentaires si nécessaire :

Ajouter des catégories.

Si nécessaire, marquez le contact comme privé.

**Remarque :** Vous ne pouvez marquer un contact comme privé que si vous le créez dans un dossier de contacts personnels.

Si vous le souhaitez, saisissez les données privées du contact dans l'onglet **Privé**. Vous pouvez créer une série de rendez-vous pour la date de naissance du contact. Cette série vous rappelle son anniversaire.

Ajouter une image.

Dans l'onglet **Supplémentaire**, saisissez les données supplémentaires du contact.

Ajouter des pièces jointes.

Vous trouverez des détails dans le manuel utilisateur et dans l'aide en ligne.

**5.** Cliquez sur **Enregistrer** dans le tableau de bord. La fenêtre se ferme.

<span id="page-22-1"></span>**Résultat :** Le contact est créé.

<span id="page-22-2"></span>**Conseil :** Vous pouvez également créer un nouveau contact en cliquant sur **Créer un nouveau contact** dans la section **Édition** du tableau de bord.

### **3.4. Gérer les contacts**

### **3.4.1. Chercher des contacts**

Vous pouvez trouver des contacts dans le dossier de contacts actuel à l'aide d'un terme de recherche. Le terme de recherche définit la chaîne de caractères à chercher. S'il convient, le terme de recherche peut inclure le caractère « \* » comme joker pour n'importe quel caractère. Les critères de recherche définissent quelles sont les données de contact à chercher pour le terme de recherche.

Les données de contact suivantes peuvent être utilisées comme termes de recherche :

- Prénom, nom, nom affiché
- Courriel (professionnel), Courriel (privé), Courriel (autre)
- Société, service
- Lieu, rue
- Marques

#### **Comment chercher un contact :**

- **1.** Sélectionnez dans l'arborescence des dossiers un dossier de contact où chercher.
- **2.** Sélectionnez la vue en Fiches ou en Répertoire téléphonique.

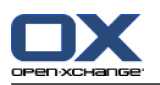

- **3.** Pour sélectionner un ou plusieurs critères de recherche, cliquez sur l'icône située à gauche du champ de saisie **Chercher**.
- **4.** Saisissez le terme de recherche dans le champ.
- **5.** Cliquez sur l'icône **Chercher** .
- **6.** Afin de supprimer le terme de recherche, cliquez sur l'icône **Réinitialiser** .

**Résultat :** La fenêtre de vue d'ensemble affiche uniquement les contacts correspondant au terme de recherche.

#### <span id="page-23-0"></span>**Comment afficher tous les contacts du dossier de contacts actuel :**

Dans la barre de filtre rapide, cliquez sur **Tous**.

### **3.4.2. Modifier les contacts**

#### **Comment modifier un contact :**

- **1.** Affichez un contact en vue de Détails ou sélectionnez un contact dans la vue en Fiches ou en Répertoire téléphonique.
- **2.** Dans l'onglet **Édition** du tableau de bord, cliquez sur **Modifier**. Si vous utilisez le tableau de bord compact, cliquez sur l'élément **Modifier** du tableau de bord. La fenêtre **Contact** s'ouvre.
- **3.** Modifier les données du contact.
- **4.** Cliquez sur **Enregistrer** dans le tableau de bord. La fenêtre se ferme.

**Résultat :** Le contact est mis à jour.

**Conseil :** Dans les vues Fiches ou Répertoire téléphonique, vous pouvez aussi modifier les contacts à l'aide du menu contextuel ou en double-cliquant sur le contact.

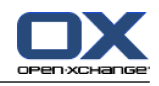

# <span id="page-24-0"></span>**3.4.3. Envoyer des contacts sous la forme d'une pièce jointe vCard**

Vous pouvez envoyer des contacts depuis un dossier de contacts à partir de pièces jointes vCard d'un courriel.

#### **Comment envoyer des contacts sous la forme d'une pièce jointe vCard :**

- **1.** Dans la vue en liste Carte ou Répertoire téléphonique, choisissez un ou plusieurs contacts.
- **2.** Dans l'onglet **Édition** du tableau de bord, cliquez sur **Envoyer comme vCard**. Si vous utilisez le tableau de bord compact, cliquez sur l'élément **Envoyer comme vCard** du tableau de bord. La fenêtre **Courrier électronique** s'ouvre. Une vCard est jointe pour chaque contact sélectionné.
- **3.** Complétez et envoyez le courriel.

**Résultat :** le courriel sera envoyé avec les pièces jointes vCard.

**Conseil :** vous pouvez aussi utiliser le menu contextuel pour envoyer des contacts comme pièces jointes vCard.

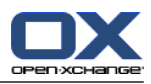

# <span id="page-26-1"></span><span id="page-26-0"></span>**Chapitre 4. Module Agenda**

# **4.1. L'interface du module Agenda**

<span id="page-26-2"></span>Pour ouvrir le module, cliquez sur l'icône Agenda **a** dans la barre de titre.

### **4.1.1. Le tableau de bord de l'agenda**

#### **Le tableau de bord de l'agenda :**

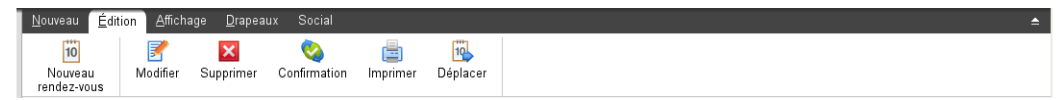

Le module Agenda contient les fonctions suivantes dans différents onglets du tableau de bord :

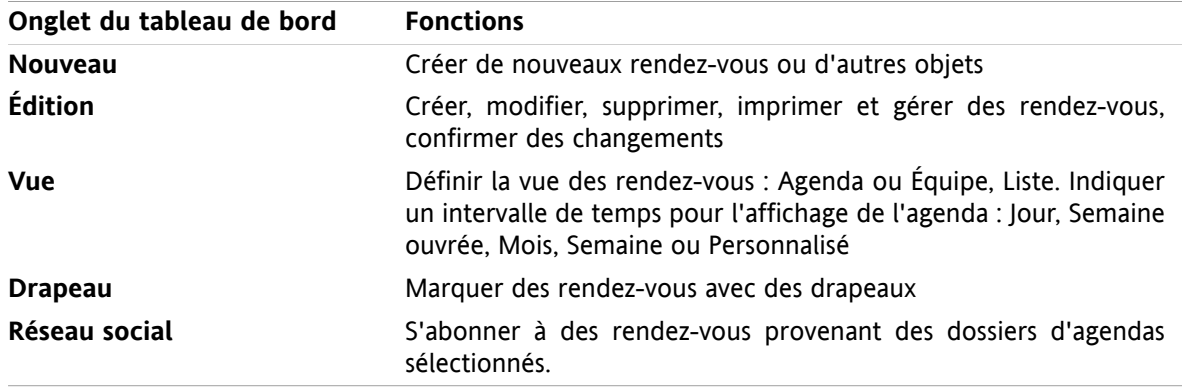

#### **Le tableau de bord de l'agenda, paramètre Tableau de bord compact :**

[iii] Nouveau |▼ | 予 Modifier M Supprimer ● Confirmation A B B Déplacer | Vue ▼ Intervalle de temps ▼ | Drapeaux ▼ | Social ▼

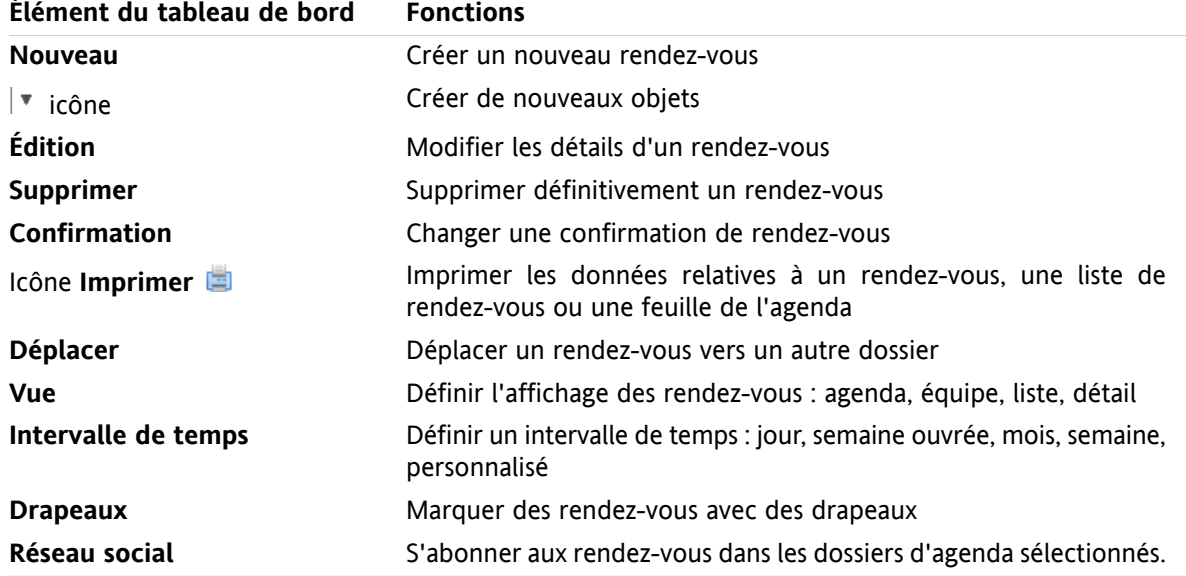

La tableau de bord de l'agenda comporte les fonctions suivantes :

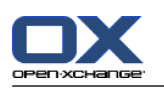

## <span id="page-27-0"></span>**4.1.2. La fenêtre de vue d'ensemble de l'agenda**

La fenêtre de vue d'ensemble de l'agenda, vue **Agenda**, intervalle de temps **Semaine** :

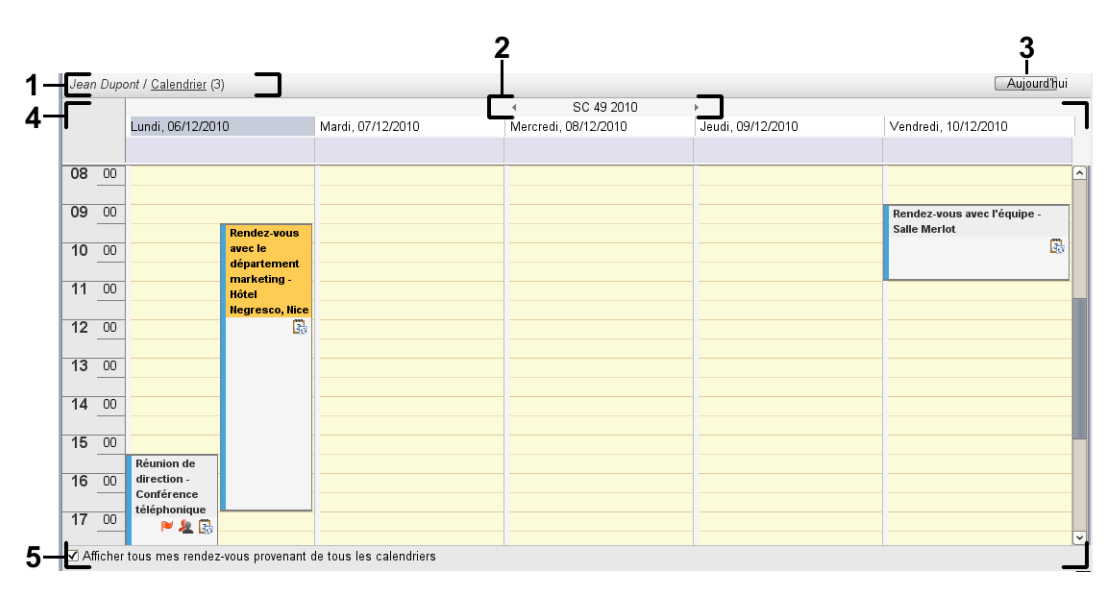

La fenêtre de vue d'ensemble de l'agenda contient les éléments suivants :

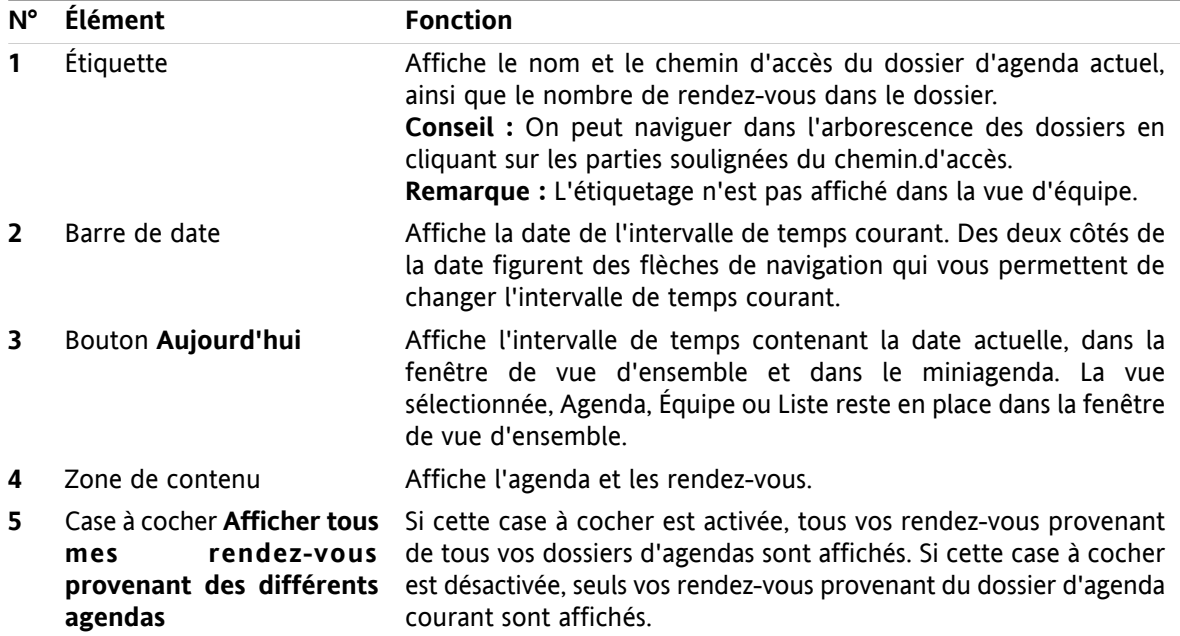

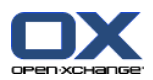

# <span id="page-28-0"></span>**4.2. Afficher l'agenda et les rendez-vous**

Les vues suivantes sont disponibles :

- La vue Agenda. Cette vue affiche une page d'agenda comprenant un intervalle de temps particulier tel que Jour, Semaine ou Mois. Un rendez-vous y apparaît sous la forme d'un rectangle.
- La vue Équipe. Cette vue montre les rendez-vous pour les utilisateurs et groupes, ainsi que les ressources réservées pour les rendez-vous individuels. Un utilisateur peut créer des équipes. Cellesci subsistent après sa déconnexion.
- La vue Liste. Cette vue montre les rendez-vous pour un intervalle de temps particulier, sous la forme d'un tableau.
- La vue Détails. Cette vue montre toutes les informations pour le rendez-vous sélectionné dans la vue Agenda ou Liste.

#### **Comment afficher un agenda et ses rendez-vous :**

- **1.** Sélectionner un dossier d'agenda dans l'arborescence de dossiers.
- **2.** Dans la section **Vue** du tableau de bord, cliquez sur **Agenda** ou **Liste**.
- **3.** Dans la section **Vue** du tableau de bord, sélectionnez un intervalle de temps.
- <span id="page-28-1"></span>**4.** Pour voir tous les détails d'un rendez-vous, procédez de la manière suivante :

Sélectionnez un rendez-vous.

Dans la section **Vue** du tableau de bord, cliquez sur **Détails**.

### **4.3. Créer un rendez-vous**

#### **Comment créer un nouveau rendez-vous :**

- **1.** Dans l'onglet **Nouveau** du tableau de bord, cliquez sur l'icône **Rendez-vous**. Si vous utilisez le tableau de bord compact, cliquez sur l'icône **Rendez-vous** du tableau de bord . La fenêtre **Rendez-vous** s'ouvre et l'onglet **Rendez-vous** est ouvert.
- **2.** SI nécessaire, sélectionnez un dossier d'agenda en cliquant sur le bouton **Dossier** et en choisissant un dossier d'agenda dans la fenêtre qui apparaît.
- **3.** Saisissez une description, un lieu et un commentaire pour le rendez-vous.
- **4.** Choisissez une date de début et de fin pour le rendez-vous. .
- **5.** Définissez un rappel de rendez-vous. .
- **6.** Sélectionnez l'affichage de disponibilité : Réservé, Tentative, Absent pour raisons professionnelles ou Disponible.
- **7.** Utilisez les options supplémentaires si besoin :

Créez une série de rendez-vous. .

Ajoutez des catégories au rendez-vous. .

Si nécessaire, marquez le rendez-vous comme privé. .

Ajoutez des participants et des ressources supplémentaires au rendez-vous. Vérifiez si les participants et des ressources sont ou non disponibles pour le rendez-vous. .

Ajoutez des pièces jointes au rendez-vous. .

Vous trouverez plus de détails dans le manuel utilisateur et dans l'aide en ligne.

**8.** Cliquez sur l'icône **Enregistrer** dans le tableau de bord. La fenêtre se ferme.

**Résultat :** le rendez-vous est créé.

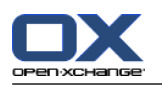

**Conseil :** Vous pouvez également créer un nouveau rendez-vous en cliquant sur **Créer un nouveau rendez-vous** dans la section **Édition** du tableau de bord.

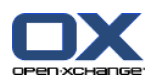

# <span id="page-30-1"></span><span id="page-30-0"></span>**4.4. Gérer les rendez-vous**

### **4.4.1. Modifier un rendez-vous**

#### **Comment modifier un rendez-vous :**

- **1.** Affichez un rendez-vous dans la vue Détails ou sélectionnez un rendez-vous dans la vue Liste, une vue en agenda ou la vue Équipe.
- **2.** Dans l'onglet **Édition** du tableau de bord, cliquez sur **Modifier**. Si vous utilisez le tableau de bord compact, cliquez sur l'élément **Modifier** du tableau de bord. La fenêtre **Rendez-vous** s'ouvre.
- **3.** Modifiez les données du rendez-vous. Une description exhaustive des données est disponible dans 4.3: Créer un [rendez-vous](#page-28-1).
- **4.** Cliquez sur l'icône **Enregistrer** dans le tableau de bord. La fenêtre se ferme.

**Résultat :** le rendez-vous est modifié.

#### **Comment modifier le titre d'un rendez-vous :**

- **1.** Sélectionnez un rendez-vous dans la vue calendaire.
- **2.** Cliquez sur le titre d'un rendez-vous.
- <span id="page-30-2"></span>**3.** Modifiez le titre.
- **4.** Appuyez sur Entrée.

### **4.4.2. Modifier des rendez-vous par glisser-déposer**

#### **Comment déplacer un rendez-vous vers un autre jour :**

- **1.** Affichez un rendez-vous dans la vue en agenda par Semaine ouvrée, Mois, Semaine ou Personnalisé.
- **2.** Déplacez le pointeur de la souris vers le rectangle matérialisant le rendez-vous. Le pointeur de la souris se transforme en petite main.
- **3.** Faites glisser le rendez-vous vers une autre date dans l'intervalle de temps ou vers une date du miniagenda.

**Résultat :** le rendez-vous est déplacé vers la date sélectionnée.

#### **Comment modifier l'heure d'un rendez-vous :**

- **1.** Affichez un rendez-vous dans la vue en agenda par Jour, Semaine ouvrée ou Personnalisé.
- **2.** Déplacez le pointeur de la souris vers le rectangle matérialisant le rendez-vous. Le pointeur de la souris se transforme en petite main.
- **3.** Faites glisser le rendez-vous vers une autre heure dans l'intervalle de temps.

**Résultat :** le rendez-vous est déplacé vers l'heure sélectionnée.

#### **Comment modifier l'heure de début ou de fin d'un rendez-vous :**

- **1.** Affichez un rendez-vous dans la vue par Semaine ouvrée ou Personnalisée de l'agenda.
- **2.** Déplacez le pointeur de la souris vers les bords supérieur ou inférieur du rectangle matérialisant le rendez-vous. Le pointeur de la souris se transforme en double flèche.
- **3.** Faites glisser le bord vers le haut ou vers le bas, pour atteindre une autre heure dans l'intervalle de temps.

**Résultat :** l'heure de début ou de fin du rendez-vous est modifiée.

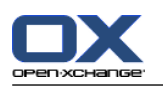

### <span id="page-31-0"></span>**4.4.3. Synchroniser des rendez-vous avec CalDAV**

CalDAV vous permet d'accéder à l'agenda du serveur Open-Xchange et de synchroniser les rendez-vous avec des logiciels clients comme Mozilla Thunderbird.

<span id="page-31-1"></span>**Remarque :** pour exploiter cette fonctionnalité, CalDAV doit être disponible sur le serveur Open-Xchange. Si vous n'en êtes pas sûr, contactez votre administrateur ou votre hébergeur.

### **4.4.3.1. Synchronisation avec Thunderbird**

Les conditions suivantes doivent être respectées au préalable :

- La dernière version de Mozilla Thunderbird est installée.
- La dernière version du plug-in Thunderbird Lightning est installée. Ce plug-in contient une application de rendez-vous et de tâches.
- Thunderbird est configuré pour accéder à votre compte de courrier électronique Open-Xchange.

Veuillez noter les limitations suivantes :

- Thunderbird ne peut que synchroniser des dossiers d'agenda individuels. Pour synchroniser plusieurs dossiers d'agenda entre le collecticiel Open-Xchange et Thunderbird, il faut régler séparément la synchronisation pour chaque dossier d'agenda individuellement.
- Les informations de rappel suivantes ne sont pas prises en charge par le serveurOpen-Xchange :
	- Les rappels qui sont envoyés après le début du rendez-vous
	- Les rappels multiples
	- Les rappels qui ne sont pas du type « DISPLAY »

Si vous mettez en place un tel rappel pour un rendez-vous isolé ou répétitif dans Thunderbird, le rappel est supprimé par le serveur Open-Xchange.

- La propriété « URL » des ressources iCal n'est pas prise en charge.
- Les fichiers en pièces jointes ne sont pas pris en charge.
- Les rendez-vous marqués comme « privés » sont exportés par le serveur Open-Xchange avec la propriété « CLASS » valant « PRIVATE ».
- Les propriétés « CONFIDENTIAL » et « PRIVATE » sont traitées de la même façon par le serveur Open-Xchange et sont importées comme « PRIVATE ».

**Attention :** le serveur Open-Xchange ne prend pas en charge les rendez-vous privés à plusieurs participants. Si vous marquez un rendez-vous à plusieurs participants comme **Rendez-vous privé** dans Thunderbird, le serveur Open-Xchange supprimera les participants sans vous prévenir.

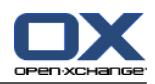

#### **Comment accéder à votre agenda dans Thunderbird :**

**1.** Vérifiez les points nécessaires suivants :

Thunderbird a accès au réseau.

On peut accéder au serveur Open-Xchange.

- **2.** Cliquez avec le bouton droit sur un dossier d'agenda dans le collecticiel Open-Xchange. Choisissez **Propriétés**. Notez la valeur de l'**URL CalDAV** ou copiez-la dans le presse-papier.
- **3.** Dans la barre de menus de Thunderbird, cliquez sur **Rendez-vous et tâches > Agenda**.
- **4.** Dans la barre de menu, cliquez sur **Fichier > Nouveau > Agenda**. La fenêtre **Modifier l'agenda** s'ouvre.
- **5.** Choisissez **Sur le réseau**. Click on **Suivant**.
- **6.** Choisissez le format **CalDAV**. Comme **Emplacement**, utilisez la valeur demandée dans la deuxième étape. Pour accéder aux rendez-vous sans connexion à Internet, cochez **Cache**. Cliquez sur **Suivant**.
- **7.** Dans **Nom de l'agenda**, saisissez un nom pour le dossier d'agenda. Vous pouvez choisir une couleur pour l'agenda. Indiquez si les alarmes (les rappels) doivent être affichées. Cliquez sur **Suivant**.
- **8.** Si le logiciel vous demande de justifier votre identité, indiquez le nom d'utilisateur et le mot de passe pour le serveur Open-Xchange.

**Résultat :** Après un court instant, le dossier d'agenda sera synchronisé.

Pour synchroniser d'autres dossiers d'agenda, répétez les étapes précédentes pour chaque dossier d'agenda.

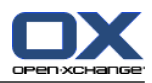

# <span id="page-34-1"></span><span id="page-34-0"></span>**Chapitre 5. Module Tâches**

# **5.1. L'interface du module des tâches**

<span id="page-34-2"></span>Pour ouvrir le module, cliquez sur l'icône **Tâches** a dans la barre de titre.

### **5.1.1. Le tableau de bord des tâches**

#### **Le tableau de bord des tâches :**

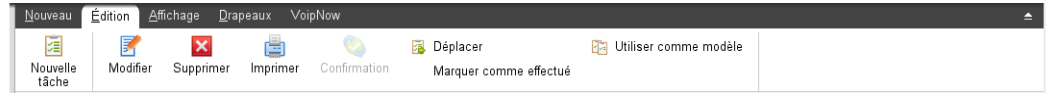

Le tableau de bord des Tâches contient les fonctions suivantes dans différents onglets du tableau de bord :

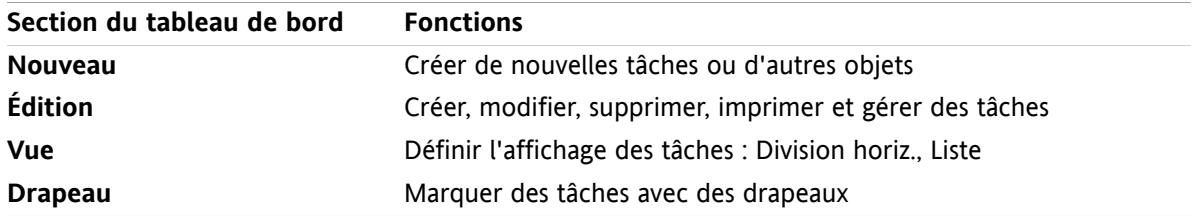

#### **Le tableau de bord des Tâches, paramètre Tableau de bord compact :**

B Nouveau |▼ | B Modifier B Supprimer A Confirmation B Déplacer B | Vue ▼ | Drapeaux ▼

Le tableau de bord des tâches contient les fonctions suivantes :

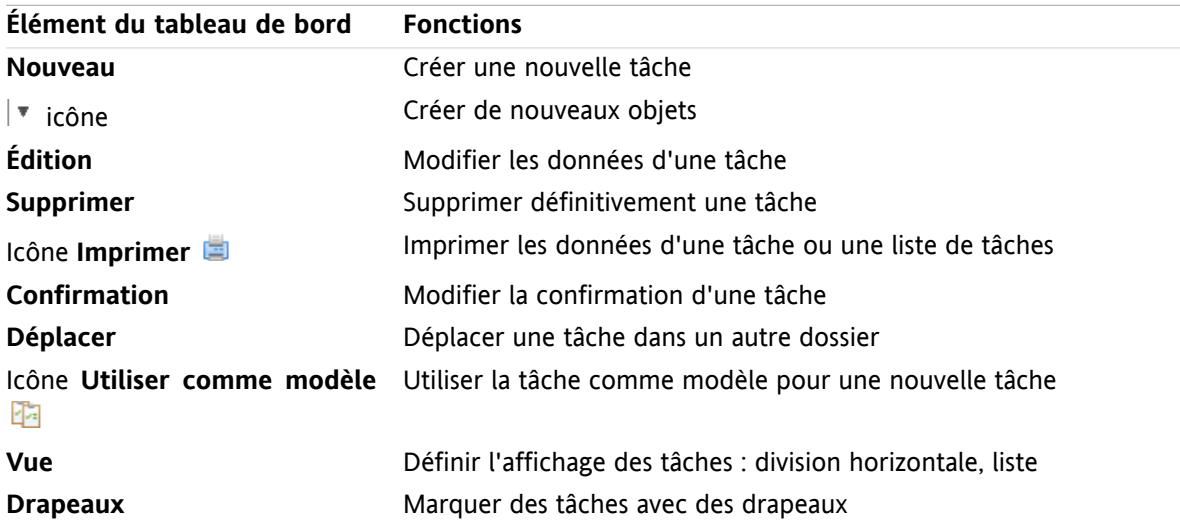

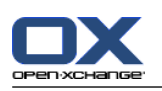

# <span id="page-35-0"></span>**5.1.2. La fenêtre de vue d'ensemble des tâches**

La fenêtre de vue d'ensemble des tâches, en vue **Liste** :

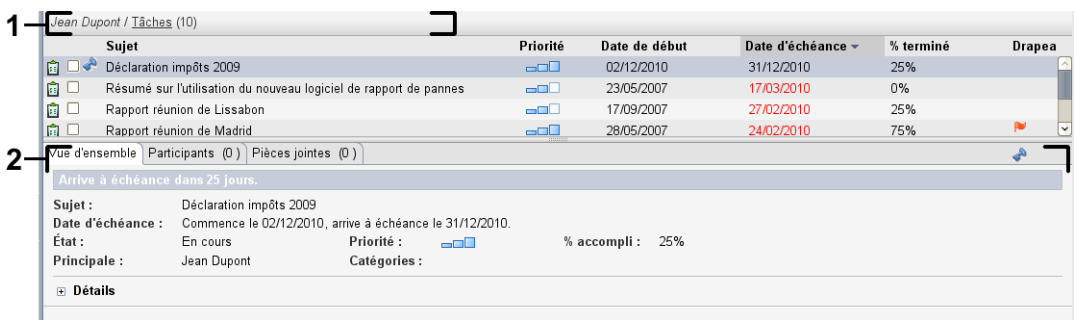

La fenêtre de vue d'ensemble des tâches contient les éléments suivants :

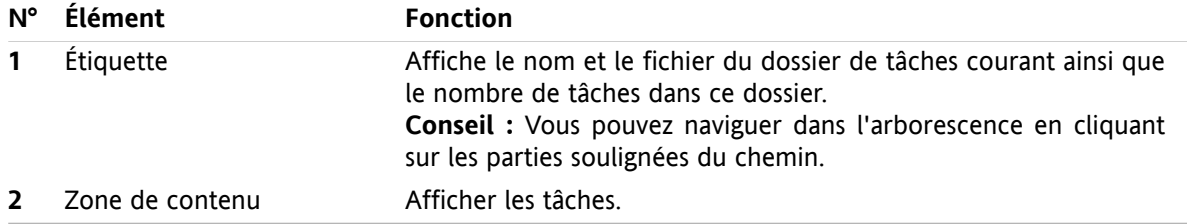
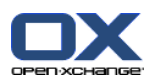

## **5.2. Afficher les tâches**

Les vues suivantes sont disponibles :

- La vue en Division horizontale. Cette vue affiche la liste des tâches dans la partie supérieure de la fenêtre de vue d'ensemble, tandis que les détails de la tâche sélectionnée sont affichés dans la partie inférieure de la fenêtre de vue d'ensemble.
- La vue en Liste. Cette vue affiche les tâches sous la forme d'un tableau.

#### **Comment afficher les tâches :**

- **1.** Sélectionnez un dossier de tâches dans l'arborescence des dossiers.
- **2.** Dans la section **Vue** du tableau de bord, cliquez sur **Division horiz.** ou **Liste**.
- **3.** Si vous choisissez la **Division horiz.**, sélectionnez une tâche dans la liste.

**Résultat :** Le contenu de la tâche sélectionnée est affiché dans plusieurs onglets.

## **5.3. Créer des tâches**

#### **Comment créer une nouvelle tâche :**

- **1.** Dans l'onglet **Nouveau** du tableau de bord, cliquez sur l'icône **Tâches**. Si vous utilisez le tableau de bord compact, cliquez sur l'icône **Tâche** du tableau de bord . La fenêtre **Tâche** s'ouvre. L'onglet **Tâche** est affiché.
- **2.** Si nécessaire, sélectionnez un dossier de tâches en cliquant sur le bouton **Dossier** et en choisissant un dossier de tâches dans la fenêtre qui apparaît.
- **3.** Saisissez le sujet et les notes relatifs à la tâche.
- **4.** Définissez la priorité de la tâche.
- **5.** Définissez la date de début et la date d'échéance.
- **6.** Définissez le rappel de tâche.
- **7.** Si nécessaire, utilisez les options supplémentaires :
	- Marquez la tâche comme privée.
	- Créez une série de tâches.
	- Ajoutez des catégories à la tâche.
	- Définissez les détails de la tâche.
	- Ajoutez des participants à la tâche.
	- Ajoutez des pièces jointes à la tâche.
	- Vous trouverez des détails dans le manuel utilisateur et dans l'aide en ligne.
- **8.** Cliquez sur **Enregistrer** dans le tableau de bord. La fenêtre se ferme.

**Résultat :** La tâche est créée. L'état d'avancement est positionné à **Non démarré** ou **0 % accompli**.

**Conseil :** Vous pouvez également créer une nouvelle tâche en cliquant sur **Créer une nouvelle tâche** dans la section **Édition** du tableau de bord.

La fonction **Nouvelle tâche** peut aussi être invoquée dans d'autres modules du tableau de bord.

Dans la vue en Division horizontale ou en Liste, faites un double-clic sur une zone vide. La fenêtre **Nouvelle tâche** s'ouvre alors.

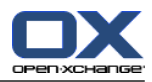

# **Chapitre 6. Module Dépôt de données**

## **6.1. L'interface du module Dépôt de données**

Pour ouvrir le module, cliquez sur l'icône Dépôt de données **de dans la barre de titre**.

## **6.1.1. Le tableau de bord du dépôt de données**

### **Le tableau de bord du dépôt de données :**

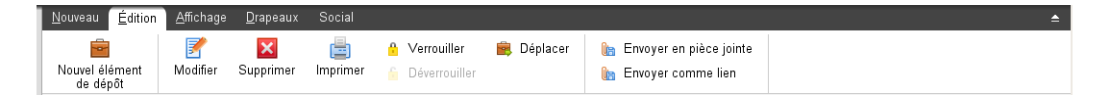

Le tableau de bord du Dépôt de données contient les fonctions suivantes dans différents onglets du tableau de bord :

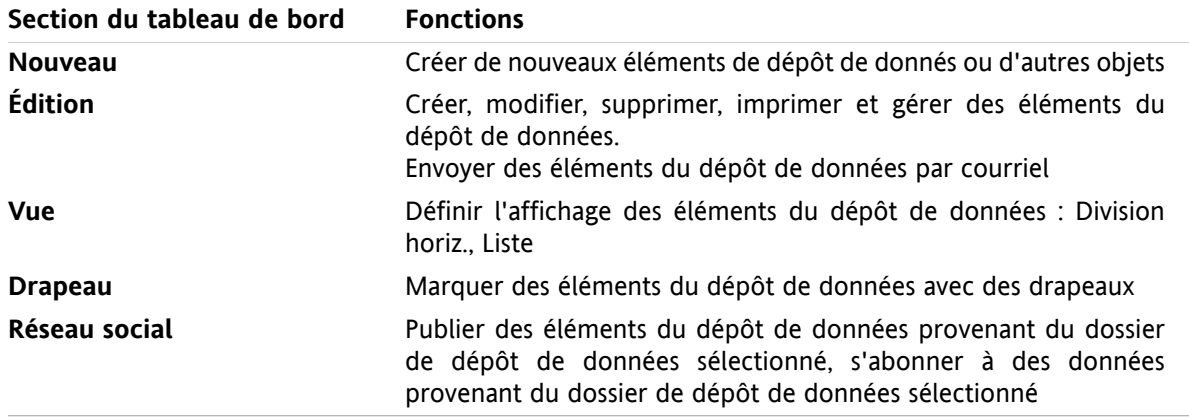

### **Le tableau de bord du Dépôt de données, paramètre Tableau de bord compact:**

Nouveau | 7 | 7 Modifier M Supprimer & A & B Déplacer Envoyer v | Vue v | Drapeaux v | Social v

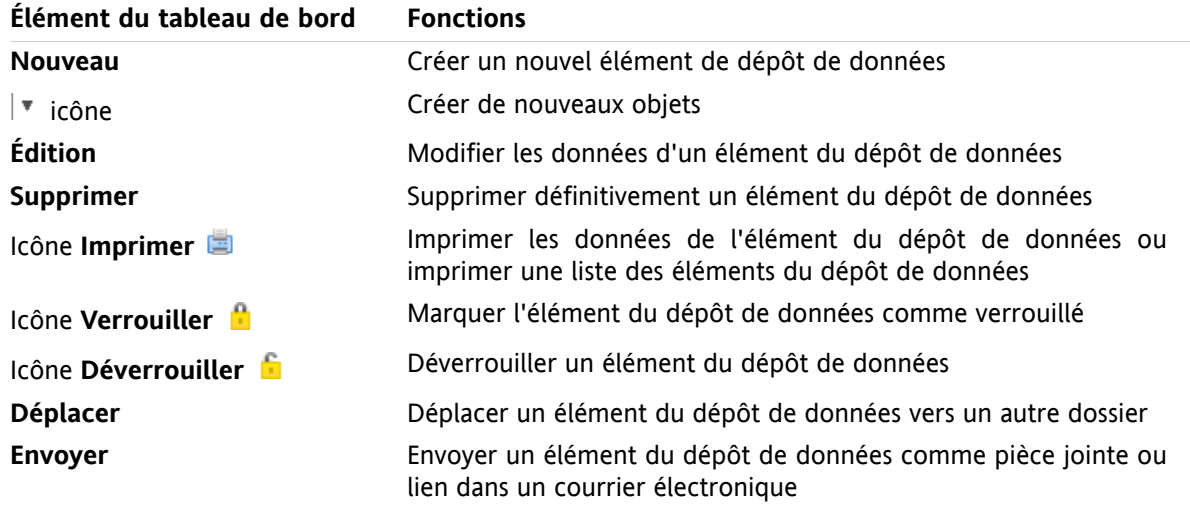

Le tableau de bord Dépôt de données contient les fonctions :

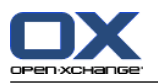

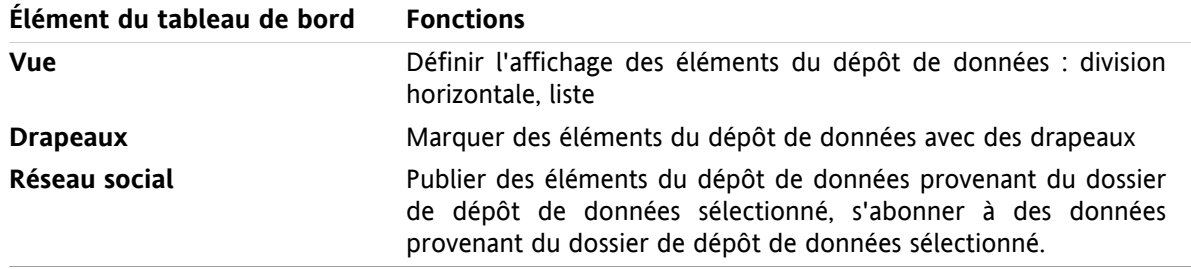

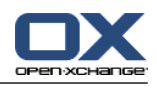

## **6.1.2. La fenêtre de vue d'ensemble du dépôt de données**

La fenêtre de vue d'ensemble du dépôt de données, vue en **Liste** :

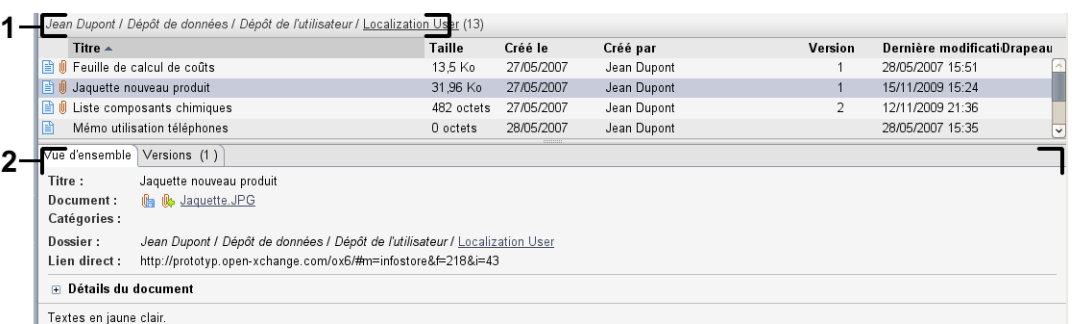

La vue d'ensemble du dépôt de données contient les éléments suivants :

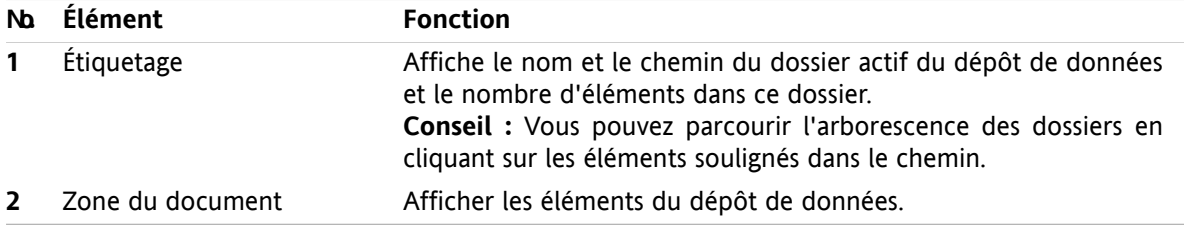

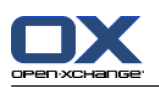

## **6.2. Voir les éléments du dépôt de données**

Les présentations suivantes sont disponibles :

- Présentation sous forme de Division horizontale. Elle permet d'afficher la liste des éléments du dépôt de données dans la partie supérieure de la fenêtre de vue d'ensemble ainsi que tous les détails des éléments sélectionnés dans la partie inférieure de la fenêtre.
- Présentation sous forme de Liste. Dans ce cas les éléments du dépôt de données sont présentés sous la forme d'un tableau.

#### **Comment afficher les éléments du dépôt de données :**

- **1.** Sélectionnez un dossier dans l'arborescence des dossiers du dépôt de données.
- **2.** Dans la section **Vue** du tableau de bord, cliquez sur **Division Horiz.** ou sur **Liste**.
- **3.** Si vous avez sélectionné **Division horiz.**, sélectionnez un élément du dépôt de données dans la vue en liste.

**Résultat :** Le contenu de l'élément sélectionné dans le dépôt de données est affiché dans différents onglets.

## **6.3. Créer un élément du dépôt de données**

#### **Comment créer un nouvel élément dans le dépôt de données :**

- **1.** Dans l'onglet **Nouveau** du tableau de bord, cliquez sur l'icône **Élément du dépôt**. Si vous utilisez le tableau de bord compact, cliquez sur l'élément **Élément du dépôt** du tableau de bord. La fenêtre **Élément du dépôt** s'ouvre.
- **2.** Si demandé, sélectionnez un dossier de dépôt de données en cliquant sur le bouton **Dossier** et en choisissant un dossier de dépôt de données dans la fenêtre qui apparaît.
- **3.** Saisissez un titre dans le champ **Titre**.
- **4.** Selon vos besoins, utilisez les options suivantes :

Ajoutez un signet pour un site web en saisissant une adresse internet dans la zone **Lien / URL**. **Conseil :** Copiez l'adresse internet depuis la barre d'adresse du navigateur vers le champ.

Ajouter un document.

Ajouter des catégories.

Ajouter des commentaires.

- Ce point est détaillé dans le manuel de l'utilisateur et dans l'aide en ligne.
- **5.** Cliquez sur **Enregistrer** dans le tableau de bord. La fenêtre se ferme.

**Résultat :** L'élément du dépôt de données est créé.

**Conseil :** Vous pouvez également créer un nouvel élément de dépôt de données en cliquant sur **Créer un nouveau document** dans la section **Édition** du tableau de bord.

Vous pouvez également activer la fonction **Nouvel élément du dépôt de données** dans d'autres modules du tableau de bord.

Pour ouvrir la fenêtre **Élément du dépôt de données**, double-cliquez sur une zone de libre dans l'écran présenté sous forme de division horizontale ou de liste.

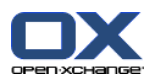

## **6.3.1. Ajouter un document**

**Comment ajouter un document à l'élément du dépôt de données dans la fenêtre Élément du dépôt de données :**

- **1.** Cliquez sur le bouton **Fichier**.
- **2.** Cliquez sur le bouton **Parcourir**.
- **3.** Sélectionnez le fichier à ajouter en pièce jointe. Fermez la fenêtre de dialogue de sélection de fichiers.
- **4.** Cliquez sur **Enregistrer** dans le tableau de bord. La fenêtre **Commentaire de version** s'ouvre.
- **5.** Si vous le souhaitez, saisissez un commentaire dans la fenêtre **Commentaire de version**. Cliquez sur **OK**. Si vous ne souhaitez pas saisir de commentaire, cliquez sur **Pas de commentaire**.

**Résultat :** Le document est chargé sur le serveur. Dès que le chargement est fini, la fenêtre **Élément du dépôt de données** se ferme.

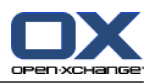

# **Chapitre 7. Réglages**

## **7.1. Réglages**

## **7.1.1. Que peut-on régler ?**

Vous pouvez définir ce qui suit :

- La configuration générale du collecticiel
- Étiquettes
- <span id="page-44-0"></span>▪ La configuration pour les modules individuels

## **7.1.2. Configuration générale**

#### **Comment modifier les réglages généraux pour le collecticiel complet :**

- **1.** Cliquez sur l'icône Réglages **d** dans la barre de titre.
- **2.** Cliquez sur **Options** dans l'arborescence de dossiers sous **Réglages**. Les options des réglages sont affichées dans la fenêtre de vue d'ensemble.
- **3.** Choisissez les réglages appropriés. Vous en trouverez une description [plus](#page-45-0) loin dans ce chapitre.
- **4.** Pour enregistrer les réglages, cliquez sur l'icône **Enregistrer** dans le tableau de bord.

**Résultat :** Les réglages sont enregistrés.

#### **Comment quitter la page de réglages généraux :**

Cliquez sur un autre bouton de la barre de titre.

**Remarque :** Lorsqu'on quitte les réglages avant de les avoir enregistrés, la fenêtre qui apparaît **Configuration modifiée** s'ouvre :

Si vous voulez enregistrer les réglages, cliquez sur **Oui**.

Si vous ne souhaitez pas les enregistrer, cliquez sur **Non**.

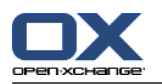

#### <span id="page-45-0"></span>**Les réglages généraux suivants sont disponibles.**

### **Onglet Commun**

Des recommandations sur la manière de changer les réglages se trouvent ci-dessus dans 7.1.2: [Configuration](#page-44-0) [générale](#page-44-0) (page 39).

- Réglages de base
	- **Recharger la vue actuelle toutes les : .** Définit l'intervalle de récupération de nouveaux messages, rendez-vous, tâches, etc. du serveur. Le réglage par défaut est **5 minutes**.
	- **Enregistrer la configuration avant chaque déconnexion ? .** Définit si la configuration actuelle est enregistrée après la déconnexion.
- Affichage
	- **Thème .** Définit le schéma de couleurs pour l'interface du collecticiel.
	- **Module par défaut après la connexion.** Définit le module ouvert par défaut après la connexion.

#### <span id="page-45-1"></span>▫ **Arborescence des dossiers.**

Définit l'ordre dans lequel les dossiers sont affichés dans l'arborescence des dossiers complète.

Lorsque vous choisissez l'option **Nouveau**, les dossiers sont affichés par ordre alphabétique.

Lorsque vous choisissez l'option **Classique**, les dossiers sont affichés selon l'ordre des modules du collecticiel.

#### ▫ **Utiliser le mode expert.**

Définit la structure de dossier des éléments du collecticiel dans la barre latérale.

Lorsque vous choisissez **Oui**, l'arborescence de dossiers complète est affichée. L'ordre des dossiers est spécifié en définissant **[Arborescence](#page-45-1) des dossiers**.

Lorsque vous choisissez **Non**, seuls les dossiers appartenant à un module sont affichés.

▫ **Les fenêtres sont affichées sous la forme de .**

Spécifie si les fenêtres permettant de créer ou modifier des éléments sont intégrées dans le dock ou affichées en tant que fenêtres qui apparaissent.

- **Le tableau de bord est affiché sous la forme de .** Spécifie si le tableau de bord est affiché avec des onglets ou comme tableau de bord compact.
- **■** Effets visuels

Les effets visuels comprennent l'apparition et la disparition progressives des menus contextuels dans l'arborescence de dossiers, ainsi que l'effet visuel de bouton appuyé lors de l'activation d'une fonction du tableau.

- **Activer les effets visuels .** Active ou désactive les effets visuels. Selon les performances de votre ordinateur, il peut être préférable de désactiver les effets visuels.
- Survol
	- **Délai avant qu'un survol soit affiché .** Permet de modifier le délai avant l'affichage d'un élément en survol.
	- **Activer le survol pour les modules.** Les réglages

**Activer le survol pour le module Portail**

**Activer le survol pour le module Agenda**

**Activer le survol pour le module Contacts**

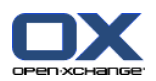

**Activer le survol pour le module Tâches**

**Activer le survol pour le module Courriel**

**Activer le survol pour le module Dépôt de données**

activent ou désactivent les survols pour les modules individuels.

#### ▫ **Tout activer .**

Active les survols pour tous les modules.

#### ▫ **Tout désactiver .**

Désactive les survols pour tous les modules.

**Conseil :** Vous pouvez aussi activer ou désactiver le survol des modules dans leurs propres réglages.

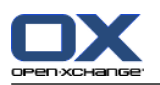

### **Onglet Langue et région**

Des recommandations sur la manière de changer les réglages se trouvent ci-dessus dans 7.1.2: [Configuration](#page-44-0) [générale](#page-44-0) (page 39).

▪ **Langue .**

Définit la langue du collecticiel. Définit les réglages de format de la date et de l'heure.

▪ **Fuseau horaire .**

Définit le fuseau horaire. Tous les éléments datés du collecticiel font référence au fuseau horaire actuel. Lorsque vous êtes en déplacement, vous pouvez définir le fuseau sur lequel vous vous trouvez.

- **Format de l'heure.**
	- **Échantillon**

Illustre la manière dont l'heure est affichée dans le format d'heure courant.

- **Prédéfini** Choisit automatiquement le format 12 heures ou 24 heures en fonction du réglage de la langue.
- **Défini par l'utilisateur** Permet à l'utilisateur de choisir l'affichage de l'heure sur 12 heures ou 24 heures.
- **Format de date.**
	- **Échantillon**

Illustre la manière dont la date est affichée dans le format de date courant.

▫ **Prédéfini**

Choisit automatiquement le format de jour, mois et année ainsi que le séparateur en fonction du réglage de la langue.

▫ **Défini par l'utilisateur**

Permet à l'utilisateur de personnaliser le format de jour, mois et année ainsi que le séparateur.

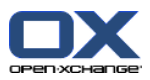

## **7.1.3. Gérer les marques**

Les marques sont des catégories qui peuvent être affectées à des contacts, à des tâches et à des éléments du dépôt de données. Les marques peuvent vous aider à trier des éléments. Vous pouvez attribuer une couleur prédéfinie à une catégorie.

Vous pouvez gérer les catégories : en

- créer ;
- modifier ;
- et supprimer.
- .

Les possibilités suivantes s'offrent à vous :

- les gérer dans les réglages du collecticiel ;
- et les gérer au sein des modules.

### **7.1.3.1. Gérer les catégories dans les réglages**

#### **Comment accéder aux fonctions des catégories :**

- **1.** Dans la barre de titre, cliquez sur l'icône Réglages .
- **2.** Dans l'arborescence des dossiers, cliquez sur les **Catégories** du sous-dossier **Réglages**.

**Résultat :** Les fonctions de catégories sont affichées dans le tableau de bord. La fenêtre de vue d'ensemble affiche les catégories existantes.

#### **Comment créer une nouvelle catégorie :**

- **1.** Dans l'onglet **Catégories** du tableau de bord, cliquez sur **Ajouter**. Si vous utilisez le tableau de bord compact, cliquez sur l'élément **Catégories > Ajouter** du tableau de bord. la boîte de dialogue **Catégories** s'ouvre.
- **2.** Saisissez un texte pour la nouvelle catégorie.
- **3.** Attribuez une couleur à la catégorie.
- **4.** Dans la boîte de dialogue, cliquez sur **OK**.
- **5.** Dans le tableau de bord, cliquez sur **Enregistrer**.

**Résultat :** La nouvelle catégorie est affichée dans la fenêtre de vue d'ensemble.

#### **Comment modifier une catégorie :**

- **1.** Sélectionnez une catégorie dans la fenêtre de vue d'ensemble.
- **2.** Dans l'onglet **Catégories** du tableau de bord, cliquez sur **Modifier**. Si vous utilisez le tableau de bord compact, cliquez sur l'élément **Catégories > Modifier** du tableau de bord. La boîte de dialogue **Catégories** s'ouvre.
- **3.** Modifiez le texte comme nécessaire.
- **4.** Modifiez la couleur comme nécessaire.
- **5.** Dans la boîte de dialogue, cliquez sur **OK**.
- **6.** Dans le tableau de bord, cliquez sur **Enregistrer**.

**Résultat :** La catégorie est modifiée.

#### **Comment supprimer une catégorie :**

**1.** Sélectionnez une catégorie dans la fenêtre de vue d'ensemble.

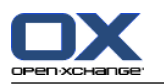

- **2.** Dans la section **Catégories** du tableau de bord, cliquez sur **Supprimer**. Si vous utilisez le tableau de bord compact, cliquez sur l'élément **Catégories > Supprimer** du tableau de bord.
- **3.** Dans le tableau de bord, cliquez sur **Enregistrer**.

**Résultat :** La marque est supprimée.

#### **Comment quitter les fonctions de catégorie :**

Cliquez sur un autre bouton de la barre de titre.

### **7.1.3.2. Gérer les catégories au sein des modules**

Vous pouvez gérer les catégories,

- lorsque vous créez un contact, une tâche ou un élément du dépôt de données ;
- lorsque vous modifiez un contact, une tâche ou un élément du dépôt de données ;
- en cliquant avec le bouton droit sur un rendez-vous et en choisissant **Catégories** depuis le menu contextuel.

Vous pouvez utiliser deux types différents de catégories :

- Catégories liées aux objets. Ces catégories sont liées à l'objet auquel vous affectez la catégorie. Elles sont toujours de couleur blanche.
- Catégories prédéfinies. Ces catégories peut servir pour plusieurs objets. Elles peuvent être aussi bien de couleur blanche que d'une autre couleur prédéfinie. Ces catégories peuvent être choisies dans une liste.

Dans le module Contacts, Tâches ou Dépôt de données, vous pouvez gérer les catégories dans la boîte de dialogue **Catégories**.

#### **Pour ouvrir la boîte de dialogue Catégories, vous avez les possibilités suivantes :**

Lorsque vous créez un objet, cliquez sur le bouton **Catégories...** dans l'une des fenêtres **Contact**, **Rendez-vous**, **Tâche** ou **Élément du dépôt de données**.

Lorsque vous modifiez un objet, cliquez sur le bouton **Catégories...** dans l'une des fenêtres **Contact**, **Rendez-vous**, **Tâche** ou **Élément du dépôt de données**.

Dans le menu contextuel d'un contact, d'un rendez-vous, d'une tâche ou d'un élément du dépôt de données, cliquez sur **Catégories >**. Dans le sous-menu, cliquez sur **Toutes les catégories...**.

**Résultat :** La boîte de dialogue **Catégories** s'ouvre. Le champ de liste **Nom** contient les catégories spécifiées.

#### **Comment créer de nouvelles catégories dans la boîte de dialogue Catégories :**

- **1.** Cliquez sur le bouton **Nouvelle...**. La fenêtre de dialogue **Catégorie** s'ouvre.
- **2.** Saisissez un nom.
- **3.** Choisissez une couleur.

**Remarque :** si vous choisissez la couleur blanche, vous créez une catégorie liée à un objet. Si vous choisissez une autre couleur, vous créez une catégorie prédéfinie.

- **4.** Cliquez sur **OK**.
- **5.** Pour créer une autre catégorie, répétez les étapes 1 à 4.
- **6.** Dans la boîte de dialogue **Catégories**, cliquez sur **OK**.

**Résultat :** Les nouvelles catégories sont créées.

#### **Pour modifier une catégorie dans la boîte de dialogue Catégories :**

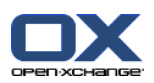

**1.** Appliquez les modifications suivantes :

Pour modifier le nom d'une catégorie :

Sélectionnez une catégorie dans la liste.

Cliquez sur le bouton **Renommer**.

Modifiez le nom de la catégorie dans le champ de liste.

Pour modifier la couleur d'une catégorie :

Choisissez une ou plusieurs catégories dans la liste.

Choisissez une couleur dans la liste déroulante **Couleur**.

**2.** Cliquez sur **OK**.

**Résultat :** Les catégories sont modifiées.

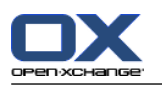

#### **Comment supprimer une catégorie dans la boîte de dialogue Catégories :**

**Attention :** Supprimer une catégorie est irrévocable. Avant de supprimer une catégorie, assurez-vous que vous n'en n'avez plus besoin.

- **1.** Choisissez une ou plusieurs catégories dans la liste.
- **2.** Cliquez sur le bouton **Supprimer**.
- **3.** Cliquez sur **OK**.

**Résultat :** Les catégories sont supprimées.

**Remarque :** si vous supprimez une catégorie prédéfinie qui est affectée à un objet, cette catégorie reste attachée à l'objet, mais devient une catégorie liée à l'objet de couleur blanche.

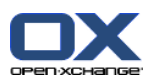

## **7.1.4. Configurer la page de départ**

La configuration de la page de départ inclut

- la disposition de la page de départ ;
- les modules UWA.

### **7.1.4.1. Disposition de la page de départ**

La disposition de la page de départ inclut

- l'affichage de la fenêtre de modules ;
- les éléments en survol de la page de départ.

#### **Comment configurer la disposition de la page de départ**

- **1.** Dans la barre de titre, cliquez sur l'icône **Réglages**  $\bullet$ .
- **2.** Dans l'arborescence de dossiers, cliquez sur **Page de départ**.
- **3.** Cliquez sur le sous-dossier **Disposition** du dossier **Page de départ**. La fenêtre de vue d'ensemble affiche les réglages disponibles.
- **4.** Modifiez les réglages selon vos préférences. Les réglages sont décrits plus loin dans ce chapitre.
- **5.** Pour enregistrer les réglages, cliquez sur **Enregistrer** dans le tableau de bord.

**Résultat :** Les réglages sont enregistrés.

#### **Comment quitter les réglages de la page de départ :**

Cliquez sur un autre bouton de la barre de titre.

**Note :** Si vous quittez les réglages sans les avoir enregistrés, une fenêtre qui apparaît s'ouvre : **Configuration modifiée.** :

Si vous voulez enregistrer les réglages, cliquez sur **Oui**.

Si vous ne souhaitez pas les enregistrer, cliquez sur **Non**.

#### **Les réglages suivants sont disponibles.**

▪ **Courriel.**

Définit le nombre maximal de messages non lus affichés dans la fenêtre du module Courrier électronique. La valeur **Masquer** cache la fenêtre du module.

▪ **Rendez-vous plus tard.**

Définit le nombre maximal de rendez-vous ultérieurs affichés dans la fenêtre du module Agenda. Les rendez-vous de la semaine courante et de la semaine suivante sont toujours affichés. La valeur **Désactiver fenêtre de module** cache la fenêtre du module.

#### ▪ **Contacts.** Définit si la fenêtre du module de contacts est ou non affichée sur la page de départ.

### ▪ **Tâches plus tard.**

Définit le nombre maximal de tâches ultérieures affichés dans la fenêtre du module Tâches. Les tâches de la semaine courante et de la semaine suivante sont toujours affichées. La valeur **Désactiver fenêtre de module** cache la fenêtre du module.

### ▪ **Dépôt de données.**

Définit le nombre maximal de nouveaux éléments du dépôt de données affichés dans la fenêtre de module. La valeur **Désactiver fenêtre de module** cache la fenêtre de module.

### ▪ **Activer le survol pour la page de départ.**

Active ou désactive le survol pour la page de départ.

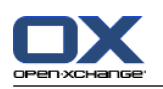

### **7.1.4.2. Modules UWA**

Les modules UWA de la page de départ peuvent être

- ajoutés ;
- modifiés ;
- supprimés ;
- activés ou désactivés.

La page de départ n'affiche que les modules UWA activés.

#### **Comment ajouter un module UWA :**

- **1.** Dans l'arborescence des dossiers, allez dans **Page de départ** et cliquez sur le sous-dossier **Modules UWA**.
- **2.** Dans l'onglet **Modules UWA** du tableau de bord, cliquez sur **Ajouter**. Si vous utilisez le tableau de bord compact, cliquez sur l'élément **Modules UWA > Ajouter** du tableau de bord. La boîte de dialogue Modules UWA s'ouvre.
- **3.** Saisissez un nom dans le champ **Nom**. Le nom est utilisé pour le titre de la fenêtre du module UWA.
- **4.** Cochez la case **Actualiser automatiquement**. Ce réglage est recommandé, car le contenu de nombreux modules UWA change fréquemment.
- **5.** Dans le champ de texte **URI**, saisissez l'adresse du module UWA. Vous trouverez des exemples d'adresses sur le site web de Open-Xchange à l'adresse *Modules UWA [Open-Xchange](http://www.open-xchange.com/en/uwa?id=361&L=1)* [\[http://www.open-xchange.com/en/uwa?id=361&L=1\]](http://www.open-xchange.com/en/uwa?id=361&L=1).

Si vous voulez saisir une page web ou une page provenant de votre réseau local au lieu d'un module UWA, cochez la case **Utiliser le mode « autonome »**.

- **6.** Si un module UWA nécessite des paramètres, saisissez-les dans le champ de texte **Paramètre**. Les paramètres nécessaires aux modules UWA se trouvent dans le tableau indiqué ci-dessus. **Conseil :** Copiez les paramètres depuis le tableau et collez-les dans le champ de texte.
- **7.** Fermez la boîte de dialogue en cliquant sur **OK**. Le nouveau module UWA est inséré dans la liste des modules UWA disponibles et il est activé.
- **8.** Cliquez sur **Enregistrer** dans le tableau de bord.

**Résultat :** Le nouveau module UWA est affiché dans la fenêtre de vue d'ensemble de la page de départ.

### **Comment modifier les réglages d'un module UWA :**

- **1.** Choisissez le module dans la liste **Modules UWA disponibles**.
- **2.** Dans l'onglet **Modules UWA** du tableau de bord, cliquez sur **Modifier**. Si vous utilisez le tableau de bord compact, cliquez sur l'élément **Modules UWA > Modifier** du tableau de bord.
- **3.** Modifiez les réglages dans la boîte de dialogue Modules UWA.
- **4.** Fermez la boîte de dialogue en cliquant sur **OK**.
- **5.** Cliquez sur **Enregistrer** dans le tableau de bord.

**Résultat :** Les réglages du module UWA sont modifiés.

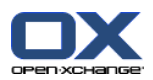

#### **Comment supprimer un module UWA :**

- **1.** Choisissez le module dans la liste **Modules UWA disponibles**.
- **2.** Dans l'onglet **Modules UWA** du tableau de bord, cliquez sur **Supprimer**. Si vous utilisez le tableau de bord compact, cliquez sur l'élément **Modules UWA > Supprimer** du tableau de bord.
- **3.** Dans la boîte de dialogue Supprimer les modules UWA, cliquez sur **Oui**.
- **4.** Cliquez sur **Enregistrer** dans le tableau de bord.

**Résultat :** Le module UWA est supprimé.

#### **Comment activer ou désactiver un module UWA :**

- **1.** Choisissez le module dans la liste **Modules UWA disponibles :**.
- **2.** Dans l'onglet **Visibilité** du tableau de bord, cliquez sur **Activer** ou **Désactiver**. Si vous utilisez le tableau de bord compact, cliquez sur l'élément **Visibilité > Activer** ou **Visibilité > Désactiver** du tableau de bord
- **3.** Cliquez sur **Enregistrer** dans le tableau de bord.

**Conseil :** Grâce à la sélection multiple, vous pouvez supprimer, activer ou désactiver plusieurs modules UWA à la fois.

#### **Comment quitter les fonctions des modules UWA :**

Cliquez sur un autre bouton de la barre de titre.

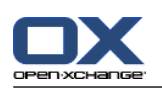

## **7.1.5. Configurer le module de courrier électronique**

La configuration du courrier électronique contient les éléments suivants :

- Réglages du courrier électronique
- Signatures
- Filtres de courriel
- <span id="page-55-0"></span>▪ notifications d'absence

### **7.1.5.1. Réglages du courrier électronique**

#### **Comment configurer les réglages du courrier électronique :**

- **1.** Dans la barre de titre, cliquez sur l'icône **Configure** .
- **2.** Cliquez sur le bouton **Courrier électronique** dans l'arborescence de dossiers.
- **3.** Dans l'arborescence de dossiers, cliquez sur le sous-dossier **Préférences** de **Courrier électronique**. La fenêtre de vue d'ensemble affiche les réglages disponibles.
- **4.** Configurez les réglages dans les onglets **Commun**, **Composer** et **Afficher**. Ces réglages sont décrits [plus](#page-56-0) loin dans ce chapitre.
- **5.** Pour enregistrer les réglages, cliquez sur **Enregistrer** dans le tableau de bord.

**Résultat :** Les réglages sont enregistrés.

#### **Comment quitter les réglages du courrier électronique :**

Cliquez sur un autre bouton de la barre de titre.

**Remarque :** Lorsqu'on quitte les réglages avant de les avoir enregistrés, la fenêtre qui apparaît **Configuration modifiée** s'ouvre :

Si vous voulez enregistrer les réglages, cliquez sur **Oui**.

Si vous ne souhaitez pas les enregistrer, cliquez sur **Non**.

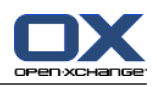

#### <span id="page-56-0"></span>**Les réglages suivants sont disponibles.**

### **Onglet Commun**

Des recommandations sur la manière de changer les réglages se trouvent ci-dessus dans 7.1.5.1: [Réglages](#page-55-0) du courrier [électronique](#page-55-0) (page 50).

▪ **Vue par défaut.**

Définit la vue par défaut du module Courrier électronique. Le réglage par défaut est **Vue divisée horizontalement**. Une description exhaustive des vues se trouve dans 2.2: Afficher des [courriels](#page-13-0) [\(page](#page-13-0) 8).

▪ **Vue par défaut pour le dossier Pourriel.**

Définit la vue par défaut pour les messages dans le répertoire de pourriels.

Si vous choisissez **Vue en liste**, le contenu des messages indésirables n'est pas affiché. Vous ne verrez que la liste des messages indésirables dans la fenêtre de vue d'ensemble.

Si vous choisissez **Vue divisée horizontalement** ou **Vue divisée verticalement**, le contenu des messages indésirables est affiché dans la fenêtre de vue d'ensemble.

- **Activer le survol pour le module Courriel ?** Ce réglage permet d'activer ou de désactiver les survols pour le module Courrier électronique.
- **Sélectionner automatiquement le premier courriel ?** Définit si le premier courriel de la liste est sélectionné automatiquement lors de l'ouverture d'un dossier de messagerie. Ce réglage s'applique aux vues en liste, en division horizontale et en division verticale.
- **Supprimer définitivement les messages effacés ?** Définit si les messages sont supprimés définitivement lorsque vous cliquez sur le bouton Supprimer ou s'ils sont déplacés dans le dossier Corbeille. **Avertissement :** Les messages supprimés définitivement ne peuvent pas être récupérés. La valeur **Non** est recommandée pour ce réglage.
	- **Informer des accusés de réception de lecture ?** Définit le comportement du collecticiel lorsque l'expéditeur d'un courriel demande un accusé de

réception.

Si le réglage a la valeur **Oui**, le logiciel vous demande si vous voulez envoyer un accusé de réception ou non lorsque vous lisez le message.

Si le réglage a la valeur **Non**, le logiciel ne vous pose pas cette question et l'accusé de réception n'est pas envoyé.

▪ **Afficher la photo de l'expéditeur ?**

Définit si l'en-tête du courriel contient ou non une photo de l'expéditeur lors de l'affichage d'un courriel. L'image utilisée est celle enregistrée dans les données de contact de l'expéditeur. **Remarque :** Selon la configuration du serveur, il se peut que cette fonction ne soit pas disponible.

- **Collecter automatiquement les contacts lors de l'envoi de courriels ?** Définit si les nouvelles adresses de courriel sont recueillies automatiquement dans le dossier **Adresses recueillies** lors de l'envoi d'un nouveau courriel. Le dossier **Adresses recueillies** est situé sous votre dossier personnel de contacts.
- **Collecter automatiquement les contacts lors de la lecture de courriels ?** Définit si les nouvelles adresses de courriel sont recueillies automatiquement dans le dossier **Adresses recueillies** lors de la lecture d'un nouveau courriel. Le dossier **Adresses recueillies** est situé sous votre dossier personnel de contacts.

### **Onglet Composer**

▪ **Reprendre le texte du message initial dans la réponse ?** Indique si le texte du message original est ajouté à un message de réponse.

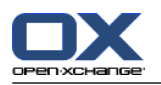

▪ **Ajouter une carte de visite ?**

Indique si vos informations de contact sont jointes au format vCard à un nouveau message.

- **Activer le complétement automatique des adresses électroniques ?** Indique si les adresses de messagerie des carnets d'adresses sont proposées lors de la saisie d'une adresse de messagerie.
- **Transmettre les messages :**

Indique comment le texte d'un message est envoyé lorsque vous transmettez un message :

Lorsque vous choisissez l'option **Dans le corps du message**, le texte est envoyé dans le corps du nouveau message.

Lorsque vous choisissez l'option **En pièce jointe**, le texte est envoyé en pièce jointe au nouveau message.

▪ **Pour « Répondre à tous » :**

Définit les destinataires d'un courriel lors de l'utilisation de **Répondre à tous** :

Option **Ajouter l'expéditeur et les destinataires à « À », CC à « CC »** : l'expéditeur et les destinataires de message original sont ajoutés au champ **À**. Les destinataires « CC » du message original sont ajoutés au champ **Cc :**.

Option **Ajouter l'expéditeur et les destinataires à « À », CC à « CC »** : l'expéditeur du message original est ajouté au champ **À :**. Les autres destinataires et les destinataires « CC » du message original sont ajoutés au champ **CC :**.

▪ **Mettre en forme les messages :**

Indique les mises en forme possibles pour les nouveaux messages.

▪ **Fonctionnalités de l'éditeur.**

Indique le nombre de fonctions de formatage proposées par l'éditeur lors de la création de textes de courriels formaté en HTML.

- **Choisir la police de courriel par défaut ?** Définit la police par défaut qui doit être utilisée pour le texte des courriels dans les messages au format HTML.
- **Taille de la police de courriel par défaut ?** Définit la taille par défaut pour la police à utiliser pour le texte des courriels, dans les messages au format HTML.
- **Lors de l'envoi de courriels, aller à la ligne après :** Indique le nombre de caractères après lequel un saut de ligne est inséré dans le texte d'un nouveau message.
- **Adresse d'expéditeur par défaut :**

Définit l'adresse d'expédition prédéfinie pour les nouveaux courriels.

**Remarque :** le nom de l'émetteur s'affiche en face de l'adresse de courrier électronique. Si vous saisissez un nom dans le champ **Votre nom** des réglages des [comptes](#page-60-0) de courrier, ce nom remplace le nom d'expéditeur présent dans ce champ.

▪ **Enregistrer automatiquement les brouillons des messages ?** Définit l'intervalle d'enregistrement des messages en cours d'écriture dans le répertoire **Brouillons**. L'option **Désactivé** désactive cette fonction.

#### **Onglet Affichage**

- **Autoriser les pièces jointes HTML dans le corps du message ?** Définit si vous souhaitez ou non autoriser l'affichage de messages en HTML. Les messages en HTML sollicitent la bande passante et peuvent présenter un risque pour la sécurité, puisqu'ils peuvent contenir des scripts dangereux.
- **Bloquer le préchargement des images liées de façon externe ?** Indique si l'affichage des images externes des messages HTML est supprimé ou non :

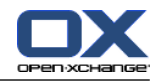

Lorsque le réglage a la valeur **Oui**, les images externes ne sont pas affichées directement. Cette valeur protège votre vie privée.

Lorsque le réglage a la valeur **Non**, les images externes sont chargées et affichées lorsque vous recevez un message HTML.

#### ▪ **Afficher les émoticônes sous forme graphique dans les courriels ?**

Indique si les émoticônes sont présentées sous forme d'images ou de caractères. Par exemple, si vous tapez un souriard après avoir coché cette option, celui-ci sera affiché comme image ou sous la forme d'un caractère deux points (:) suivi d'une parenthèse fermante.

#### ▪ **Colorer les lignes citées :**

Indique si les messages originaux sont mis en valeur et introduits par une ligne verticale. Les messages ou réponses seront affichés comme étant inclus. Cette option suppose que l'option **Reprendre le texte du message initial dans la réponse** est activée.

#### ▪ **Afficher le nom au lieu de l'adresse électronique.**

Définit si l'en-tête du courriel comporte le nom ou l'adresse électronique de l'expéditeur lors de l'affichage d'un courriel.

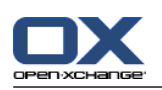

## **7.1.5.2. Signatures électroniques**

Une signature de message est un texte ajouté automatiquement aux messages lorsqu'ils sont composés. Elles sont souvent utilisées pour insérer le nom, l'entreprise et l'adresse de contact en bas du texte des messages.

Une signature peut être

- créées ;
- modifiées ;
- et configurée comme la signature par défaut,

### **Comment accéder aux fonctions pour gérer les signatures :**

- **1.** Dans la barre de titre, cliquez sur l'icône Réglages ...
- **2.** Ouvrez le dossier **Courrier électronique** dans l'arborescence de dossiers.
- **3.** Dans l'arborescence des dossiers, cliquez sur le sous-dossier **Signature** de **Courrier électronique**.

**Résultat :** Les fonctions de gestion de signatures sont affichées dans le tableau de bord. Le volet gauche de la fenêtre de vue d'ensemble affiche les signatures existantes et le volet droit affiche un aperçu de la signature sélectionnée.

### **Comment créer une nouvelle signature de courriel :**

- **1.** Dans l'onglet **Signatures** du tableau de bord, cliquez sur **Ajouter**. Si vous utilisez le tableau de bord compact, cliquez sur l'élément **Signatures > Ajouter** du tableau de bord. La boite de dialogue **Signatures** s'ouvre.
- **2.** Saisissez un nom.
- **3.** Indiquez si la signature doit être ajoutée au-dessous ou au-dessus du texte du message.
- **4.** Indiquez si la signature est la signature par défaut.
- **5.** Saisissez le texte de la signature.
- **6.** Dans la boîte de dialogue, cliquez sur **OK**.
- **7.** Cliquez sur **Enregistrer** dans le tableau de bord.

**Résultat :** La nouvelle signature est affichée dans la fenêtre de vue d'ensemble.

### **Comment modifier une signature de courriel :**

- **1.** Sélectionnez une signature dans la fenêtre de vue d'ensemble.
- **2.** Dans l'onglet **Signatures** du tableau de bord, cliquez sur **Modifier**. Si vous utilisez le tableau de bord compact, cliquez sur l'élément **Signatures > Modifier** du tableau de bord. La boîte de dialogue **Signatures** s'ouvre.
- **3.** Modifiez les données de la signature.
- **4.** Dans la boîte de dialogue, cliquez sur **OK**.
- **5.** Cliquez sur **Enregistrer** dans le tableau de bord.

**Résultat :** La signature est modifiée.

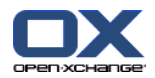

#### **Comment définir une signature comme signature par défaut :**

- **1.** Sélectionnez une signature dans la fenêtre de vue d'ensemble.
- **2.** Dans l'onglet **Signatures** du tableau de bord, cliquez sur **Modifier**. Si vous utilisez le tableau de bord compact, cliquez sur l'élément **Signatures > Modifier** du tableau de bord. La boîte de dialogue **Signatures** s'ouvre.
- **3.** Cochez la case **Signature par défaut**.
- **4.** Dans la boîte de dialogue, cliquez sur **OK**.
- **5.** Cliquez sur **Enregistrer** dans le tableau de bord.

**Résultat :** La signature est définie comme signature par défaut. La signature par défaut est mise en valeur dans la fenêtre de vue d'ensemble.

#### **Comment supprimer une signature de courriel :**

- **1.** Sélectionnez une signature dans la fenêtre de vue d'ensemble.
- **2.** Dans l'onglet **Signatures** du tableau de bord, cliquez sur **Supprimer**. Si vous utilisez le tableau de bord compact, cliquez sur l'élément **Signatures > Supprimer** du tableau de bord.
- **3.** Cliquez sur **Enregistrer** dans le tableau de bord.

**Résultat :** La signature est supprimée.

#### <span id="page-60-0"></span>**Comment quitter les fonctions de signature de messages :**

Cliquez sur un autre bouton de la barre de titre.

### **7.1.5.3. Comptes de courrier électronique supplémentaires**

Si vous utilisez des comptes de courrier électronique supplémentaires en plus de votre compte de courrier Open-Xchange, vous pouvez accéder à ces comptes de courrier depuis l'interface utilisateur du serveur Open-Xchange en mettant en place des comptes de courrier électronique supplémentaires.

Un dossier est créé pour chaque compte de courrier électronique supplémentaire. De plus, les courriels des différents comptes de courrier électronique peuvent être enregistrés dans le dossier **Messagerie unifiée**. Ce comportement améliore l'ergonomie lorsque tous les courriels se trouvent dans un seul dossier.

Les possibilités suivantes s'offrent à vous :

- configurer un compte de courrier électronique supplémentaire avec l'assistant de création de compte de messagerie ;
- configurer manuellement un compte de courrier électronique supplémentaire ;
- modifier les paramètres d'un compte de courrier électronique supplémentaire ;
- supprimer un compte de courrier électronique supplémentaire.

Pour configurer un compte de courrier électronique supplémentaire, il vous faut les données suivantes :

- Votre adresse électronique pour le compte de courrier électronique supplémentaire
- Vos justificatifs d'identité (nom d'utilisateur et mot de passe) pour le compte de courrier électronique supplémentaire
- L'adresse et le numéro de port du serveur de courrier entrant
- L'adresse et le numéro de port du serveur de courrier sortant

Les données relatives au serveur de courrier entrant et sortant sont normalement fournies sur le site web du fournisseur d'accès. Cherchez par exemple les termes « POP / IMAP » ou « Configurer le client de courrier électronique ».

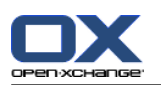

#### **Comment utiliser l'assistant de création de compte de courrier électronique :**

- **1.** Dans le module **Courrier électronique**, cliquez sur le bouton **Ajouter un compte de courrier électronique** au bas de l'arborescence des dossiers. La fenêtre **Ajouter un compte de courrier électronique** s'ouvre.
- **2.** Dans le champ de saisie, indiquez l'adresse électronique que vous utilisez pour le compte de courrier électronique supplémentaire. **Conseil :** Pour pouvoir afficher un échantillon de la notation correcte, cliquez sur l'élément respectif sous le champ de saisie. Cliquez sur **Suivant**.
- **3.** Dans le champ de saisie **Votre mot de passe**, indiquez le mot de passe que vous utilisez pour le compte de courrier électronique supplémentaire. **Remarque :** Selon le fournisseur, d'autres paramètres peuvent être requis. Suivez les instructions de l'assistant.
- **4.** Cliquez sur **Ajouter un compte**.

**Résultat :** Le compte de courrier électronique supplémentaire va être configuré. L'arborescence des dossiers affichera un nouveau dossier de courrier électronique.

Comment passer dans les options permettant de configurer et modifier manuellement des comptes de courrier électronique :

- **1.** Dans la barre de titre, cliquez sur l'icône **Réglages .**
- **2.** Dans l'arborescence de dossiers située sous « Courriel », cliquez sur **Comptes**.

Résultat : la fenêtre de vue d'ensemble affiche les comptes de courrier électronique. Le volet de gauche comportant l'en-tête **Nom du compte** affiche les comptes de courrier existants. Le panneau de droite comportant l'en-tête **Paramètres du compte** affiche les paramètres d'un compte de courrier électronique.

Comment créer manuellement un nouveau compte de courrier électronique :

**1.** Si des comptes de courrier électronique supplémentaires sont déjà configurés, cliquez sur **Nouveau** dans le tableau de bord.

Si aucun compte de courrier électronique supplémentaire n'est configuré, poursuivez avec l'étape 2.

- **2.** Dans **Paramètres du compte**, saisissez un nom dans le champ **Nom du compte**.
- **3.** Dans le champ **Adresse électronique**, saisissez l'adresse électronique de votre compte de courrier.
- **4.** Si vous désirez qu'un nom particulier soit affiché avant votre adresse de messagerie lorsque vous envoyez des messages, saisissez un nom dans le champ **Votre nom**.

**Remarque :** le nom saisi ici remplace le nom d'expéditeur préparé à l'avance.

- **5.** Si vous ne voulez pas recevoir de messages entrants pour ce compte dans le dossier correspondant à ce compte, mais dans le dossier Messagerie unifiée, activez **Utiliser la messagerie unifiée pour ce compte**.
- **6.** Dans **Réglages du serveur**, saisissez les données du serveur de courrier entrant de votre compte de messagerie :

Dans la liste de choix **Type du serveur**, choisissez le type du serveur de courrier entrant.

Si le serveur de courrier entrant utilise le chiffrement, activez **Utiliser la connexion SSL**.

Dans le champ **Nom du serveur**, saisissez l'adresse du serveur de courrier. Une adresse de serveur IMAP typique emploie la syntaxe suivante : imap.nomfournisseur.com.

Vérifiez le numéro de port du serveur de courrier entrant et, si besoin, modifiez-le dans le champ **Port du serveur**.

Dans le champ **Connexion**, saisissez le nom d'utilisateur de votre serveur de courrier électronique.

Dans le champ **Mot de passe**, saisissez le mot de passe de votre serveur de courrier électronique.

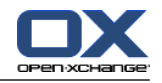

Si vous avez sélectionné un serveur POP3 comme type de serveur, vous devez remplir les champs suivants :

Dans **Vérifier l'arrivée de nouveaux messages toutes les « n » minutes**, réglez l'intervalle d'extraction des nouveaux messages depuis le serveur POP3.

Dans le cas où les messages électroniques extraits doivent être conservés sur le serveur POP3, activez **Laisser les messages sur le serveur**.

Si vous souhaitez que les messages supprimés localement le soient à partir du serveur POP3, activez **La suppression des messages sur le stockage local les supprime également sur le serveur...**.

**7.** Dans **Réglages du serveur sortant (SMTP)**, saisissez les données du serveur sortant de votre compte de messagerie :

Si le serveur de courrier sortant utilise le chiffrement, activez **Utiliser la connexion SSL**.

Dans le champ **Nom du serveur**, saisissez l'adresse du serveur sortant. Une adresse typique utilise la syntaxe suivante : smtp.nomfournisseur.com.

Vérifiez le numéro de port du serveur de courrier sortant et, si besoin, modifiez-le dans le champ **Port du serveur**.

Si vous utilisez des données de compte différentes pour le serveur de courrier sortant et le serveur de courrier entrant, activez **Utiliser le nom d'utilisateur et le mot de passe**. Saisissez les justificatifs d'identité du serveur de courrier sortant.

Vous pouvez modifier l'affectation des dossiers de courrier électronique.

- **8.** Pour vérifier les paramètres, cliquez sur le bouton **Vérifier la connexion**.
- **9.** Cliquez sur le bouton **Enregistrer**.

**Résultat :** l'arborescence de dossiers affiche un nouveau dossier de courrier électronique. Son nom est celui défini lors de l'étape 2.

**Conseil :** Vous pouvez aussi configurer des comptes de courrier électronique supplémentaires à l'aide de l'assistant de configuration. Des recommandations se trouvent dans 7.1.12: Utiliser [l'Assistant](#page-79-0) de [configuration](#page-79-0) (page 74).

Comment modifier les paramètres d'un compte de courrier électronique :

- **1.** Dans la section **Nom du compte**, sélectionnez un compte de courrier électronique.
- **2.** Changez ses réglages dans la section **Réglages du compte**.
- **3.** Vous pouvez changer les dossiers de courrier électronique en sélectionnant d'autres dossiers sous**Réglages de dossiers**.
- **4.** Cliquez sur le bouton **Enregistrer**.

Comment supprimer un compte de courrier électronique :

- **1.** Dans la section **Nom du compte**, sélectionnez un compte de courrier électronique.
- **2.** Dans le tableau de bord, cliquez sur **Supprimer**.

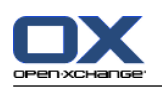

## **7.1.5.4. Filtres de courrier**

Les filtres de courrier vous aident à mettre de l'ordre dans les courriers entrants. Avec des filtres de courrier, vous pouvez par exemple déclencher les actions suivantes lorsqu'un message est reçu :

- Le message est déplacé dans un dossier donné de courrier électronique.
- Le message est transmis à une autre adresse de courrier électronique.
- Le message est marqué comme lu.

Pour utiliser les filtres de courrier, procédez comme suit :

- Créez des dossiers de courrier électronique.
- Créez une ou plusieurs règles.
- Définissez l'ordre de ces règles.
- Décidez si les règles suivantes seront examinées lorsqu'une règle s'applique.

Une règle contient

- un nom ;
- une ou plusieurs conditions ;
- une ou plusieurs actions. Vous pouvez indiquer si une seule condition suffit à déclencher l'action ou s'il faut qu'elles soient toutes respectées.

Vous pouvez créer une condition en

- sélectionnant un composant d'un courriel (par exemple « Sujet ») ;
- sélectionnant un critère (par exemple « vaut exactement » ;
- saisissant un argument, par exemple « déroulement ».

Dans ce cas, le collecticiel vérifie si le sujet d'un courriel correspond exactement ou non aux caractères de l'argument « déroulement ». En utilisant le critère et la chaîne de caractères, vous pouvez vérifier si la condition est remplie. Les différences entre les critères uniques sont expliquées dans les exemples cidessous. Dans les exemples, le sujet est utilisé pour filtrer des courriels.

- Critère : « vaut exactement » La condition est remplie si l'objet correspond exactement à la chaîne de caractères de l'argument. Exemple : L'argument est « déroulement ».
	- La condition est remplie pour le sujet « déroulement ».
	- La condition n'est pas remplie pour le sujet « déroulement de la réunion ».
- Critère : « contient »

La condition est remplie si le sujet contient les caractères de l'argument. Exemple : L'argument est « déroulement ».

La condition est remplie pour le sujet « déroulement ».

La condition est également remplie pour l'objet « déroulement de la réunion ».

▪ Critère : « correspond (caractères de remplacement autorisés) » La condition est remplie si le sujet correspond exactement aux caractères indiqués dans l'argument. La chaîne de caractères peut contenir des caractères de remplacement. Exemple : L'argument est « protocole\* ». Le caractère « \* » est un joker pour n'importe quels caractères.

La condition est remplie pour le sujet « modification déroulement ».

La condition n'est pas remplie pour le sujet « déroulement de la réunion ».

▪ Critère : « Correspond à une expression rationnelle » La condition est remplie si le sujet contient les caractères fournis par l'expression rationnelle dans l'argument. Les expressions rationnelles autorisent des requêtes complexes. Vous trouverez plus

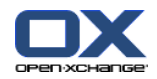

d'informationssur des sites dédiés sur l'Internet. L'expression rationnelle suivante, très simple, devrait vous donner une idée du sujet.

Exemple : l'argument est « organi(z|s)ation ». L'expression « (z|s) » signifie soit le caractère « z », soit le caractère « s ».

La condition est remplie pour le sujet « organization ».

La condition est également remplie pour le sujet « organisation ».

La condition n'est pas remplie pour le sujet « Organique ».

#### **Comment accéder aux fonctions des filtres de courriels :**

- **1.** Dans la barre de titre, cliquez sur l'icône **Réglages** ...
- **2.** Dans l'arborescence des dossiers, cliquez sur **Courrier électronique**.
- **3.** Dans l'arborescence des dossiers, cliquez sur le sous-dossier **Filtre** de **Courrier électronique**.

**Résultat :** Les fonctions de filtre du courrier électronique sont présentées dans le tableau de bord. La fenêtre de vue d'ensemble affiche les règles disponibles. La partie gauche intitulée **Nom de la règle** affiche les règles existantes. La partie droite intitulée **Détails de la règle** affiche les paramètres de la règle.

Les fonctions suivantes sont disponibles :

- Créer une nouvelle règle
	- Ajouter des conditions
	- Ajouter des actions
- Afficher les détails d'une règle
- Activer ou désactiver une règle
- Modifier l'ordre de tri des règles
- Modifier une règle
- Supprimer une règle

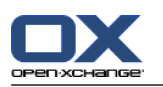

#### **Comment créer une nouvelle règle :**

- **1.** Dans l'onglet **Filtre de courrier** du tableau de bord, cliquez sur **Nouveau**. Si vous utilisez le tableau de bord compact, cliquez l'élément **Nouveau** du tableau de bord.
- **2.** Saisissez un nom dans le champ **Nom** du volet **Détails de la règle**.
- **3.** Pour ajouter une condition, cliquez sur le bouton **Ajouter une condition**. Définissez la condition. Vous trouverez plus de détails plus loin dans ce chapitre.

Pour ajouter une condition supplémentaire, cliquez à nouveau sur le bouton **Ajouter une condition**.

Pour supprimer une condition, cliquez sur le bouton **Supprimer** à côté de la condition.

- **4.** Si vous définissez plusieurs conditions, utilisez la liste déroulante **Pour un message entrant qui vérifie :** pour définir comment les conditions se combinent pour déclencher la règle :
	- S'il suffit qu'une condition soit vraie, choisissez **au moins une des**.
	- Si toutes les conditions doivent être vraies, choisissez **toutes les**.
- **5.** Pour définir l'action à exécutée si la règle s'applique, cliquez sur le bouton **Ajouter une action**. Vous trouverez plus de détails à ce propos plus tard dans ce chapitre.

Pour ajouter une action supplémentaire, cliquez à nouveau sur le bouton **Ajouter une action**.

Pour supprimer une action, cliquez sur le bouton **Supprimer** à côté de l'action.

**6.** Avec la case à cocher **Essayer les règles suivantes même quand cette règle s'applique**, vous pouvez décider si les règles suivantes doivent être traitées quand la règle s'applique :

Si les règles suivantes doivent être examinées, cochez cette case.

Si les règles suivantes ne doivent pas être examinées, décochez cette case.

**7.** Cliquez sur le bouton **Enregistrer**.

**Résultat :** La nouvelle règle apparaît dans la partie gauche de la fenêtre sous **Nom de la règle**. La nouvelle règle est active.

**Conseil :** Vous pouvez aussi créer une nouvelle règle en utilisant un courriel. Pour ce faire, ouvrez le module Courrier électronique et cliquez avec le bouton droit sur un courriel. Dans le menu contextuel, cliquez sur **Créer un filtre**. Cliquez sur un élément du sous-menu. Renseignez les paramètres comme décrit ci-dessus.

L'exemple qui suit décrit comment créer une condition. On cherche à créer la condition suivante :

Le nom de l'expéditeur du message contient la chaîne de caractères Dupont.

#### **Comment créer une condition :**

- **1.** Dans la liste déroulante qui se trouve sous **conditions suivantes :**, choisissez **Expéditeur / De**. À la droite de la liste déroulante, une nouvelle liste déroulante ainsi qu'une zone de texte s'affichent.
- **2.** Choisissez l'élément **contient** dans la nouvelle liste déroulante.
- **3.** Saisissez la chaîne de caractères « Smith » dans le champ de saisie.

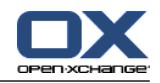

L'exemple qui suit décrit comment définir une action. On cherche à définir l'action suivante :

Déplacer le message vers le dossier de courrier **Privé**.

#### **Comment définir l'action :**

- **1.** Choisissez l'élément **Déplacer dans le dossier** dans la liste déroulante sous **Faire ceci :**. Une nouveau champ est affiché à côté de la liste déroulante.
- **2.** Cliquez dans la nouvelle zone de texte. Choisissez le dossier Privé.

#### **Pour afficher les détails d'une règle :**

Sélectionnez une règle sous **Nom de la règle**. Les conditions et actions de la règle s'affichent dans le volet **Détails de la règle**.

#### **Comment activer ou désactiver une règle :**

Cochez ou décochez la case dans la colonne **Active**.

#### **Comment changer l'ordre des règles :**

- **1.** Choisissez une règle dans le volet **Nom de la règle**.
- **2.** Cliquez sur **Vers le haut** ou **Vers le bas** dans l'onglet **Filtre de courrier** du tableau de bord. Si vous utilisez le tableau de bord compact, cliquez sur **Déplacer > Vers le haut** ou **Déplacer > Vers le bas** dans le tableau de bord.

#### **Comment modifier une règle :**

- **1.** Choisissez une règle dans le volet **Nom de la règle**.
- **2.** Modifiez les réglages dans le volet **Détails de la règle**.
- **3.** Cliquez sur le bouton **Enregistrer**.

#### **Pour supprimer une règle :**

- **1.** Choisissez une règle dans le volet **Nom de la règle**.
- **2.** Cliquez sur **Supprimer** dans l'onglet **Filtre de courrier** du tableau de bord. Si vous utilisez le tableau de bord compact, cliquez sur l'élément **Supprimer** du tableau de bord.

#### **Comment quitter la page d'options des filtres de courrier :**

Cliquez sur un autre bouton de la barre de titre.

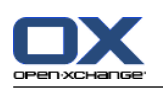

## **7.1.5.5. Message d'absence**

Si le message d'absence est actif, l'expéditeur d'un message entrant reçoit automatiquement un courriel contenant le sujet et le texte du message d'absence.

### **Comment configurer le message d'absence :**

- **1.** Cliquez sur l'icône **Réglages d** dans la barre de titre.
- **2.** Cliquez sur le bouton **Courrier électronique** dans l'arborescence de dossiers.
- **3.** Cliquez sur **Message d'absence** sous **Courrier électronique** dans l'arborescence de dossiers.
- **4.** Configurez les réglages. Ceux-ci sont décrits plus tard dans ce chapitre.
- **5.** Pour enregistrer les modifications, cliquez sur l'élément**Enregistrer** du tableau de bord.

### **Comment quitter la page de réglages du message d'absence :**

Cliquez sur un autre bouton de la barre de titre.

### **Les réglages suivants sont disponibles.**

- **Le message d'absence est actif** active ou désactive le message automatique d'absence.
- **Sujet**

contient le sujet du message d'absence.

- **Texte** contient le texte du message d'absence.
- **Nombre de jours entre des messages d'absence au même expéditeur** Définit un intervalle entre les envois de messages d'absence lorsque plusieurs messages sont reçus du même expéditeur.
- **Adresses de courrier électronique** Indique l'adresse à utiliser comme adresse d'expédition pour le message d'absence.
- **Premier jour**

Définit le premier jour où un message d'absence est envoyé. Saisissez le premier jour de votre absence ici.

▪ **Dernier jour**

Définit le dernier jour où un message d'absence. est envoyé. Saisissez le dernier jour de votre absence ici.

**Remarque :** Il se peut que les champs de saisie **Premier jour** et **Dernier jour** ne soient pas affichés si, pour une raison quelconque, votre serveur de messagerie ne prend pas en charge ces réglages. Dans un tel cas, veuillez contacter votre administrateur ou votre hébergeur.

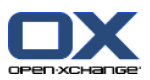

## **7.1.6. Configurer le module Agenda**

La configuration de l'agenda inclut

- les réglages de l'agenda ;
- <span id="page-68-0"></span>▪ les équipes.

### **7.1.6.1. Réglages de l'agenda**

#### **Comment configurer les réglages de l'agenda :**

- **1.** Cliquez sur l'icône Réglages **d** dans la barre de titre.
- **2.** Ouvrez l'élément **Agenda** de l'arborescence de dossiers.
- **3.** Cliquez sur **Préférences** sous **Agenda** dans l'arborescence de dossiers. Les options disponibles sont affichées dans la fenêtre de vue d'ensemble.
- **4.** Choisissez les réglages appropriés. Vous en trouverez une description [plus](#page-69-0) loin dans ce chapitre.
- **5.** Pour enregistrer les modifications, cliquez sur l'élément**Enregistrer** du tableau de bord.

#### **Comment quitter les réglages de l'agenda :**

Cliquez sur un autre bouton de la barre de titre.

**Remarque :** Si vous quittez la fenêtre de réglages avant de l'avoir enregistrée, la fenêtre qui apparaît **Configuration modifiée** s'ouvre :

- Si vous voulez enregistrer les réglages, cliquez sur **Oui**.
- Si vous ne souhaitez pas les enregistrer, cliquez sur **Non**.

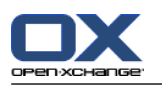

#### **Les réglages suivants sont disponibles.**

Des recommandations sur la manière de changer les réglages se trouvent ci-dessus dans 7.1.6.1: [Réglages](#page-68-0) de [l'agenda](#page-68-0) (page 63).

- **Intervalle en minutes.** Définit l'intervalle de division de la grille du temps. Les vues du agenda Jour, Semaine ouvrée et Personnalisée affichent une ligne par intervalle. La valeur par défaut est 30 minutes.
- **Heure de début de travail.** Définit le début des heures ouvrables.
- **Heure de fin de travail.** Définit la fin des heures ouvrables.
- **Afficher la fenêtre de confirmation qui apparaît pour les nouveaux rendez-vous ?** Indique, dans le cas de nouveaux rendez-vous, s'il faut afficher une fenêtre pour vous permettre de définir l'état de confirmation.
- **Activer les survols d'agenda.** Cette option permet d'activer ou de désactiver les survols pour le module Agenda.
- <span id="page-69-0"></span>▪ **Cacher les heures non ouvrées dans la vue d'équipe.** Définit si les périodes en dehors des heures ouvrées sont affichées dans la vue d'équipe.
- **Vue.**

Spécifie la vue par défaut du module Agenda. Une description exhaustive des vues se trouve dans 4.2: Afficher l'agenda et les [rendez-vous](#page-28-0) (page 23).

- **Intervalle pour la vue Agenda.** Définit l'intervalle de temps par défaut pour la vue Agenda.
- **Intervalle pour la vue Équipe.** Définit l'intervalle de temps par défaut pour la vue Équipe.
- **Intervalle pour la vue Liste.** Définit l'intervalle de temps par défaut pour la vue Liste.
- **Lors du changement de vue.**

Indique l'intervalle de temps lorsque vous changez de vue.

L'option **définir le dernier intervalle utilisé pour la nouvelle vue** prend en compte le dernier intervalle utilisé dans la vue précédente. Lorsque vous passez pour la première fois dans la nouvelle vue, l'intervalle par défaut de cette vue est défini.

L'option **garder l'intervalle courant** permet de garder l'intervalle de temps utilisé à ce moment.

- **Heure par défaut pour le rappel.** Définit un intervalle de temps prédéfini pour le rappel de rendez-vous.
- **Nombre de rendez-vous en parallèle dans la vue de journée.** Cette option permet de fixer le nombre de rendez-vous se chevauchant affichés dans la vue de journée.
- **Nombre de jours dans une semaine ouvrée.** Définit le nombre de jours dans une semaine ouvrée.
- **La semaine ouvrée débute le.** Définit le jour par lequel commence une semaine ouvrée.
- **Nombre de rendez-vous en parallèle dans la vue de semaine ouvrée.** Cette option permet de fixer le nombre de rendez-vous se chevauchant à afficher côte à côte dans la vue de semaine ouvrée.
- **Nombre de jours dans la vue personnalisée.** Fixe le nombre de jours pour la vue personnalisée.
- **Nombre de rendez-vous en parallèle dans la vue personnalisée.**

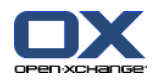

Cette option permet de définir le nombre de rendez-vous se chevauchant à afficher côte à côte pour la vue personnalisée.

- **Notification par courriel pour Nouveau, Modifié, Supprimé ?** Définit si l'on doit recevoir une notification par courriel pour les rendez-vous nouveaux, modifiés ou supprimés.
- **Notification par courriel pour le créateur du rendez-vous ?** Définit si vous recevez une notification par courriel si d'autres participants acceptent ou refusent un rendez-vous que vous avez créé.
- **Notification par courriel pour le participant au rendez-vous ?** Définit si vous recevez une notification par courriel si d'autres participants acceptent ou refusent un rendez-vous auquel vous participez.
- **État de confirmation pour les rendez-vous dans les agendas privés : mettre l'état à .** Définit l'état de confirmation par défaut pour les nouveaux rendez-vous privés auxquels vous avez été invité.
- **État de confirmation pour les rendez-vous dans les agendas publics : mettre l'état à.** Définit l'état de confirmation par défaut pour les nouveaux rendez-vous dans les agendas publics auxquels vous avez été invité.
- **Créer des rendez-vous publics.**

Définit si vous êtes renseigné en tant que participant lorsque vous créez un rendez-vous dans un dossier public. Si vous n'invitez pas de participants supplémentaires, vous êtes saisi comme participant par défaut.

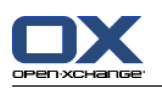

## **7.1.6.2. Équipes**

Une équipe se compose de plusieurs utilisateurs du collecticiel. Pour connaître les rendez-vous des membre de l'équipe, vous pouvez la sélectionner dans la vue Équipe du module Agenda.

Une équipe peut-être

- créées ;
- modifiées ;
- définie comme équipe par défaut ;
- supprimées.

#### **Comment ouvrir la page d'options d'équipe :**

- **1.** Cliquez sur l'icône Réglages  $\bullet$  de la barre de titre.
- **2.** Cliquez sur **Agenda** dans l'arborescence de dossiers.
- **3.** Cliquez sur **Équipes** sous **Agenda** dans l'arborescence de dossiers.

**Résultat :** Le tableau de bord affiche les options pour les équipes. Les équipes existantes sont affichées dans la fenêtre de vue d'ensemble.

**Conseil :** Vous pouvez aussi accéder aux fonctions d'équipe depuis le module **Agenda**. Ouvrez la vue d'équipe et cliquez sur **Créer une équipe** dans la section **Membre d'équipe** du tableau de bord.

#### **Comment créer une nouvelle équipe :**

- **1.** Cliquez sur **Ajouter** dans l'onglet **Équipes** du tableau de bord. Si vous utilisez le tableau de bord compact, cliquez sur l'élément **Équipe > Ajouter** du tableau de bord. La boîte de dialogue **Équipe** s'ouvre.
- **2.** Saisissez un nom.
- **3.** Indique si la nouvelle équipe doit être utilisée comme équipe par défaut.
- **4.** Pour ajouter un membre à l'équipe, cliquez sur **Ajouter un membre**.
- **5.** Pour supprimez un membre, sélectionnez-le et cliquez sur **Supprimer un membre**.
- **6.** Cliquez sur **OK** dans la boîte de dialogue.
- **7.** Cliquez sur **Enregistrer** dans le tableau de bord.

**Résultat :** La nouvelle équipe est affichée dans la fenêtre de vue d'ensemble.

#### **Comment modifier une équipe :**

- **1.** Sélectionnez une équipe dans la vue d'ensemble.
- **2.** Cliquez sur **Édition** dans l'onglet **Équipes** du tableau de bord. Si vous utilisez le tableau de bord compacts, cliquez sur l'élément **Équipe > Modifier** du tableau de bord. La boîte de dialogue **Équipe** s'ouvre.
- **3.** Modifiez les données de l'équipe.
- **4.** Cliquez sur **OK** dans la boîte de dialogue.
- **5.** Cliquez sur **Enregistrer** dans le tableau de bord.

**Résultat :** L'équipe est modifiée.
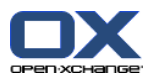

### **Comment définir une équipe comme équipe par défaut :**

- **1.** Sélectionnez une équipe dans la vue d'ensemble.
- **2.** Cliquez sur **Édition** dans l'onglet **Équipes** du tableau de bord. Si vous utilisez le tableau de bord compacts, cliquez sur l'élément **Équipe > Modifier** du tableau de bord. La boîte de dialogue **Équipe** s'ouvre.
- **3.** Cochez la case **Équipe par défaut**.
- **4.** Cliquez sur **OK** dans la boîte de dialogue.
- **5.** Cliquez sur **Enregistrer** dans le tableau de bord.

**Résultat :** L'équipe est définie comme équipe par défaut. L'équipe par défaut est mise en valeur dans la fenêtre d'aperçu.

### **Comment supprimer une équipe :**

- **1.** Sélectionnez une équipe dans la vue d'ensemble.
- **2.** Cliquez sur **Supprimer** dans l'onglet **Équipes** du tableau de bord. Si vous utilisez le tableau de bord compact, cliquez sur l'élément **Équipe > Supprimer** du tableau de bord.
- **3.** Cliquez sur **Enregistrer** dans le tableau de bord.

**Résultat :** L'équipe est supprimée.

### **Comment quitter les fonctions d'équipe :**

Cliquez sur un autre bouton de la barre de titre.

**Remarque :** Lorsqu'on quitte les réglages avant de les avoir enregistrés, la fenêtre qui apparaît **Configuration modifiée** s'ouvre :

Si vous voulez enregistrer les réglages, cliquez sur **Oui**.

Si vous ne souhaitez pas les enregistrer, cliquez sur **Non**.

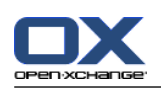

# **7.1.7. Configuration du module Contacts**

### **Comment configurer les réglages du module Contacts :**

- **1.** Cliquez sur l'icône **Réglages**  $\bullet$  dans la barre de titre.
- **2.** Ouvrez le dossier **Contacts** de l'arborescence de dossiers.
- **3.** Cliquez sur **Préférences** sous **Contacts** dans l'arborescence de dossiers. Les options sont affichées dans la fenêtre de vue d'ensemble.
- **4.** Choisissez les réglages appropriés. Vous trouverez une description des réglages [plus](#page-73-0) bas [\[68\]](#page-73-0) dans ce chapitre.
- **5.** Pour enregistrer les modifications, cliquez sur l'élément**Enregistrer** du tableau de bord.

### **Comment quitter les réglages des contacts :**

Cliquez sur un autre bouton de la barre de titre.

**Remarque :** Lorsqu'on quitte les réglages avant de les avoir enregistrés, la fenêtre qui apparaît **Configuration modifiée** s'ouvre :

<span id="page-73-0"></span>Si vous voulez enregistrer les réglages, cliquez sur **Oui**.

Si vous ne souhaitez pas les enregistrer, cliquez sur **Non**.

### **Les réglages suivants sont disponibles.**

- **Vue par défaut .** Définit la vue par défaut pour le module Contacts. Une description exhaustive des vues se trouve dans 3.2: Afficher les [contacts](#page-21-0) (page 16).
- **Nombre de lignes à afficher dans la vue en fiches : .** Définit le nombre de lignes dans la vue en fiches. Lorsque la valeur de ce réglage est **auto**, le collecticiel associe ce nombre à une valeur appropriée. Le réglage par défaut est de 4 lignes. Si nécessaire, des barres de défilement sont affichées.
- **Activer le survol pour le module Contacts .** Cette option permet d'activer ou de désactiver les survols pour le module Contacts.

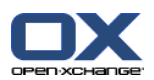

# **7.1.8. Configurer le module Tâches**

### **Comment configurer les options du module Tâches :**

- **1.** Cliquez sur l'icône Réglages  $\bullet$  de la barre de titre.
- **2.** Cliquez sur **Tâches** dans l'arborescence de dossiers.
- **3.** Cliquez sur **Préférences** sous **Tâches** dans l'arborescence de dossiers. La fenêtre de vue d'ensemble affiche les réglages disponibles.
- **4.** Configurez les réglages. Les réglages disponibles sont décrits [plus](#page-74-0) loin [\[69\]](#page-74-0) dans ce chapitre.
- **5.** Pour enregistrer les modifications, cliquez sur l'élément**Enregistrer** du tableau de bord.

### **Comment sortir des paramètres de tâches :**

Cliquez sur un autre bouton de la barre de titre.

**Remarque :** Lorsqu'on quitte les réglages avant de les avoir enregistrés, la fenêtre qui apparaît**Configuration modifiée** s'ouvre :

<span id="page-74-0"></span>Si vous voulez enregistrer les réglages, cliquez sur **Oui**.

Si vous ne souhaitez pas les enregistrer, cliquez sur **Non**.

### **Les réglages suivants sont disponibles.**

- **Vue par défaut :** Définit la vue par défaut pour le module Tâches. Une description exhaustive des vues se trouve dans 5.2: [Afficher](#page-36-0) les tâches (page 31).
- **Intervalle entre deux rappels en minutes.** Définit l'intervalle de temps par défaut pour le rappel d'échéance de tâche.
- **Activer le survol pour le module Tâches.** Cette option permet d'activer ou de désactiver les survols pour le module Tâches.
- **Notification par courriel pour Nouveau, Modifié, Supprimé ?** Définit si l'on doit recevoir une notification par courriel pour les tâches nouvelles, modifiées ou supprimées.
- **Notification par courriel pour le créateur de la tâche ?** Définit si vous recevez une notification par courriel si d'autres participants acceptent ou refusent une tâche que vous avez créée.
- **Notification par courriel pour le participant à la tâche ?** Indique si vous recevez une notification par courriel si d'autres participants acceptent ou refusent une tâche à laquelle vous participez.

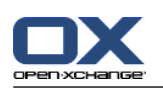

# **7.1.9. Configurer le module Dépôt de données**

### **Comment configurer le Dépôt de données :**

- **1.** Cliquez sur l'icône Réglages  $\bullet$  de la barre de titre.
- **2.** Cliquez sur le bouton **Dépôt de données** dans l'arborescence de dossiers.
- **3.** Cliquez sur **Préférences** sous l'élément **Dépôt de données** de l'arborescence des dossiers. La fenêtre de vue d'ensemble affiche les réglages disponibles.
- **4.** Configurez les réglages. Une description des réglages est fournie [plus](#page-75-0) loin [\[70\]](#page-75-0) dans ce chapitre.
- **5.** Pour enregistrer les modifications, cliquez sur l'élément**Enregistrer** du tableau de bord.

### **Comment quitter la page de réglages du Dépôt de données :**

Cliquez sur un autre bouton de la barre de titre.

**Remarque :** Lorsqu'on quitte les réglages avant de les avoir enregistrés, la fenêtre qui apparaît**Configuration modifiée** s'ouvre :

<span id="page-75-0"></span>Si vous voulez enregistrer les réglages, cliquez sur **Oui**.

Si vous ne souhaitez pas les enregistrer, cliquez sur **Non**.

### **Les réglages suivants sont disponibles.**

- **Vue par défaut :** Définit la vue par défaut pour le module Dépôt de données. Une description exhaustive des vues se trouve dans 5.2: [Afficher](#page-36-0) les tâches.
- **Activer le survol pour le module Dépôt de données.** Cette option permet d'activer ou de désactiver les survols pour le module Dépôt de données.

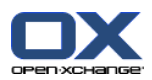

# **7.1.10. Modifier les données utilisateur**

Les données utilisateurs comprennent :

- Les données utilisateur personnelles
- Le mot de passe pour accéder au collecticiel

### **7.1.10.1. Modifier les données personnelles**

### **Comment modifier vos données personnelles :**

- **1.** Cliquez sur l'icône Réglages **d** dans la barre de titre.
- **2.** Cliquez sur **Utilisateur** dans l'arborescence de dossiers.
- **3.** Cliquez sur **Données personnelles** sous **Utilisateur** dans l'arborescence de dossiers.
- **4.** Modifiez vos données personnelles dans les champs de saisie.
- **5.** Pour enregistrer les modifications, cliquez sur l'élément **Enregistrer** du tableau de bord.

**Résultat :** Vos données personnelles sont modifiées.

**Conseil :** Vous pouvez aussi modifier vos données personnelles à l'aide de l'assistant de configuration. Les informations se trouvent dans 7.1.12: Utiliser l'Assistant de [configuration](#page-79-0) (page 74).

### **7.1.10.2. Changer votre mot de passe**

**Remarque :** Les recommandations suivantes décrit la procédure par défaut pour changer le mot de passe. L'installation de votre collecticiel pourrait utiliser une autre procédure. Dans ce cas, consultez la documentation correspondante ou contactez votre administrateur ou votre hébergeur.

#### **Comment changer votre mot de passe :**

- **1.** Cliquez sur l'icône Réglages **d** dans la barre de titre.
- **2.** Cliquez sur **Utilisateur** dans l'arborescence de dossiers.
- **3.** Cliquez sur **Mot de passe** sous l'élément **Utilisateur** dans l'arborescence de dossiers.
- **4.** Saisissez votre mot de passe précédent dans le champ de saisie **Votre mot de passe précédent**.
- **5.** Saisissez un nouveau mot de passe dans le champ de saisie **Le nouveau mot de passe**.
- **6.** Saisissez à nouveau le mot de passe dans le champ de saisie **Confirmer le nouveau mot de passe**.
- **7.** Pour enregistrer les modifications, cliquez sur l'élément **Enregistrer** du tableau de bord.

**Résultat :** Le mot de passe est modifié.

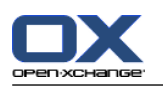

# **7.1.11. Administration**

L'administration comprend

- gérer les groupes
- et la gestion des ressources.

**Note :** Ces fonctions ne sont disponibles que pour des utilisateurs spécifiques. Si ces fonctions ne sont pas disponibles pour vous, contactez votre administrateur ou votre hébergeur.

### **7.1.11.1. Gérer les groupes**

Vous pouvez

- créer un groupe d'utilisateurs,
- ajouter des membres,
- supprimer des membres,
- et supprimer un groupe d'utilisateurs.

### **Comment accéder aux fonctions pour gérer les groupes :**

- **1.** Cliquez sur l'icône **Réglages**  $\bullet$  de la barre de titre.
- **2.** Cliquez sur **Administration** dans l'arborescence de dossiers.
- **3.** Cliquez sur **Groupes** sous **Administration** dans l'arborescence de dossiers.

**Résultat :** Les fonctions de gestion de groupes sont affichées dans le tableau de bord. Le volet gauche de la fenêtre de vue d'ensemble affiche les groupes existants et le volet droit affiche les propriétés des groupes sélectionnés.

### **Comment créer un nouveau groupe :**

- **1.** Cliquez sur **Nouveau** dans l'onglet **Groupes** du tableau de bord. Si vous utilisez le tableau de bord compact, cliquez sur l'élément **Groupes > Nouveau** du tableau de bord.
- **2.** Saisissez un nom de groupe dans le volet droit de la fenêtre de vue d'ensemble.
- **3.** Saisissez le nom affiché du groupe.
- **4.** Cliquez sur **Enregistrer** dans le tableau de bord.

**Résultat :** Le nouveau groupe est affiché dans la partie gauche de la fenêtre de vue d'ensemble. Il ne contient encore aucun membre.

#### **Comment ajouter des membres à un groupe :**

- **1.** Sélectionnez un groupe dans la partie gauche de la fenêtre de vue d'ensemble.
- **2.** Cliquez sur **Ajouter** dans l'onglet **Membres** du tableau de bord. Si vous utilisez le tableau de bord compact, cliquez sur l'élément **Membres > Ajouter** du tableau de bord. La boîte de dialogue **Choisir les membres** s'ouvre.
- **3.** Ajouter les participants.
- **4.** Cliquez sur **OK** dans la boîte de dialogue.
- **5.** Cliquez sur **Enregistrer** dans le tableau de bord.

### **Comment supprimer des membres d'un groupe :**

- **1.** Sélectionnez un groupe dans la partie gauche de la fenêtre de vue d'ensemble.
- **2.** Sélectionnez un membre du groupe dans la partie droite de la fenêtre de vue d'ensemble.

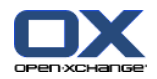

- **3.** Cliquez sur **Supprimer** dans l'onglet **Membres** du tableau de bord. Si vous utilisez le tableau de bord compact, cliquez sur l'élément **Membres > Supprimer** du tableau de bord.
- **4.** Cliquez sur **Enregistrer** dans le tableau de bord.

**Résultat :** Le membre est supprimé du groupe.

### **Comment supprimer un groupe :**

- **1.** Sélectionnez un groupe dans la partie gauche de la fenêtre de vue d'ensemble.
- **2.** Cliquez sur **Supprimer** dans l'onglet **Groupes** du tableau de bord. Si vous utilisez le tableau de bord compact, cliquez sur l'élément **Groupes > Supprimer** du tableau de bord.
- **3.** Cliquez sur **Oui** dans la fenêtre qui apparaît **Supprimer le groupe**.

**Résultat :** Le groupe est supprimé.

#### **Comment quitter les fonctions de gestion des groupes :**

Cliquez sur un autre bouton de la barre de titre.

### **7.1.11.2. Gérer les ressources**

Les ressources peuvent être

- créées ;
- modifiées ;
- supprimées.

#### **Comment accéder aux fonctions pour gérer les ressources :**

- **1.** Cliquez sur l'icône **Réglages d** dans la barre de titre.
- **2.** Cliquez sur **Administration** dans l'arborescence de dossiers.
- **3.** Cliquez sur **Ressources** sous **Administration** dans l'arborescence de dossiers.

**Résultat :** Les fonctions de gestion de ressources sont affichées dans le tableau de bord. Le volet gauche de la fenêtre de vue d'ensemble affiche les ressources existantes et le volet droit affiche les propriétés de la ressource sélectionnée.

#### **Comment créer une nouvelle ressource :**

- **1.** Cliquez sur **Nouveau** dans l'onglet **Ressources** du tableau de bord. Si vous utilisez le tableau de bord compact, cliquez sur l'élément **Ressources > Nouveau** du tableau de bord.
- **2.** Saisissez le nom de la ressource dans la partie droite de la fenêtre de vue d'ensemble.
- **3.** Saisissez le nom affiché de la ressource.
- **4.** Saisissez une adresse électronique pour la ressource. Si la ressource est réservée, un courriel de notification est envoyé à l'adresse électronique.
- **5.** Saisissez une description pour la ressource.
- **6.** Cliquez sur **Enregistrer** dans le tableau de bord.

**Résultat :** La nouvelle ressource est affichée dans la partie gauche de la fenêtre de vue d'ensemble.

#### **Comment modifier une ressource :**

- **1.** Sélectionnez une ressource dans la partie gauche de la fenêtre de vue d'ensemble.
- **2.** Modifiez les valeurs dans la partie droite de la fenêtre de vue d'ensemble.
- **3.** Cliquez sur **Enregistrer** dans le tableau de bord.

**Résultat :** Les données sont modifiées.

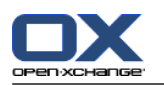

### **Comment supprimer une ressource :**

- **1.** Sélectionnez une ressource dans la partie gauche de la fenêtre de vue d'ensemble.
- **2.** Cliquez sur **Supprimer** dans l'onglet **Ressources** du tableau de bord. Si vous utilisez le tableau de bord compact, cliquez sur l'élément **Ressources > Supprimer** du tableau de bord.
- **3.** Cliquez sur **Oui** dans la fenêtre qui apparaît **Supprimer la ressource**.

**Résultat :** La ressource est supprimée.

### <span id="page-79-0"></span>**Comment quitter les fonctions de gestion des ressources :**

Cliquez sur un autre bouton de la barre de titre.

# **7.1.12. Utiliser l'Assistant de configuration**

Vous pouvez paramétrer les réglages suivants à l'aide de l'assistant de configuration :

- Compléter les données personnelles
- Définir des comptes externes de courrier électronique et des données d'inscription
- Publier des données
- Accéder à l'aide pour configurer des périphériques mobiles lorsque vous utilisez OXtender for Business Mobility

L'assistant de configuration est lancé automatiquement à la connexion initiale au serveur Open-Xchange. Vous pouvez aussi lancer l'assistant ultérieurement.

### **Comment lancer l'assistant de configuration :**

- **1.** Cliquez sur l'icône **Aide** dans la barre de titre.
- **2.** Cliquez sur l'entrée **Assistant de configuration** dans le menu qui apparaît. La fenêtre qui apparaît **Assistant de configuration** s'ouvre.
- **3.** Cliquez sur **Démarrer** dans le coin inférieur droit.
- **4.** Suivez les instructions.

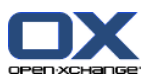

# **7.2. importation**

Les rendez-vous, les tâches et les contacts créés avec d'autres applications peuvent être importées dans le collecticiel.

# **7.2.1. Quelles données peuvent être importées ?**

Les données suivantes sont prises en charge :

- iCal
- vCard
- CSV

Les fichiers de type iCal servent aux échanges standardisés de données de agenda comme les rendezvous et les tâches. L'extension de fichier usuelle correspondante est .ics.

Les fichiers de type vCard servent aux échanges standardisés de données de contact sous forme de cartes de visite électroniques. L'extension de fichier usuelle correspondante est .vcf.

Les fichiers de type CSV servent aux échanges de données textuelles sous forme de tableaux. Les données de contact peuvent être importées depuis un fichier CSV. L'extension de fichier usuelle correspondante est .csv.

# **7.2.2. Importer des rendez-vous et des tâches au format iCal**

### **7.2.2.1. Quels objets iCal sont importés ?**

Tous les objets iCal sont décrits dans le document [RFC2445](http://tools.ietf.org/html/rfc2445) [\[http://tools.ietf.org/html/rfc2445](http://tools.ietf.org/html/rfc2445)].

Dans le tableau suivant, vous pouvez voir quels les objets iCal sont pris en charge par le collecticiel et lesquels ne le sont pas. Les détails de la colonne « rendez-vous » et « tâches » ont la signification suivante :

- Un « X » indique que l'objet sera importé. La valeur de l'objet est définie dans la RFC2445.
- Un nombre tel que « 255 » signifie que l'objet sera importé. La valeur désigne le nombre maximal de caractères autorisé.
- La valeur « illimité » signifie que l'objet sera importé. Il n'y a pas de limite pour le nombre maximal de caractères.
- « » signifie que l'objet ne sera pas importé.

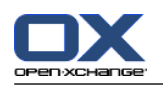

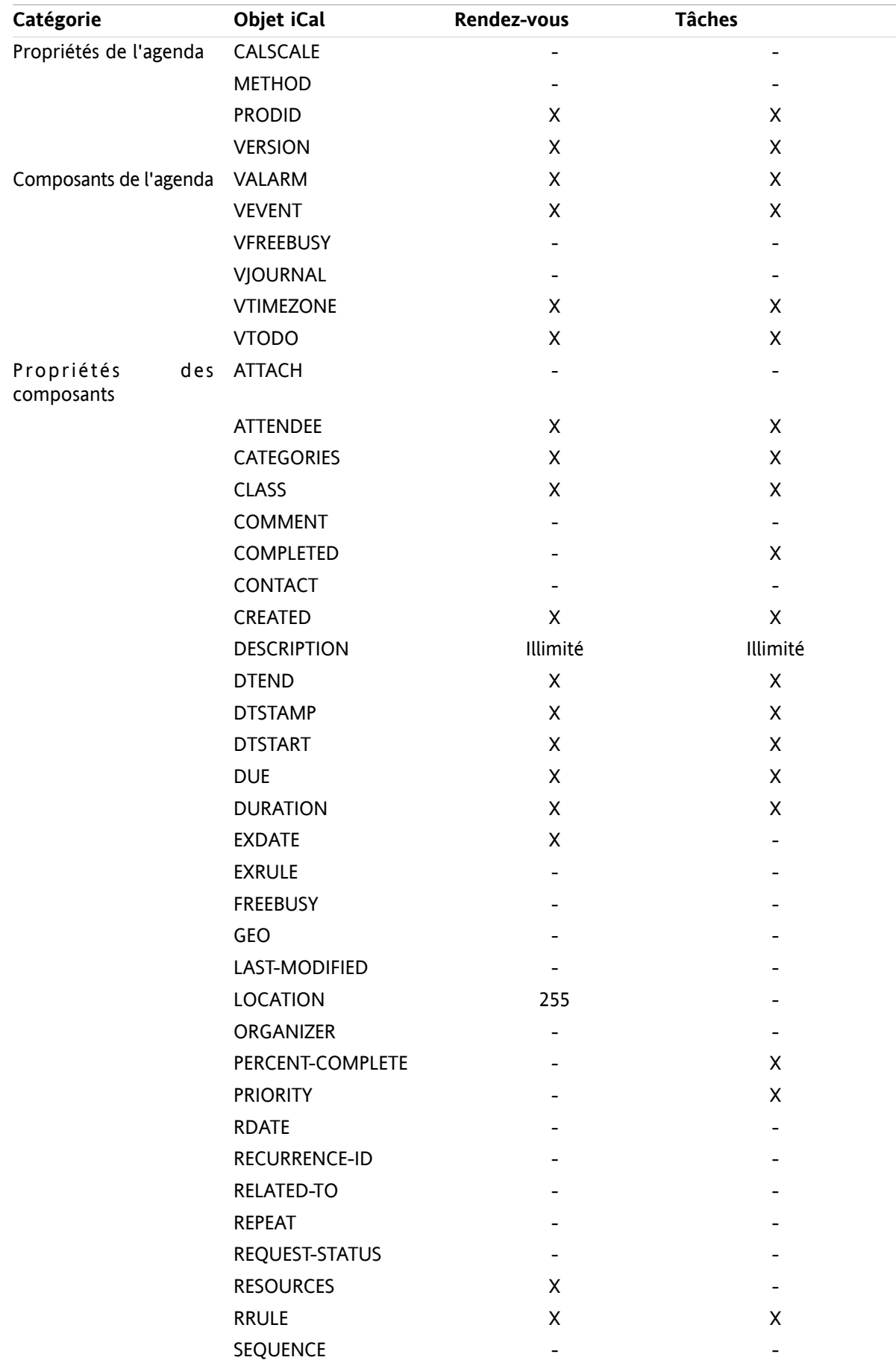

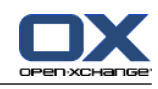

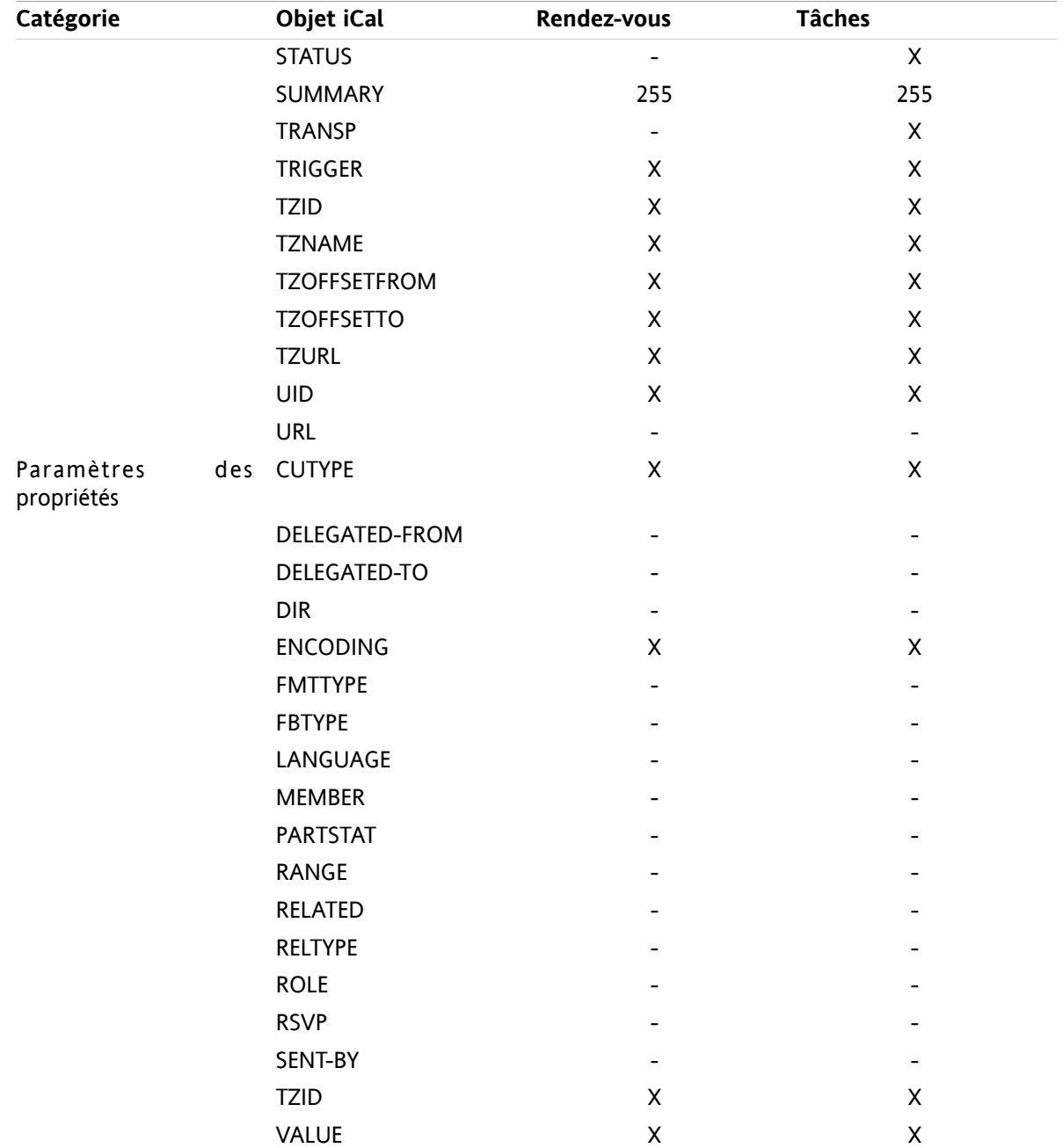

## **7.2.2.2. Quelles propriétés d'objet iCal ne sont pas prises en charge ?**

Le collecticiel prend en charge les rendez-vous du type « dernier dimanche du mois ».

Le collecticiel ne gère pas les rendez-vous où les jours sont comptés à partir de la fin du mois (par exemple, « l'avant-dernier dimanche du mois ». Si un rendez-vous comporte une telle information, le rendez-vous ne sera pas importé.

Le logiciel ne prend pas en charge les rappels répétés. Exemple : « Me rappeler quatre fois ». Si un rendezvous comprend un tel détail, l'information sera ignorée.

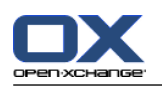

# **7.2.2.3. Effectuer une importation iCal**

**Note :** Assurez-vous que le fichier à importer contient des données iCal correctes.

**Conseil :** Vous ne pouvez pas importer les données iCal que vous avez exporté depuis le collecticiel sous votre nom d'utilisateur.

### **Comment importer des rendez-vous ou tâches au format iCal :**

- **1.** Cliquez sur l'icône **Réglages d** dans la barre de titre.
- **2.** Cliquez sur **Importation** sous **Réglages** dans l'arborescence de dossiers. Les options disponibles pour l'importation sont affichées dans la fenêtre de vue d'ensemble.
- **3.** Choisissez le type de fichier **iCal**. Indiquez le type de données à importer :

Pour importer des rendez-vous, choisissez **Rendez-vous** dans la liste déroulante.

Si vous voulez importer des tâches, choisissez **Tâches** dans la liste déroulante.

- **4.** Cliquez sur **Dossier**. Choisissez le dossier cible pour l'importation.
- **5.** Cliquez sur **Parcourir** et sélectionnez le fichier à importer. Fermez la boîte de dialogue de choix de fichier.
- **6.** Pour lancer l'importation des données, cliquez sur la fonction **Importer** du tableau de bord.

**Résultat :** Les rendez-vous ou les tâches sont importés dans le répertoire cible.

**Conseil :** Vous pouvez aussi importer des rendez-vous ou des tâches en cliquant avec le bouton droit sur un répertoire d'agenda ou de tâches et en choisissant **Importer** dans le sous-menu **Étendu**.

# **7.2.3. Importer des contacts au format vCard**

**Note :** Assurez-vous que le fichier à importer contient des données vCard valides.

**Remarque :** Pour chaque contact, une adresse privée et une adresse professionnelle seulement seront importées. Si le fichier vCard contient d'autres adresses privées et professionnelles, ces adresses seront ignorées lors de l'importation.

### **Comment importer des contacts au format vCard :**

- **1.** Cliquez sur l'icône Réglages  $\bullet$  dans la barre de titre.
- **2.** Cliquez sur **Importation** sous l'élément **Réglages** dans l'arborescence des dossiers. Les réglages d'importation sont affichés dans la fenêtre de vue d'ensemble.
- **3.** Choisissez le type de fichier **vCard**.
- **4.** Cliquez sur **Dossier**. Choisissez le dossier cible pour l'importation.
- **5.** Cliquez sur **Parcourir** et sélectionnez le fichier à importer. Fermez la boîte de dialogue de choix de fichier.
- **6.** Pour lancer l'importation des données, cliquez sur la fonction **Importer** du tableau de bord.

**Résultat :** Les contacts sont importés dans le dossier cible.

**Conseil :** Vous pouvez aussi importer des contacts en cliquant avec le bouton droit sur un dossier de contacts et en choisissant **Importer** dans le sous-menu **Étendu**.

# **7.2.4. Importer des contacts au format CSV**

Les fichiers CSV suivants sont pris en charge :

- Les fichiers CSV standard avec des valeurs séparées par des virgules
- Les fichiers CSV provenant de Microsoft Outlook

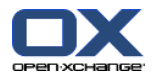

### <span id="page-84-0"></span>**7.2.4.1. Quelle est la structure d'un fichier CSV standard ?**

Un fichier CSV standard contient des contacts sous forme d'un tableau. Le tableau a la structure suivante :

- La première ligne contient les en-têtes, c'est à dire les noms des champs de données.
- Chacune des lignes suivantes contient les champs de données d'un contact dans des colonnes individuelles.
- Les champs de données sont séparés par des virgules.
- La fin de la ligne est indiquée par un saut de ligne.

Un fichier CSV peut, par exemple, être créé avec un tableur ou un éditeur de texte. Veillez à ce que les détails suivants soient pris en considération.

- S'il y a des accents dans les champs de données du fichier CSV, il faut encoder ce dernier en UTF-8.
- La première ligne du fichier CSV doit contenir au moins un des titres de colonne mentionnés cidessous.
- Les titres de colonnes sont sensibles à la casse.
- Les colonnes peuvent être dans n'importe quel ordre. Les données importées seront attribuées aux champs du collecticiel.
- Les champs de données sont séparés par des virgules.
- Si le format d'un champ de données est invalide, le contact correspondant sera ignoré. Les champs de données doivent avoir le format suivant :
	- □ Tous les champs du message électronique doivent contenir le caractère arobase («  $@$  »).
	- Il est permis d'avoir un champ de données vide.
- Si un champ de données dépasse le nombre de caractères autorisé, tous les caractères en excès sont supprimés. Le tableau ci-dessous indique le nombre maximal de caractères autorisé pour chaque champ de données.

La première ligne du fichier CSV doit contenir un ou plusieurs des en-têtes de colonnes suivants :

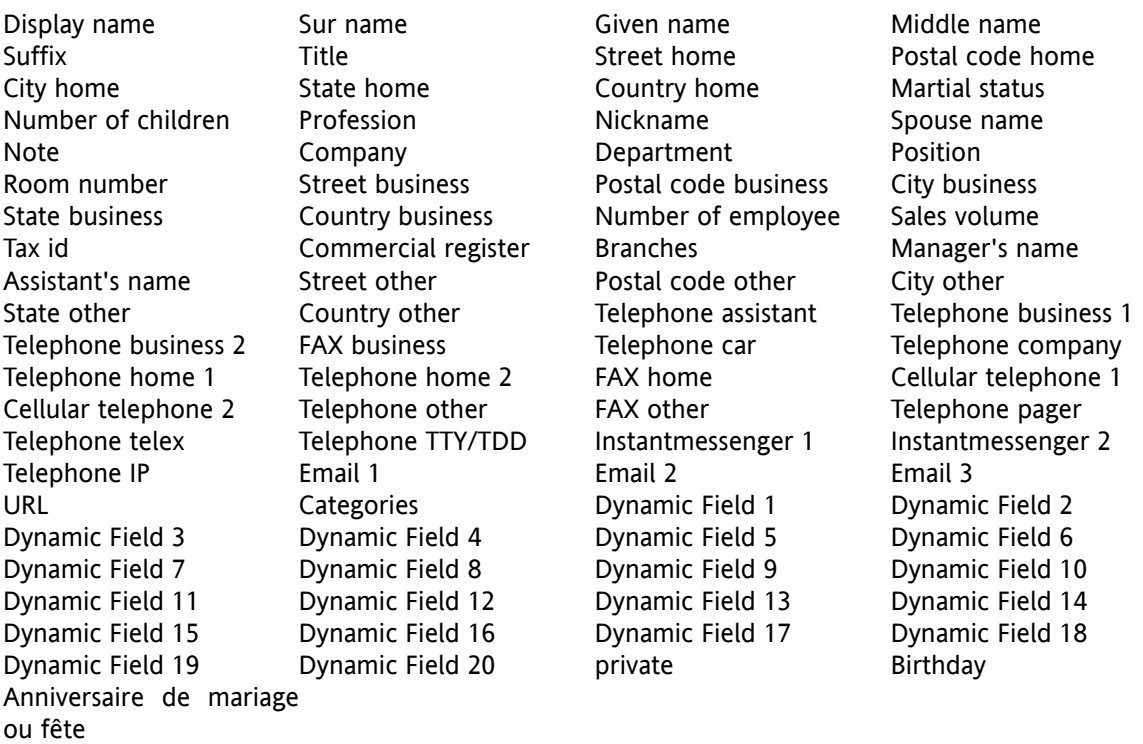

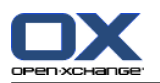

# **7.2.4.2. Comment la correspondance est-elle faite pour un fichier CSV standard ?**

Pendant l'importation, les champs de données du fichier CSV seront affectés à certains champs de données du collecticiel. Le tableau suivant présente les champs de contact du logiciel et les champs auxquels ils sont affectés. Il affiche en outre le nombre maximal de caractères autorisé pour le champ de données.

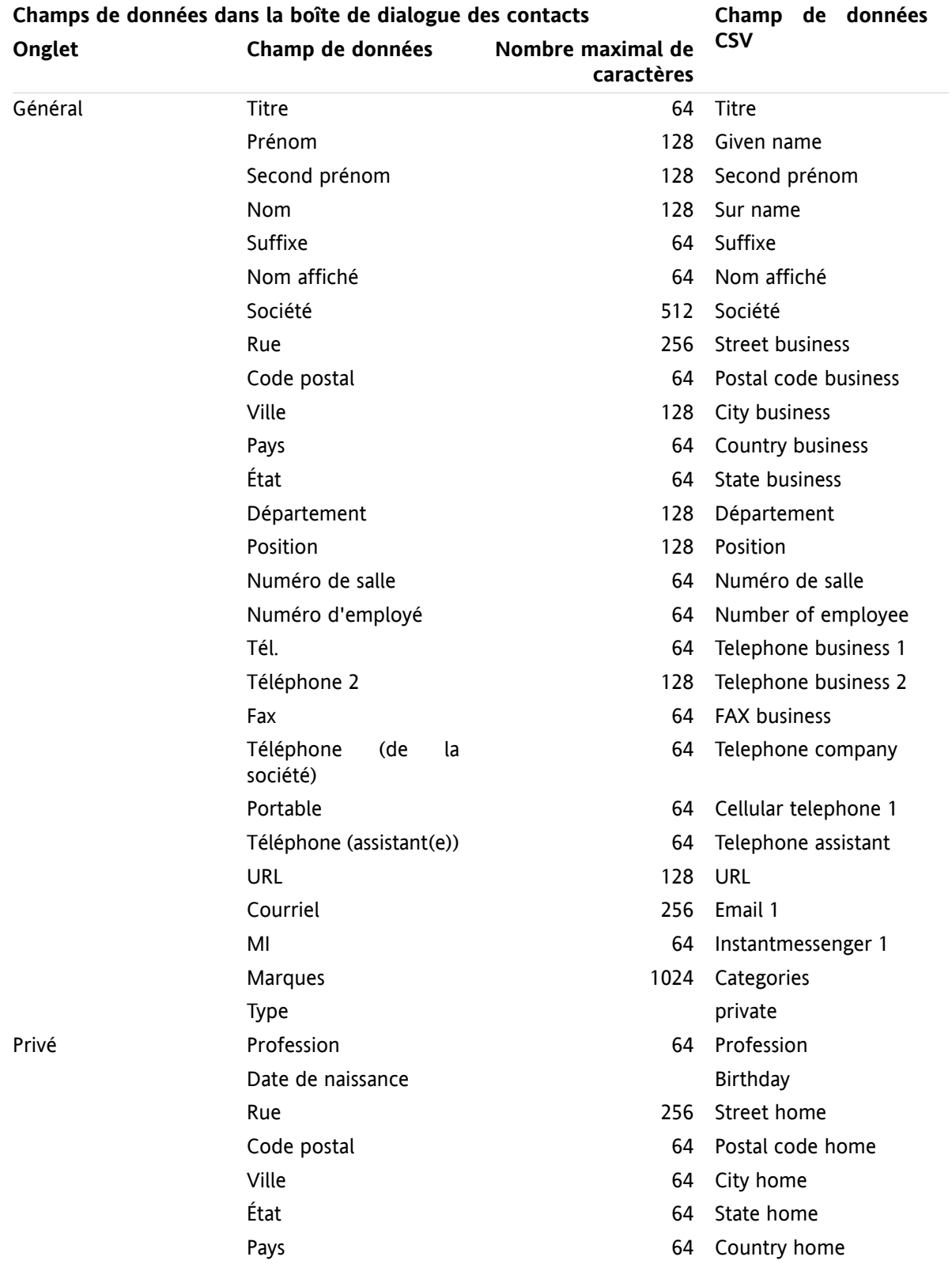

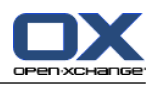

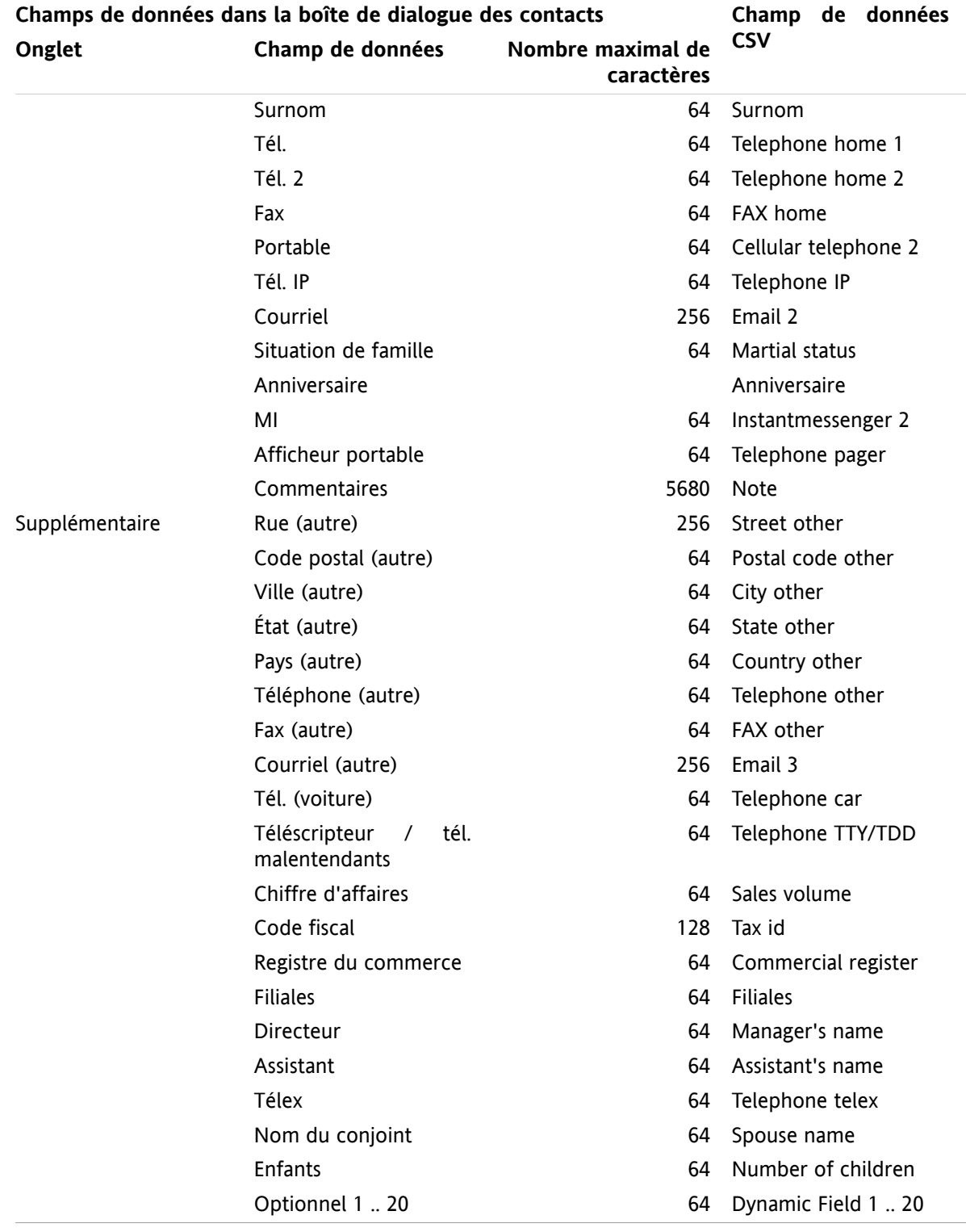

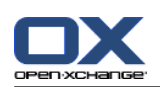

# <span id="page-87-0"></span>**7.2.4.3. Comment créer un fichier CSV dans Microsoft Outlook ?**

**Pour créer un fichier CSV dans MS Outlook pouvant être importé dans le collecticiel, procédez comme suit :**

- **1.** Choisissez l'élément de menu **Fichier|Importer et exporter**.
- **2.** Dans la boîte de dialogue Assistant d'importation et d'exportation, choisissez la ligne **Exporter des données vers un fichier**. Cliquez sur **Suivant**.
- **3.** Choisissez la ligne **Valeurs séparées par des virgules (Windows)**. Cliquez sur **Suivant**.
- **4.** Sélectionnez le dossier de contacts à exporter. Cliquez sur **Suivant**.
- **5.** Définissez le nom et l'emplacement du fichier de sortie. Cliquez sur **Suivant**.
- **6.** Pour achever le processus d'exportation, cliquez sur **Terminer**. Remarque : Laissez la case **Exporter « Contacts » à partir du dossier ...** cochée. Ne cliquez pas sur **Champs personnalisés**. Laissez les réglages par défaut tels quels.

**Résultat :** Le nouveau fichier CSV contient tous les champs de données pour les contacts exportés.

### **7.2.4.4. Quels champs de données d'un fichier CSV MS Outlook sont importés ?**

Les données suivantes sont importées dans le logiciel de travail collaboratif :

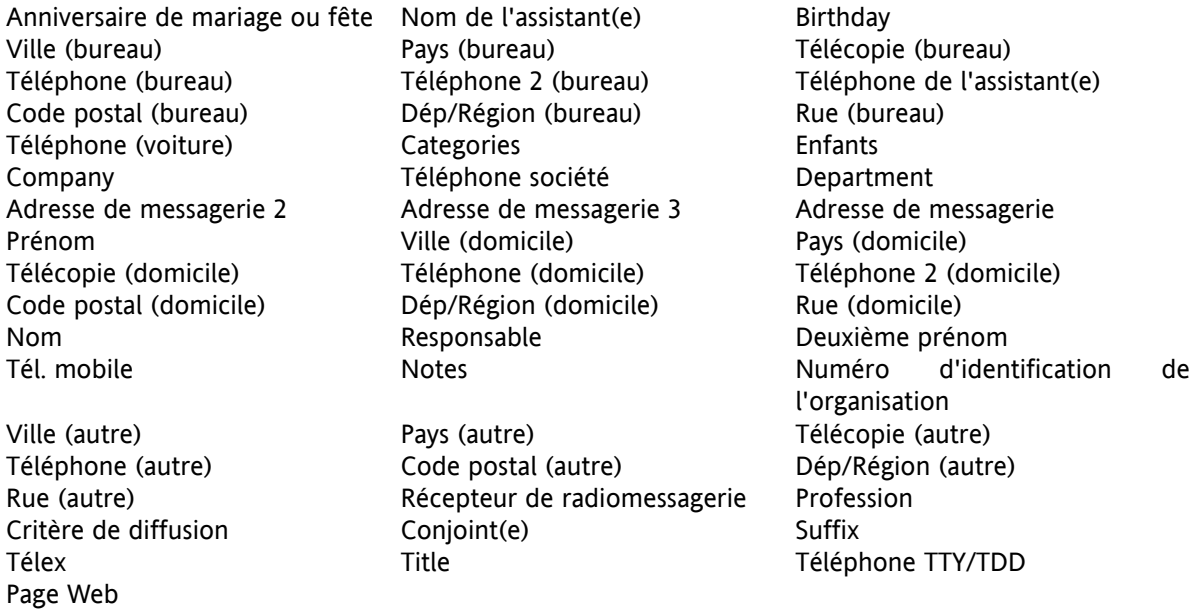

### **7.2.4.5. Comment la correspondance des données est-elle gérée pour un fichier CSV de MS Outlook ?**

Lors de l'importation, les champs de données du fichier CSV MS Outlook seront affectés à certains champs de données du logiciel de travail collaboratif. Le tableau suivant en montre l'affectation en listant les champs de données qui sont affichés lors de l'édition d'un contact dans le collecticiel. Il affiche en outre le nombre maximal de caractères autorisé pour chaque champ de données.

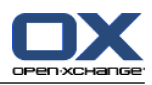

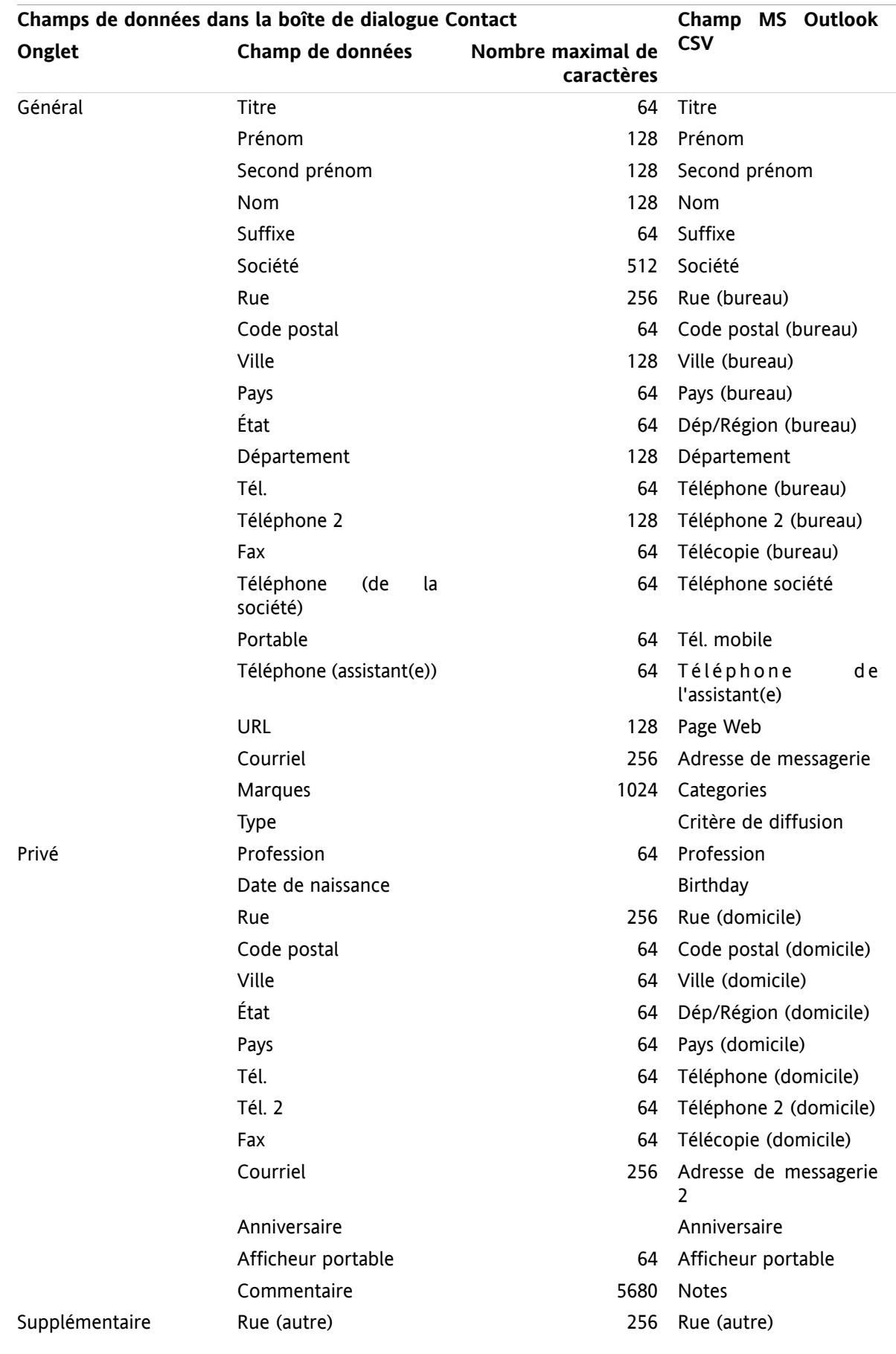

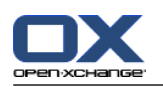

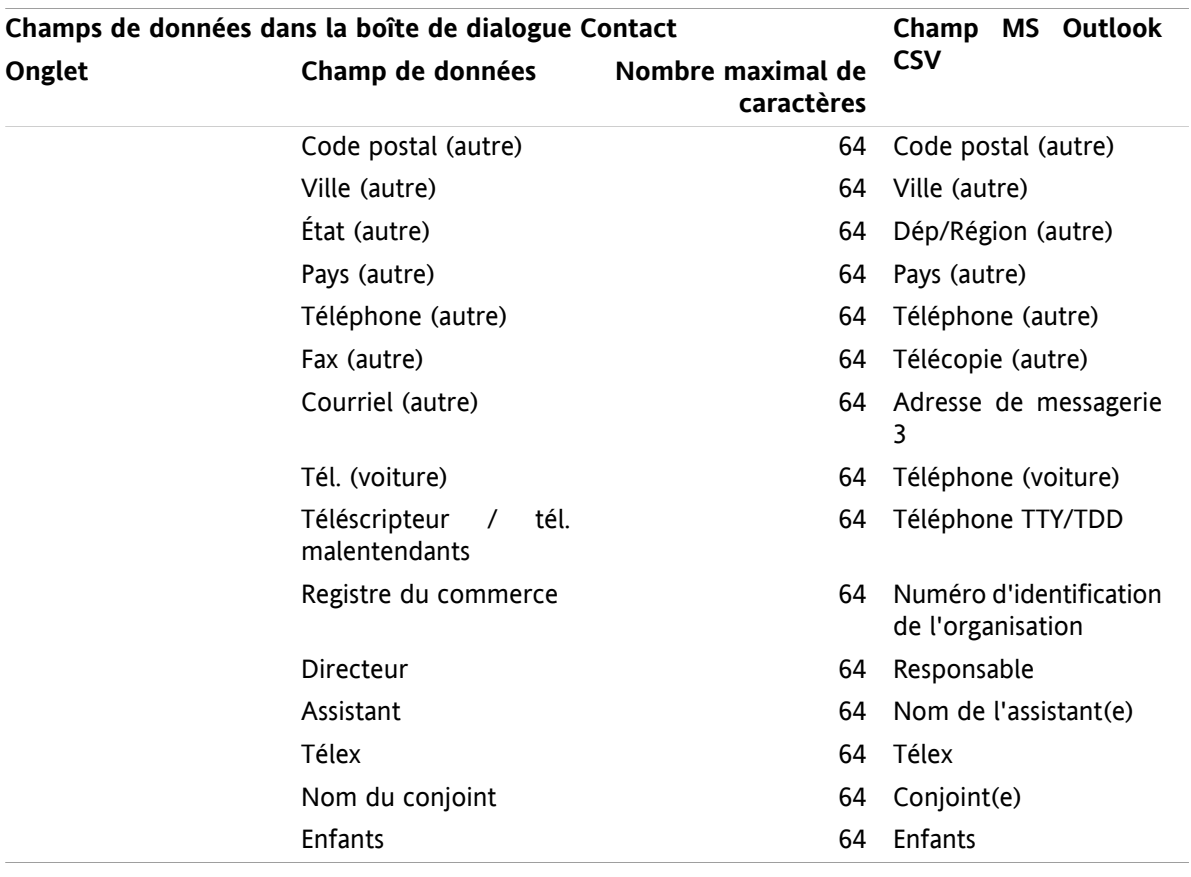

### **7.2.4.6. Importer un fichier CSV**

**Avertissement :** Si un fichier d'importation contient un nombre de caractères excédant le nombre maximal ou données invalides, le contact correspondant sera ignoré pendant l'importation.

**Remarque :** Veillez à utiliser des fichiers d'importation valides. Vous trouverez des indications sur les fichiers d'importation valides dans 7.2.4.1: Quelle est la [structure](#page-84-0) d'un fichier CSV standard ? (page 79) et 7.2.4.3: [Comment](#page-87-0) créer un fichier CSV dans Microsoft Outlook ? (page 82). .

**Remarque :** Lorsqu'on importe un contact déjà existant, les données de ce contact sont écrasées par celles provenant du fichier importé.

### **Pour importer des contacts provenant d'un fichier CSV par défaut ou d'un fichier MS Outlook, procédez comme suit :**

- **1.** Cliquez sur l'icône **Réglages**  $\bullet$  dans la barre de titre.
- **2.** Cliquez sur **Importation** sous **Réglages** dans l'arborescence de dossiers. Les paramètres de l'importation sont affichés dans la fenêtre de vue d'ensemble.
- **3.** Cliquez sur le type de fichier **CSV**.
- **4.** Choisissez le type de format de fichier CSV :

Si les fichier contient des données au format CSV par défaut, choisissez **Séparé(e)s par des virgules**.

Si le fichier contient des données au format CSV de MS Outlook, choisissez **Fichier d'Outlook**.

Cliquez sur **Dossier**. Choisissez le dossier pour l'importation.

**5.** Cliquez sur **Choisir un fichier**. Choisissez le fichier à importer. Fermez la boîte de dialogue de choix de fichier.

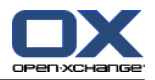

**6.** Pour lancer l'importation des données, cliquez sur la fonction **Importer** du tableau de bord.

**Résultat :** Les contacts sont importés dans le dossier cible.

**Conseil :** Vous pouvez aussi importer des contacts en cliquant avec le bouton droit sur un dossier de contacts et en choisissant **Importer** dans le sous-menu **Étendu**.

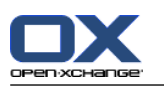

# **7.3. Exporter**

La fonction Exportation permet d'exporter certaines données du logiciel de travail collaboratif pour les utiliser ensuite avec d'autres programmes. Vous pouvez exporter les données suivantes :

- les contacts au format vCard,
- les rendez-vous et les tâches au format iCal.

Ces deux formats sont normalisés et peuvent être importés par de nombreux autres programmes.

# **7.3.1. Exporter des contacts avec WebDAV**

Tous les contacts provenant de vos dossiers de contacts personnels sont exportés. Les contacts issus de sous-dossiers ne sont pas exportés.

### **Comment exporter vos contacts personnels avec WebDAV :**

- **1.** Saisissez l'adresse suivante dans un navigateur : **http://<adresse>/servlet/webdav.vcard** où <adresse> doit être remplacée par l'adresse IP ou l'URL du serveur Open-Xchange .
- **2.** Saisissez le nom d'utilisateur et le mot de passe de votre compte de serveur Open-Xchange .
- **3.** Dans la fenêtre **Ouvrir webdav.vcard**, choisissez **Enregistrer le fichier** et cliquez sur **OK**.

**Résultat :** Le fichier **webdav.vcard** est téléchargé. Il contient vos contacts personnels. Pour importer les données dans d'autres programmes, renommez le fichier en **webdav.vcf**.

# **7.3.2. Exporter des rendez-vous et des tâches avec WebDAV**

Tous les rendez-vous et les tâches de vos dossiers de tâches ou de rendez-vous personnels sont exportés. Les tâches et les rendez-vous des sous-dossiers ne sont pas exportés.

### **Comment exporter vos rendez-vous et tâches personnels :**

- **1.** Saisissez l'adresse suivante dans un navigateur : **http://<adresse>/servlet/webdav.ical** où <adresse> doit être remplacé par l'adresse IP ou l'URL du serveur Open-Xchange .
- **2.** Saisissez le nom d'utilisateur et le mot de passe de votre compte de serveur Open-Xchange .
- **3.** Dans la fenêtre **Ouvrir webdav.ical**, choisissez **Enregistrer le fichier** et cliquez sur **OK**.

**Résultat** : Le fichier **webdav.ical** est téléchargé. Il contient vos rendez-vous et tâches personnels.

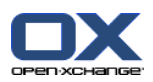

# **7.4. Gestion des dossiers**

# **7.4.1. Que devez-vous savoir à propos des dossiers ?**

Pour travailler correctement avec des dossiers, voici ce que vous devez savoir :

- Que sont les catégories de dossiers ?
- Que sont les types de dossier ?
- Quels sont les dossiers existants ?
- Quelle est la signification des icônes de dossiers ?
- À quoi servent les droits ?

# **7.4.1.1. Que sont les catégories de dossiers ?**

La catégorie de dossier indique si un dossier est utilisé par un seul ou par plusieurs utilisateurs.

Il existe les catégories de dossier suivantes :

▪ **Dossiers personnels.** Les dossiers personnels contiennent vos courriels, contacts, rendez-vous et tâches. Les autres utilisateurs ne peuvent pas voir vos dossiers personnels, à moins que vous ne les partagiez avec d'autres utilisateurs.

Selon l'arborescence de dossiers utilisée, vos dossiers personnels sont affichés comme suit :

- Si vous avez sélectionné l'arborescence de dossiers **Classique**, vos dossiers personnels se trouvent sous le dossier racine personnel. Le dossier racine personnel est nommé d'après votre nom d'utilisateur.
- Si vous avez sélectionné l'arborescence des dossiers **Nouveau**, vos dossiers personnels se trouvent au même niveau que les autres dossiers.

**Remarque :** Votre dossier de dépôt de données personnel se trouve sous **Dépôt de données / Dépôt de l'utilisateur**.

- **Dossiers publics.** Ils se trouvent dans l'arborescence sous **Dossiers publics**. Chaque utilisateur peut créer des dossiers publics et les partager avec d'autres utilisateurs. **Remarque :** Le dossier de dépôt de données public se trouve dans **Dépôt de données / Dépôt de données public**.
- **Dossiers partagés.** Ils se trouvent dans l'arborescence des dossiers sous **Dossiers partagés**. Vous y trouverez les dossiers partagés avec vous par d'autres utilisateurs. **Remarque :** Les dossiers partagés du dépôt de données se trouvent sous **Dépôt de données/Dépôt de données public**.

## **7.4.1.2. Que sont les types de dossiers ?**

Le type de dossier définit les objets d'un dossier.

Il existe les types de dossiers suivants :

- Dossier de courrier électronique. Contient des objets de type courriel.
- Dossiers de contacts. Contiennent des objets de contact.
- Dossiers d'agenda. Contiennent des objets de type rendez-vous.
- Dossiers de tâches. Contiennent des objets de type tâche.
- Dépôts de données. Contiennent des objets de type Dépôt de données.

Vous définissez le type d'un dossier lorsque vous le créez.

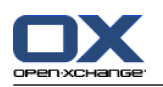

# **7.4.1.3. Quels sont les dossiers existants ?**

La description suivante concerne le réglage **Arborescence des dossiers complète**.

Les dossiers suivants existent par défaut dans l'arborescence de dossiers **Classique** :

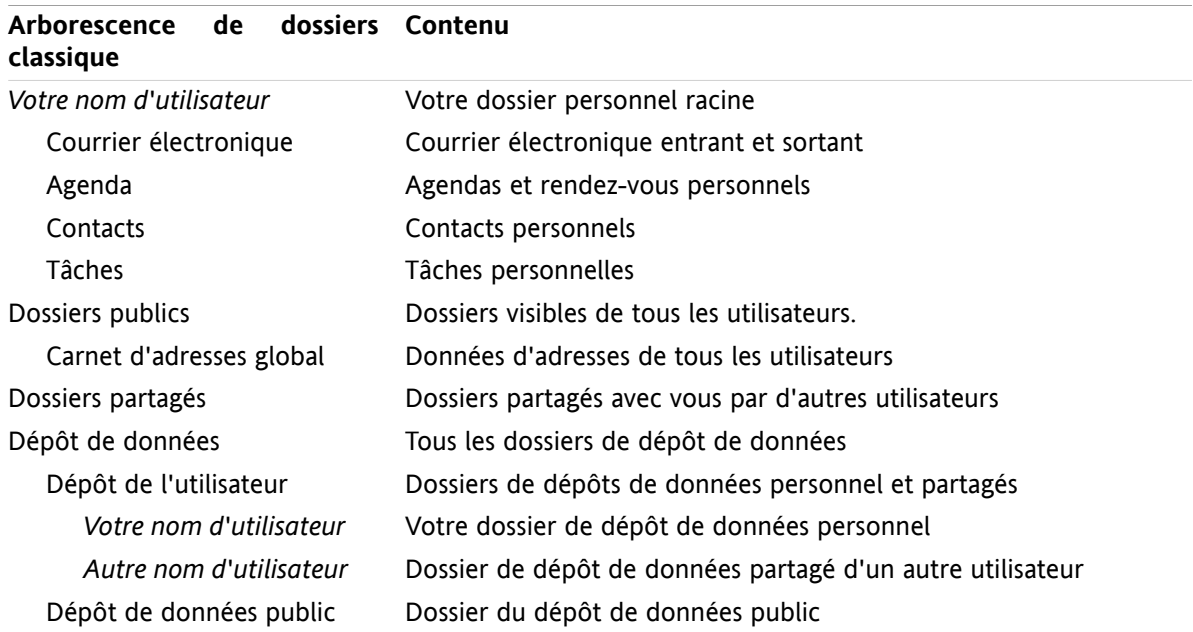

Par défaut, les dossiers suivants existent dans l'arborescence de dossiers **Nouveau** :

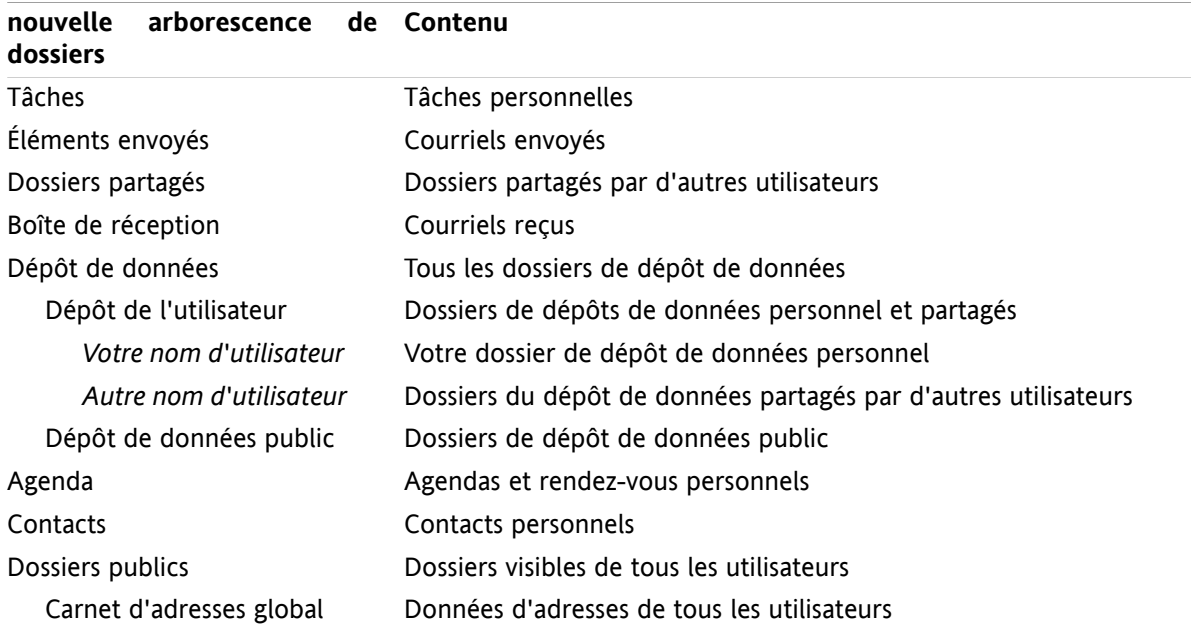

Dans l'arborescence de dossiers **Nouveau**, tous les dossiers sont triés par ordre alphabétique. Selon la configuration du serveur, il peut exister des dossiers supplémentaires.

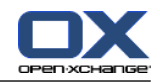

## **7.4.1.4. Quelle est la signification des icônes de dossiers ?**

L'icône de dossier vous aide à reconnaître si un dossier a été partagé ou publié avec Publier et S'abonner.

Si on prend l'exemple de l'icône du dossier de dépôt de données, le tableau suivant décrit comment reconnaître ses propres dossiers partagés ou publiés, ou bien les dossiers partagés ou publiés par d'autres utilisateurs. De la même manière, cette description est valable pour tous les types de dossiers.

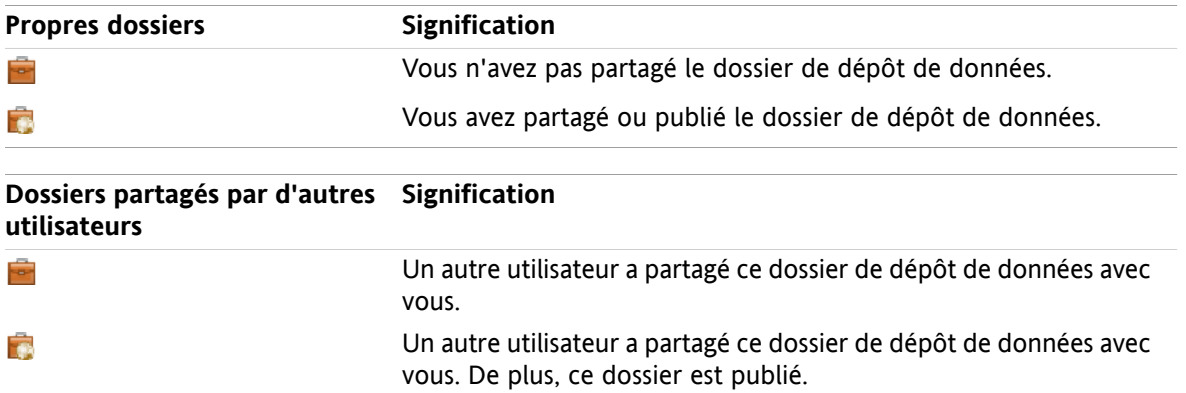

Des informations sur le partage des dossiers se trouvent dans 7.5: [Gestion](#page-100-0) des droits (page 95). Vous trouverez des informations sur la publication de dossiers dans 7.6: Publier et [S'abonner](#page-109-0) (page 104).

# **7.4.1.5. À quoi servent les droits ?**

Les droits définissent ce qu'un utilisateur est autorisé à faire avec un dossier donné et son contenu, c'està-dire que les utilisateurs ont certains droits sur les dossiers. Si tous les pré-requis sont vérifiés, un utilisateur peut accorder des droits à d'autres utilisateurs ou modifier leurs droits existants.

D'habitude, la raison pour laquelle on accorde des droits est de partager des données et des informations avec d'autres utilisateurs. Il s'agit là d'une partie essentielle d'un collecticiel. Accorder des droits sur un dossier à d'autres utilisateurs est également appelé « partager un dossier ».

Pour pouvoir contrôler si un utilisateur, par exemple, peut uniquement lire ou également modifier le contenu d'un dossier, il existe un certain nombre de droits hiérarchiques. Le droit le plus élevé est le droit d'administration. Il comprend tous les autres droits ainsi que le droit de partager un dossier avec d'autres utilisateurs.

Les exemples suivants montrent comment appliquer des droits particuliers :

- Vous avez le droit d'administration sur vos dossiers personnels. Pour que vous puissiezcacher vos données personnelles des autres utilisateurs, ces derniers n'ont aucun droit sur vos dossiers personnels tant que vous ne les partagez pas.
- Afin d'être en mesure de rendre des données et des informations accessibles à d'autres utilisateurs, vous avez le droit de créer des sous-dossiers dans le dossier **Dossiers publics**. Ces sous-dossiers peuvent être partagés avec d'autres utilisateurs.
- Pour pouvoir lire les données d'adresses des autres utilisateurs et modifier vos propres données d'adresses, vous avez le droit de lire tous les objets présents dans le dossier **Carnet d'adresses global** et d'y créer vos propres objets.

Des informations détaillées sur les droits ainsi que des recommandations sur la manière d'accorder des droits se trouvent dans 7.5: [Gestion](#page-100-0) des droits (page 95).

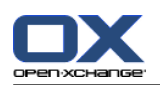

# **7.4.2. Éléments du menu contextuel pour les dossiers**

De nombreuses fonctions liées aux dossiers peuvent être exécutées au moyen du menu contextuel. Pour accéder au menu contextuel d'un dossier, vous disposez de deux méthodes.

### **Méthode 1**

- **1.** Cliquez avec le bouton droit sur un dossier de l'arborescence des dossiers. Le menu contextuel s'ouvre.
- **2.** Cliquez sur un élément du menu contextuel.

### **Méthode 2**

- **1.** Cliquez sur un dossier dans l'arborescence des dossiers. À côté du nom du dossier figure l'icône**Menu contextuel** .
- 2. Cliquez sur l'icône Menu contextuel **D**. Le menu contextuel s'ouvre.
- **3.** Cliquez sur un élément du menu contextuel.

Par souci de simplicité, les chapitres qui suivent décrivent la méthode 1. Vous pouvez néanmoins utiliser les deux méthodes.

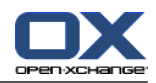

# **7.4.3. Créer des dossiers**

Pour créer de nouveaux dossiers, utilisez le réglage **Arborescence des dossiers complète**.

<span id="page-96-0"></span>Dans l'arborescence de dossiers **Classique**, on peut créer les dossiers suivants :

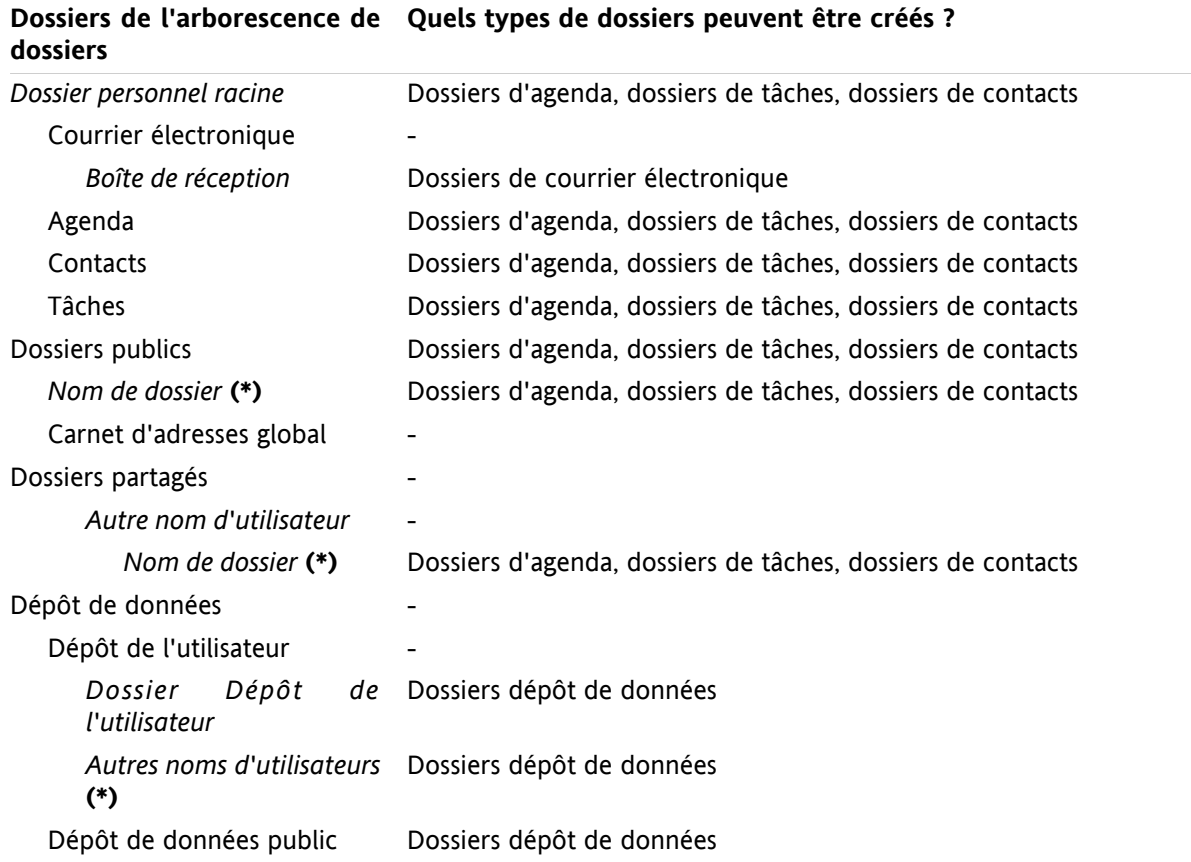

**Note :** Pour les dossiers de l'arborescence de dossiers marqués d'un **(\*)**, vous devez avoir le droit de créer des sous-dossiers.

Des informations détaillées sur les droits et des recommandations sur la manière d'accorder des droits se trouvent dans 7.5: [Gestion](#page-100-0) des droits (page 95).

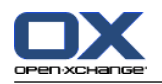

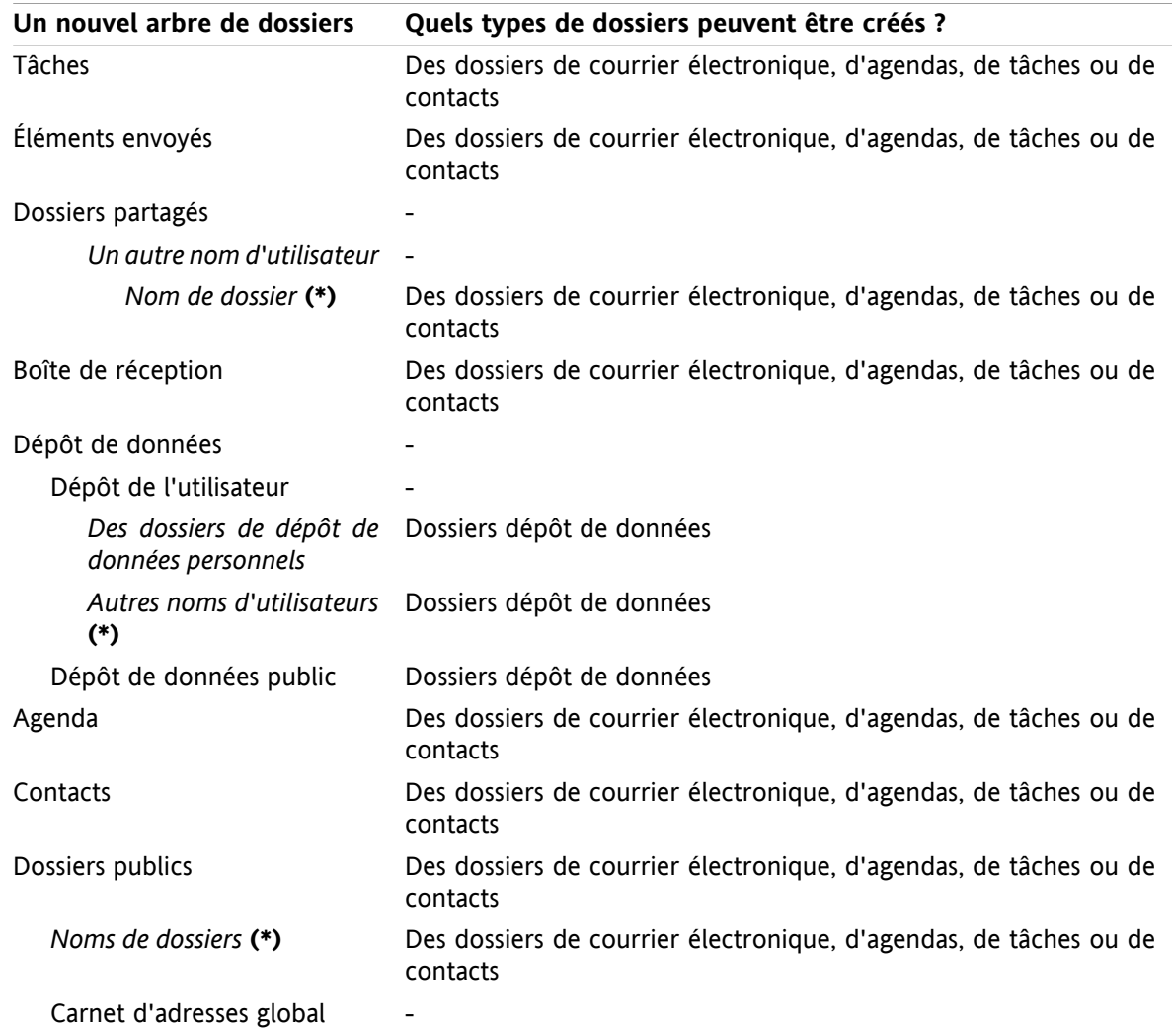

Dans l'arborescence de dossiers **Nouveau**, on peut créer les dossiers suivants :

**Note :** Pour les dossiers de l'arborescence de dossiers marqués d'un **(\*)**, vous devez avoir le droit de créer des sous-dossiers.

Des informations détaillées sur les droits et des recommandations sur la manière d'accorder des droits se trouvent dans 7.5: [Gestion](#page-100-0) des droits (page 95).

#### **Comment créer un nouveau dossier :**

- **1.** Cliquez avec le bouton droit sur un dossier dans l'arborescence des dossiers complète.
- **2.** Déplacez le pointeur de la souris sur **Nouveau sous-dossier**. Un sous-menu contenant les types de dossiers apparaît.
- **3.** Cliquez sur le type de dossier que vous désirez créer. **Note :** Selon le dossier dans lequel vous créez un sous-dossier, certains types de dossiers peuvent être désactivés. Vous trouverez des détails à ce sujet dans le [tableau.](#page-96-0) **Résultat :** Un dossier nommé **Nouveau dossier** est créé. Le nom du dossier est mis en surbrillance.
- **4.** Saisissez un nom. Puis, appuyez sur Entrée.

**Résultat :** Un nouveau dossier est créé.

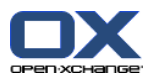

## **7.4.4. Renommer des dossiers**

Pour renommer des dossiers, utilisez le réglage **Arborescence des dossiers complète**.

**Note :** Pour pouvoir renommer un dossier, vous devez avoir des droits d'administration dessus.

### **Comment renommer un dossier :**

- **1.** Cliquez avec le bouton droit sur un dossier dans l'arborescence des dossiers complète.
- **2.** Dans le menu contextuel, choisissez **Renommer**. Le nom du dossier passe en surbrillance.
- **3.** Modifiez le nom ou saisissez un nouveau nom.
- **4.** Tapez Entrée.

**Résultat :** Le dossier est renommé.

### **7.4.5. Déplacer des dossiers**

Pour déplacer des dossiers, utilisez le réglage **Arborescence des dossiers complète**.

**Note :** Pour déplacer un dossier, vous avez besoin des droits d'administration pour le dossier et du droit de créer un sous-dossier dans le dossier cible.

### **Comment déplacer un dossier :**

- **1.** Cliquez avec le bouton droit sur un dossier dans l'arborescence des dossiers complète.
- **2.** Choisissez **Couper** dans le menu contextuel. L'icône du dossier est grisée.
- **3.** Cliquez avec le bouton droit sur le dossier dans lequel vous voulez coller le dossier coupé.
- **4.** Choisissez **Coller** dans le menu contextuel.

**Résultat :** Le dossier est déplacé.

## **7.4.6. Envoyer un lien vers un dossier**

Vous pouvez envoyer un lien vers un dossier aux utilisateurs internes du collecticiel.

### **Comment envoyer un lien vers un dossier :**

- **1.** Cliquez avec le bouton droit sur l'arborescence de dossiers.
- **2.** Choisissez **Envoyer comme lien** dans le menu contextuel.

**Résultat :** La fenêtre **Courrier électronique** s'ouvre. Votre lien vers le dossier est saisi comme texte de message.

**Note :** Pour suivre le lien, le destinataire du message doit avoir les droits correspondants sur le dossier.

## **7.4.7. Supprimer des dossiers**

Pour supprimer des dossiers, utilisez le réglage **Arborescence des dossiers complète**.

**Avertissement :** Si vous supprimez un dossier, tous les sous-dossiers et objets de ce dossiers sont supprimés également. Les sous-dossiers et objets supprimés ne peuvent pas être récupérés.

**Note :** Pour pouvoir supprimer un dossier, vous devez avoir des droits d'administration dessus.

### **Comment supprimer un dossier :**

**1.** Cliquez avec le bouton droit sur un dossier dans l'arborescence des dossiers complète.

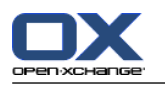

**2.** Choisissez **Supprimer** dans le menu contextuel. La boîte de dialogue **Supprimer le dossier** s'ouvre.

**3.** Cliquez sur **Oui**.

**Résultat :** Le dossier et ses objets sont supprimés définitivement.

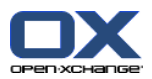

# <span id="page-100-0"></span>**7.5. Gestion des droits**

# **7.5.1. Que faut-il savoir à propos des droits ?**

Les droits définissent ce qu'un utilisateur peut faire avec un dossier donné. Les règles suivantes s'appliquent :

- **EXECT** Les droits sont affectés aux dossiers et non aux objets individuels qui s'y trouvent.
- Pour chaque dossier, il existe au moins un utilisateur qui en est l'administrateur. L'administrateur de dossier peut
	- donner à d'autres utilisateurs des droits sur le dossier ;
	- renommer, déplacer et supprimer le dossier.
- Il existe une hiérarchie des droits. Le droit le plus élevé dans la classification comprend les droits se situant plus bas dans la hiérarchie.
- Si un utilisateur appartient à plusieurs groupes disposant de droits différents sur un dossier, l'utilisateur obtiendra toujours le droit le plus élevé dans la hiérarchie.

La vue d'ensemble suivante répertorie toujours en bas les droits les plus élevés dans la hiérarchie. Il existe les droits suivants :

- **Administrateur du dossier** Définit si un utilisateur est ou non l'administrateur du dossier.
	- **Non** L'utilisateur n'est pas l'administrateur.
	- **Oui** L'utilisateur est l'administrateur.
- **Droits d'accès sur les dossiers** Définit ce qu'un utilisateur peut faire avec le dossier.
	- **Sans droits d'accès sur les dossiers** L'utilisateur n'a pas de droit sur le dossier.
	- **Dossier visible** L'utilisateur peut voir le dossier.
	- **Créer des objets** L'utilisateur peut créer des objets dans le dossier.
	- **Créer un sous-dossier** L'utilisateur peut créer des sous-dossiers dans le dossier.
	- **Maximum** L'utilisateur peut créer des sous-dossiers dans le dossier.
- **Droits de lecture** Ils définissent quels objets du dossier sont visibles par un utilisateur.
	- **Aucun** L'utilisateur ne peut pas voir les objets.
	- **Soi-même** L'utilisateur ne peut voir que les objets qu'il a créés.
	- **Tous** L'utilisateur peut voir tous les objets.
	- **Maximum** L'utilisateur peut voir tous les objets.
- **Droits de modification** Ils définissent quels objets du dossier peuvent être modifiés par l'utilisateur.
	- **Aucun** L'utilisateur ne peut modifier aucun objet.
	- **Soi-même** L'utilisateur ne peut modifier que les objets qu'il a créés.
	- **Tous** L'utilisateur peut modifier tous les objets.
	- **Maximum** L'utilisateur peut modifier tous les objets.
- **Droits de suppression** Ils définissent quels objets du dossier peuvent être supprimés par l'utilisateur.
	- **Aucun** L'utilisateur ne peut supprimer aucun objet.
	- **Soi-même** L'utilisateur ne peut créer que les objets qu'il a créés.
	- **Tous** L'utilisateur peut supprimer tous les objets.
	- **Maximum** L'utilisateur peut supprimer tous les objets.

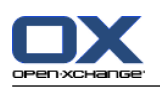

# **7.5.2. Quels droits de dossiers sont prédéfinis pour un utilisateur ?**

Le chapitre suivant décrit les droits d'utilisateur

- pour les dossiers existants ;
- pour les dossiers récemment créés.

### **7.5.2.1. Droits sur les dossiers existants**

Vous avez les droits suivants sur vos dossiers personnels :

- Administration de dossiers : Oui
- Droits d'accès sur les dossiers : Créer un sous-dossier
- Droits de lecture : Tous, Droits de modification : Tous, Droits de suppression : Tous

Pour le dossier **Dossiers publics**, tous les utilisateurs et groupes disposent des droits suivants :

- Administration de dossiers : Non
- Droits d'accès sur les dossiers : Créer un sous-dossier
- Droits de lecture : Aucun, Droits de modification : Aucun, Droits de suppression : Aucun

Pour le dossier **Carnet d'adresse global**, tous les utilisateurs et groupes disposent des droits suivants :

- Droit de modification : Aucun droit
- Droits d'accès sur les dossiers : Dossiers visibles
- Lire des objets : Tous, Modifier des objets : Modifier les siens, Supprimer des objets : Aucun

Pour le dossier **Dépôt de données** et le dossier**Dépôt de l'utilisateur**, tous les utilisateurs et groupes disposent des droits suivants :

- Administration de dossiers : Non
- Droits d'accès sur les dossiers : Dossiers visibles
- Lire des objets : Aucun, Modifier des objets : Aucun, Supprimer des objets : Aucun

### Pour le dossier **Dépôt de données public**, tous les utilisateurs et groupes ont les droits suivants :

- Administration de dossiers : Non
- Droits d'accès sur les dossiers : Créer un sous-dossier
- Lire des objets : Aucun, Modifier des objets : Aucun, Supprimer des objets : Aucun

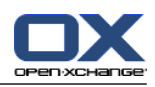

## **7.5.2.2. Permissions pour les nouveaux dossiers**

Selon l'endroit où vous créez un nouveau dossier, des droits particuliers vous sont attribués à vous-même ainsi qu'aux autres utilisateurs.

Si vous créez un nouveau dossier dans un dossier personnel :

- Vous devenez l'administrateur du dossier et obtenez les droits maximaux.
- Les autres utilisateurs et groupes n'obtiendront pas de droits d'accès, vous devrez les définir sur le nouveau dossier. Si vous créez ensuite de nouveaux sous-dossiers dans ce dossier, ces nouveaux sousdossiers héritent des droits d'accès sur ce dossier. Des informations sur la manière d'accorder des droits d'accès se trouvent dans 7.5.5: [Partager](#page-106-0) des dossiers (page 101).

Si vous créez un nouveau dossier dans le dossier **Dossiers publics** ou dans le dossier **Dépôt de données / Dépôt de données public** :

- Vous devenez l'administrateur du dossier et obtenez les droits maximaux.
- Les autres utilisateurs et groupes ont les mêmes droits que pour le dossier parent.

Si vous créez un nouveau dossier dans le dossier partagé d'un autre utilisateur :

- L'utilisateur qui a partagé le dossier devient l'administrateur du dossier et obtient les droits d'administration maximaux.
- Vous-même ainsi que les autres utilisateurs et groupes obtiennent les mêmes droits que sur le dossier parent.

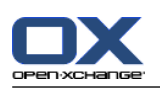

# **7.5.3. Où puis-je trouver les dossiers partagés par d'autres utilisateurs ?**

La description suivante concerne le réglage **Arborescence des dossiers complète**.

L'exemple suivant montre dans quelle partie de l'arborescence des dossiers vous pouvez trouver les dossiers partagés par d'autres utilisateurs. S'applique ce qui suit :

- L'utilisateur **Timo Meier** partage les dossiers personnels suivants avec vous :
	- son dossier Agenda
	- son dossier Dépôt de données
	- son dossier personnel Courrier électronique d'**Équipe**
- L'utilisateur **Tom Green** crée le nouveau dossier **AgendaVacances** dans le dossier **Dossiers publics**. Il accorde à tous les utilisateurs le droit d'y créer des éléments.
- L'utilisateur **Jean Dupont** crée le nouveau dossier **Société** dans le dossier **Dépôt de données / Dépôt de données public**. Il partage le dossier **CRRéunion** dans son dossier Dépôt de données personnel. Son dossier Dépôt de données personnel ne sera pas partagé.

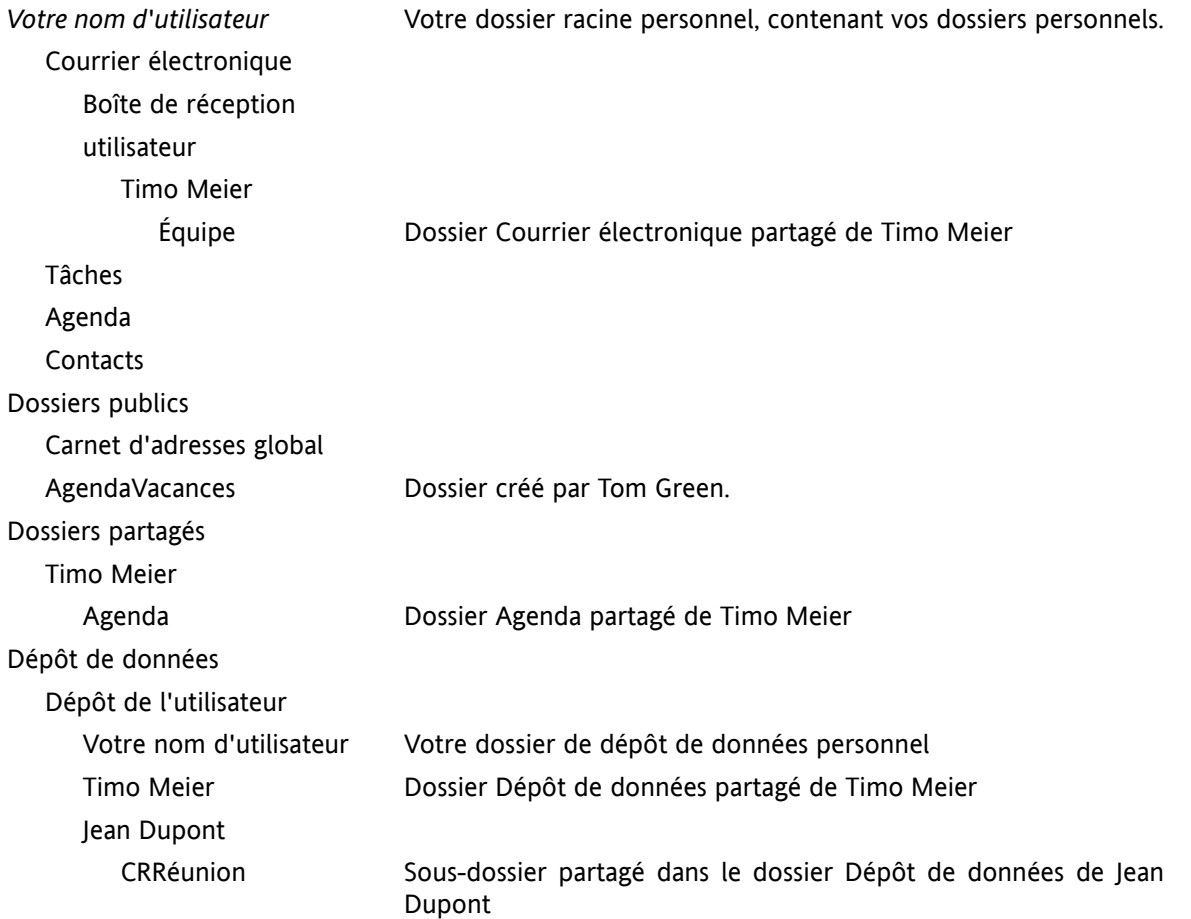

Votre arborescence de dossiers affiche les éléments suivants :

**Remarque :** Pour pouvoir voir le dossier Courrier électronique partagé, il faut s'abonner à ce dossier. vous trouverez des détails à ce sujet dans 7.5.4: S'abonner à des dossiers de courrier [électronique](#page-105-0) (page [100\).](#page-105-0)

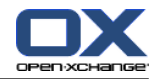

Lorsqu'on a sélectionné l'arborescence de dossiers **Nouveau**, les dossiers suivants sont affichés :

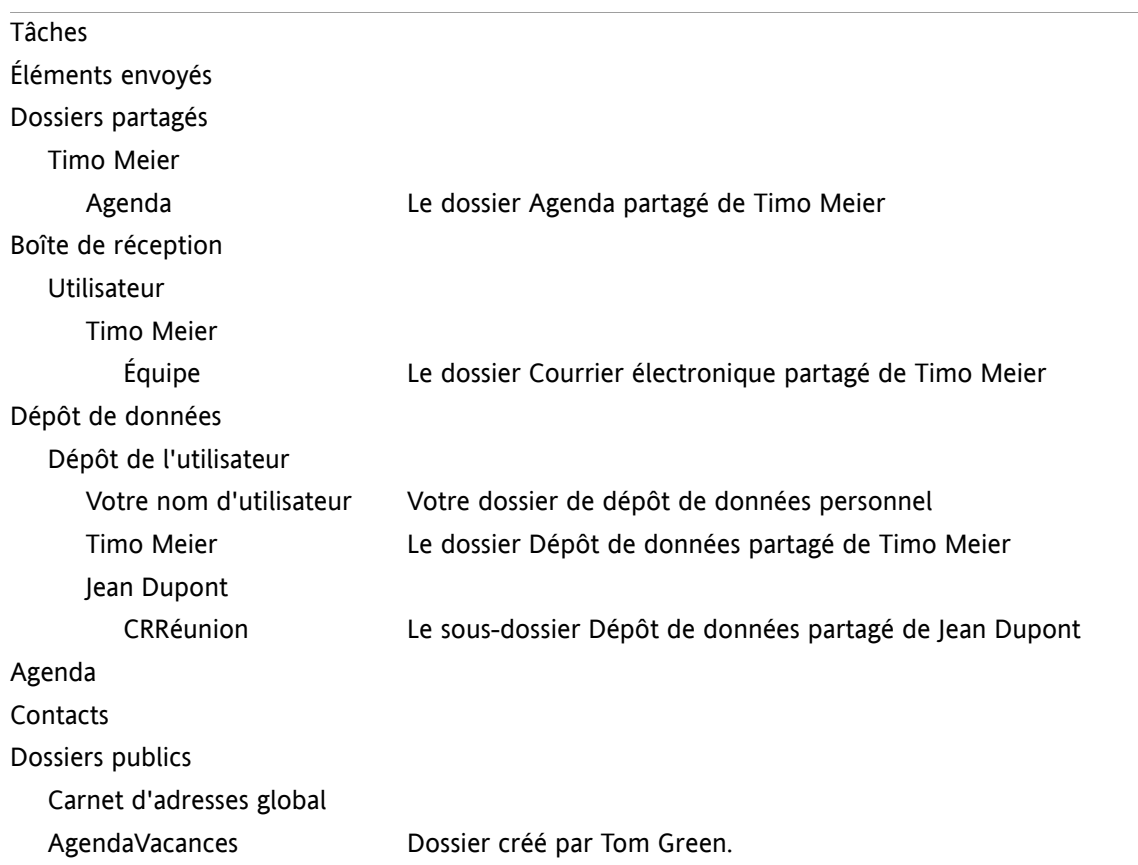

**Remarque :** Pour pouvoir voir le dossier Courrier électronique partagé, il faut s'abonner à ce dossier. vous trouverez des détails à ce sujet dans 7.5.4: S'abonner à des dossiers de courrier [électronique](#page-105-0) (page [100\).](#page-105-0)

Dans l'**Affichage des dossiers d'un module spécifique**, on peut trouver les dossiers partagés ici :

- dans le dossier **Utilisateur** du module Courrier électronique
- sous **Contacts partagés** dans le module Contacts
- sous **Agendas partagés** dans le module Agenda
- sous **Tâches partagées** dans le module Tâches
- sous **Tous les dossiers** dans le dossier **Dépôt de l'utilisateur** du module Dépôt de données

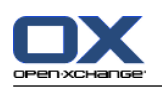

# <span id="page-105-0"></span>**7.5.4. S'abonner à des dossiers de courrier électronique**

Pour pouvoir voir les dossiers de courrier électronique partagés par d'autres utilisateurs, vous devez vous abonner à ces dossiers.

### **Comment s'abonner à des dossiers de courrier électronique partagés :**

- **1.** Cliquez avec le bouton droit sur le dossier **Boîte de réception** ou sur tout autre dossier personnel de courrier électronique dans l'arborescence des dossiers.
- **2.** Depuis le menu contextuel, choisissez **S'abonner au dossier**. La fenêtre qui apparaît **S'abonner au dossier** s'ouvre.
- **3.** Ouvrez l'arborescence des dossiers**Utilisateur** dans la fenêtre qui apparaît **S'abonner au dossier**. Cochez la case correspondant au dossier auquel vous voulez vous abonner.
- **4.** Cliquez sur **OK**.

**Résultat :** Le dossier auquel vous vous êtes abonné est affiché dans l'arborescence des dossiers.

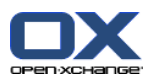

# <span id="page-106-0"></span>**7.5.5. Partager des dossiers**

Pour pouvoir partager des données avec d'autres utilisateurs, partagez un ou plusieurs dossiers. Vous pouvez partager un dossier en accordant à d'autres utilisateurs des droits particuliers sur le dossier. Vous pouvez

- accorder des droits sur un dossier ;
- modifier les droits sur un dossier ;
- **•** et supprimer les droits sur un dossier.

**Remarque :** Prenez en considération les restrictions suivantes.

Pour pouvoir accorder des droits sur un dossier à un autre utilisateur, vous devez disposer des droits d'administration sur ce dossier.

Vous ne pouvez pas partager votre dossier personnel **Boite de réception**. Pour pouvoir autoriser d'autres utilisateurs à accéder à vos courriels, partagez un dossier de courrier électronique situé sous votre dossier **Boite de réception**. Les autres utilisateurs devront s'abonner à ce dossier, voir [7.5.4:](#page-105-0) S'abonner à des dossiers de courrier [électronique](#page-105-0) (page 100).

Vous avez les droits exclusifs sur vos dossiers personnels d'agenda, de contacts et de tâches. Vous ne pouvez pas accorder de droits d'administration sur ces dossiers à d'autres utilisateurs. Des exemples de configuration pratique se trouvent dans 7.5.6: Quels sont les [réglages](#page-108-0) de droits de base ? (page [103\)](#page-108-0).

### **Comment partager un dossier :**

- **1.** Cliquez avec le bouton droit sur le dossier et choisissez **Propriétés**. Le collecticiel passe dans le module Réglages. Les propriétés du dossier sont affichées dans la fenêtre de vue d'ensemble.
- **2.** Passez dans l'onglet **Droits**.
- **3.** Cliquez sur **Enregistrer** dans l'onglet **Ajouter un utilisateur** du tableau de bord. Si vous utilisez le tableau de bord compact, cliquez sur l'élément **Enregistrer > Ajouter un utilisateur** du tableau de bord. La fenêtre **Choisir un utilisateur** s'ouvre.
- **4.** Choisissez un ou plusieurs utilisateurs ou groupes d'utilisateurs dans la liste.
- **5.** Pour ajouter un utilisateur ou un groupe d'utilisateur à la sélection, cliquez sur le bouton **Ajouter** à côté du libellé Utilisateurs.
- **6.** Pour accepter la sélection, cliquez sur **OK**. Les utilisateurs sont ajoutés à la liste d'utilisateurs. Ils obtiendront les droits prédéfinis.
- **7.** Sélectionnez un utilisateur récemment ajouté.
- **8.** Pour pouvoir modifier les droits d'accès, utilisez le tableau de bord. Des exemples de réglages pratiques se trouvent dans 7.5.6: Quels sont les [réglages](#page-108-0) de droits de base ? (page 103). **Remarque :** On ne peut pas modifier les droits d'administration d'un dossier personnel.

**Remarque :** Lorsque l'on partage un dossier et que l'on règle tous les droits au **Maximum**, les droits suivants sont affichés une fois que l'on a enregistré : **Créer des sous-dossiers**, **Tout lire**, **Tout modifier**, **Tout supprimer**. Ces droits correspondent aux droits **Maximum**.

**9.** Si nécessaire, répétez les étapes 3-8 pour ajouter des utilisateurs supplémentaires.

**10.** Pour terminer la procédure, cliquez sur **Enregistrer** dans le tableau de bord.

**Résultat :** Le dossier est partagé. Il sera marqué avec l'icône de dossier partagé dans l'arborescence des dossiers.

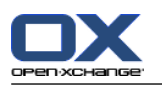

### **Comment modifier les droits sur un dossier pour des utilisateurs individuels :**

- **1.** Cliquez avec le bouton droit et choisissez **Propriétés**. Le collecticiel passe au module Réglages. Les propriétés du dossier s'affichent dans la fenêtre de vue d'ensemble.
- **2.** Passez dans l'onglet **Droits**. Les utilisateurs et les droits sont affichés.
- **3.** Choisissez un utilisateur.
- **4.** Pour pouvoir définir de nouveaux droits d'accès, utilisez le tableau de bord. Des exemples de réglages pratiques se trouvent dans 7.5.6: Quels sont les [réglages](#page-108-0) de droits de base ? (page 103). **Remarque :** On ne peut pas modifier les droits d'administration d'un dossier personnel.
- **5.** Pour terminer la procédure, cliquez sur **Enregistrer** dans le tableau de bord.

**Résultat :** Les droits de l'utilisateur sont modifiées.

### **Comment supprimer des droits d'utilisateur sur un dossier pour des utilisateurs individuels :**

- **1.** Cliquez avec le bouton droit et choisissez **Propriétés**. Le collecticiel passe au module Réglages. Les propriétés du dossier s'affichent dans la fenêtre de vue d'ensemble.
- **2.** Passez dans l'onglet **Droits**. Les utilisateurs et leurs droits sont affichés.
- **3.** Choisissez un utilisateur.
- **4.** Cliquez sur **Supprimer un utilisateur** dans l'onglet **Enregistrer** du tableau de bord. Si vous utilisez le tableau de bord compact, cliquez sur l'élément **Enregistrer > Supprimer un utilisateur** du tableau de bord.
- **5.** Pour terminer la procédure, cliquez sur **Enregistrer** dans le tableau de bord.

**Note :** Pour pouvoir supprimer les droits d'un dossier pour des utilisateurs individuels, vous devez être l'administrateur du dossier.
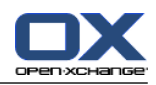

## <span id="page-108-0"></span>**7.5.6. Quels sont les réglages de droits de base ?**

Les exemples suivants sont des recommandations de réglages de base.

### **Exemple 1 : Voir des objets**

Un utilisateur devrait être capable de voir les objets d'un dossier, mais pas de les modifier ou de les supprimer. L'utilisateur ne doit pas pouvoir créer de nouveaux objets.

L'utilisateur doit avoir les droits suivants :

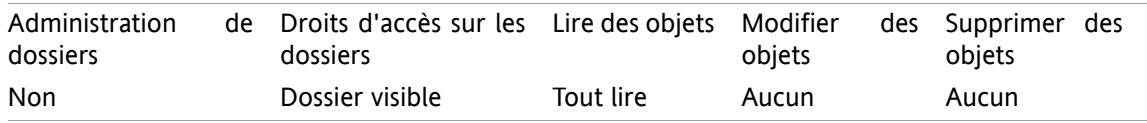

### **Exemple 2 : Voir des objets, créer de nouveaux objets**

Un utilisateur doit pouvoir voir les objets d'un dossier mais ne doit pas pouvoir les modifier ni les supprimer. L'utilisateur doit pouvoir créer et modifier de nouveaux objets.

L'utilisateur doit avoir les droits suivants :

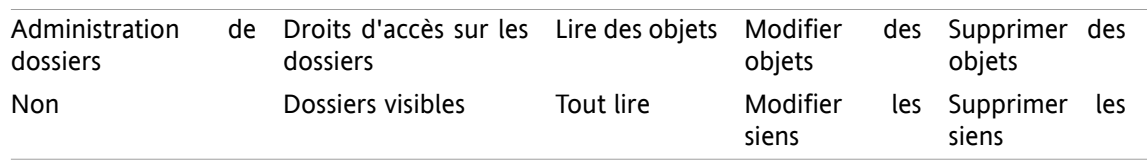

### **Exemple 3 : Ne pas voir d'objets, créer ses propres objets**

Un utilisateur ne devrait pas voir d'objets dans un répertoire. Il devrait cependant être capable d'en créer et d'en modifier de nouveaux.

L'utilisateur doit avoir les droits suivants :

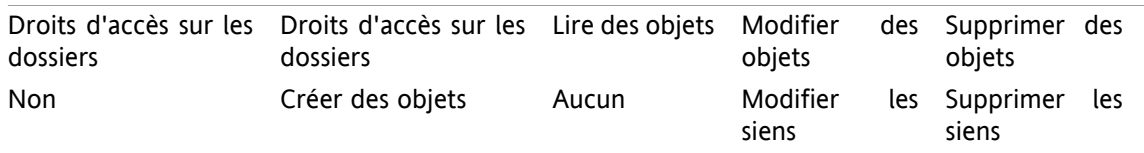

### **Exemple 4 : Ne pas voir d'objet, créer ses propres objets, créer des sous-dossiers**

Un utilisateur ne devrait pas voir d'objets dans votre dossier personnel. Il peut cependant y créer des sous-dossiers.

L'utilisateur doit avoir les droits suivants :

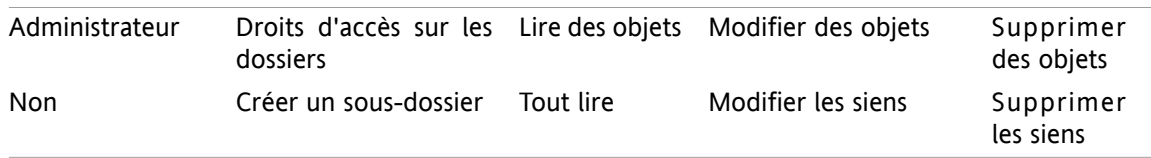

### **Exemple 5 : Tous les droits**

Un utilisateur devrait avoir tous les droits sur un dossier public. Cet utilisateur devrait pouvoir attribuer des droits à d'autres utilisateurs.

L'utilisateur doit avoir les droits suivants :

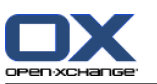

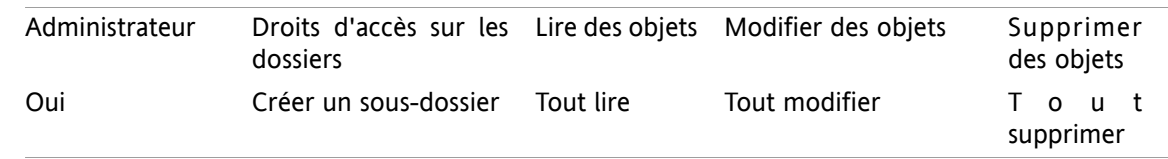

# <span id="page-109-1"></span>**7.6. Publier et S'abonner**

## <span id="page-109-0"></span>**7.6.1. À quoi sert Publier et S'abonner ?**

Publier et S'abonner permet d'échanger facilement des données entre utilisateurs et différentes applications. Les utilisateurs sont

- des utilisateurs internes du serveur de Open-Xchange ,
- des utilisateurs externes sans compte Open-Xchange.

Les applications sont

- le serveur Open-Xchange,
- divers réseaux sociaux comme LinkedIn.

Buts et fonctionnalités de Publier et S'abonner :

- Les données de différents réseaux sociaux peuvent être réutilisées.
- Le serveur Open-Xchange combine les données provenant des réseaux sociaux.
- Le format des données est fondé sur HTML et peut être affiché par des navigateurs standard sans aucun outil supplémentaire. Le format de données est appelé OXMF.

**Conseil :** Le format de données OXMF peut varier selon la version du serveur Open-Xchange. Ainsi, il est possible que toutes les données ne soient pas échangées entre les différentes versions.

Des données de contacts spécifiques provenant de Linkdeln peuvent être échangées avec des partenaires externes de la façon suivante :

- En utilisant la fonction **S'abonner**, vos contacts LinkedIn peuvent être importés dans un dossier de contacts.
- Si nécessaire, utilisez les fonctions du serveur Open-Xchange pour modifier ou restructurer les contacts.
- Créez un dossier contenant les contacts qui devraient être rendus disponibles aux partenaires externes.
- <span id="page-109-2"></span>▪ En utilisant la fonction **Publier**, les contacts de ce dossier sont rendus disponibles. La fonction **Publier** fournit un URL qui peut être envoyé aux partenaires externes par courriel.

### **7.6.2. Quelles sont les données prises en charge ?**

Vous pouvez importer les données suivantes dans un dossier de contacts en utilisant la fonctionnalité **S'abonner** :

- Contacts XING!
- Contacts LinkedIn
- Contacts Google Mail
- Contacts Yahoo.com
- Contacts MSN
- Contacts Agenda solaire
- Contacts Hotmail

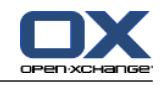

En utilisant la fonctionnalité **S'abonner**, vous pouvez importer les données suivantes dans un dossier d'agenda :

▪ Des rendez-vous de vos agendas Google. **Remarque :** Les exceptions aux rendez-vous répétitifs ne sont pas prises en charge pour le moment.

En utilisant la fonctionnalité **S'abonner**, vous pouvez importer les données suivantes dans un dossier de dépôt de données :

▪ Des éléments du dépôt de données en utilisant le format OXMF du dépôt de données.

Vous pouvez publier les dossiers suivants :

- Dossier de contacts
- Dossiers dépôt de données

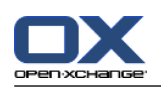

## <span id="page-111-0"></span>**7.6.3. S'abonner à des données**

Les possibilités suivantes s'offrent à vous :

- S'abonner à des données dans un dossier existant
- S'abonner à des données dans un nouveau dossier
- S'abonner à des données du Dépôt de données à l'aide d'une invitation par courriel
- Mettre à jour les données ayant fait l'objet d'un abonnement
- Supprimer des abonnements

### **Comment s'abonner à des données dans un dossier existant :**

- **1.** Choisissez un dossier de contacts, un dossier d'agendas ou un dossier de dépôt de données dans l'arborescence des dossiers.
- **2.** Dans le tableau de bord, cliquez sur **Social > S'abonner**. Une fenêtre apparaît pour proposer des sources des données. Cliquez sur une source de données.
- **3.** Saisissez les données d'accès pour la source d'abonnement, c'est-à-dire des données d'accès, une URL. Si la source utilise une autorisation existante, sélectionnez un compte existant ou créez-en un nouveau en cliquant sur le bouton **Nouveau compte**. Des informations complémentaires se trouvent dans 7.6.3.1: [Autorisation](#page-113-0) avec un compte existant (page 108).
- **4.** Si vous souhaitez vous abonner à des données provenant de sources supplémentaires pour le dossier sélectionné, répétez les étapes 2 et 3.
- **5.** Dans le tableau de bord, cliquez sur **Enregistrer**.

**Conseil :** Vous pouvez aussi vous abonner à des données en cliquant avec le bouton droit sur un dossier et en choisissant **S'abonner** dans le sous-menu **Étendu**.

**Conseil :** Vous pouvez aussi vous abonner à des données à l'aide de l'assistant de configuration. Les informations se trouvent dans 7.1.12: Utiliser l'Assistant de [configuration](#page-79-0).

### **Comment s'abonner à des données dans un nouveau dossier :**

- **1.** Cliquez avec le bouton droit sur l'arborescence de dossiers.
- **2.** Faites passer le pointeur de la souris sur **Nouveau sous-dossier >**. Un sous-menu contenant les types de dossiers apparaît.
- **3.** Cliquez sur le type de dossier correspondant à la source d'abonnement souhaitée. **Résultat :** un dossier nommé après la source d'abonnement est créé. La fenêtre de vue d'ensemble affiche l'onglet **Abonnements**.
- **4.** Saisissez les données nécessaires pour la source d'abonnement, par ex. des justificatifs d'identité, une URL. Si la source utilise un compte existant, sélectionnez un compte existant ou créez-en un nouveau en cliquant sur le bouton **Nouveau compte**. Des informations complémentaires se trouvent dans 7.6.3.1: [Autorisation](#page-113-0) avec un compte existant (page 108).
- **5.** Cliquez sur l'élément **Enregistrer** du tableau de bord.

Un autre utilisateur du logiciel collaboratif Open-Xchange peut vous inviter à vous abonner au dossier de dépôt de données qu'il a publié en vous adressant un message d'invitation. Au-dessus de son en-tête de courriel, ce message d'invitation contient une note et le bouton **S'abonner à cette publication**.

### **Comment s'abonner à des données de dépôt de données à partir d'un message d'invitation :**

- **1.** Créer un nouveau dossier de dépôt de données si nécessaire.
- **2.** Afficher le message d'invitation dans la vue en division horizontale ou verticale.
- **3.** Au-dessus de l'en-tête du message, cliquer sur le bouton **S'abonner à cette publication**.

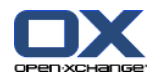

**4.** Dans la fenêtre qui apparaît, cliquez sur un dossier de dépôt de données. Vous ne pouvez choisir que des dossiers pour lesquels vous disposez du droit d'écriture approprié pour enregistrer vos données d'abonnement.

**Résultat :** l'abonnement au dossier est souscrit.

### **Vie privée**

Les données ainsi que toutes références contenues dans cette page web sont partagées avec vous, en partant du principe que le propriétaire des données a été autorisé à vous y donner accès. Ni Open-Xchange, ni aucune de ses filiales ou sociétés affiliées ne sera tenue pour responsable de leur publication ou re-publication.

Toute utilisation ou diffusion non autorisée de ces données est interdite. Si vous avez l'intention de stocker, traiter ou transmettre ces données, veuillez vous assurer que vous avez le droit de le faire.

Si vous êtes l'une des personnes répertoriées ou responsable d'une ressource énumérée sur cette page et que vous n'approuvez pas la publication, veuillez envoyer un message électronique contenant l'URL (le lien) relatif à cette page web au responsable de la publication des données :

Données publiées par < > le < >

#### **Comment rafraîchir les données ayant fait l'objet d'un abonnement :**

- **1.** Choisissez un dossier de contacts, un dossier d'agendas ou un dossier de dépôt de données dans l'arborescence des dossiers.
- **2.** Dans le tableau de bord, cliquez sur **Social > Actualiser**.

**Remarque :** Cette fonction n'est activée que si le dossier sélectionné contient des données faisant partie d'un abonnement.

### **Comment effacer un abonnement :**

- **1.** Cliquez avec le bouton droit de la souris et sélectionnez **Propriétés**. Les propriétés du dossier vont s'afficher dans la fenêtre de vue d'ensemble.
- **2.** Passez dans l'onglet **Abonnements**.
- **3.** Choisissez un abonnement dans **Nom** dans la fenêtre de vue d'ensemble.
- **4.** Dans la section **Abonnements** du tableau de bord, cliquez sur **Supprimer**. Si vous utilisez le tableau de bord compact, cliquez sur l'élément **Abonnements > Supprimer** du tableau de bord.
- **5.** Cliquez sur **Oui** dans la fenêtre de confirmation.

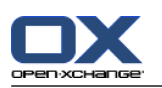

### <span id="page-113-1"></span><span id="page-113-0"></span>**7.6.3.1. Autorisation avec un compte existant**

Certaines sources de données requièrent une autorisation avec un compte existant afin d'accéder aux données au sein du collecticiel. Dans de tels cas, les éléments suivants sont affichés sous le nom de la source de données :

- la zone de liste déroulante **Choisir un compte existant**
- le bouton **Ajouter un nouveau compte...**

### **Comment autoriser avec un compte existant :**

- **1.** Cliquez sur le bouton **Ajouter un nouveau compte...**. La fenêtre **Ajouter un nouveau compte** s'ouvre.
- **2.** Saisissez un nom pour le nouveau compte. Cliquez sur **OK**. Vous serez redirigé vers la page du fournisseur de la source de données.
- **3.** Suivez les instructions figurant sur la page du fournisseur de la source de données. Habituellement, vous devez saisir vos justificatifs d'identité pour ce fournisseur et autoriser l'accès en cliquant sur le bouton correspondant.

**Résultat :** Vous serez redirigé vers le collecticiel. Le nom que vous avez indiqué apparaîtra dans la zone de liste déroulante **Choisir un compte existant**. Le compte pour cette source de données peut être utilisée plusieurs fois au sein du collecticiel.

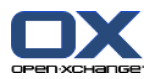

### <span id="page-114-0"></span>**7.6.4. Publier des données**

### **Vie privée**

Lorsque vous utilisez cette fonction de publication, vous devez, en tant que propriétaire actuel des données, faire preuve de prudence avec les règles relatives au respect de la vie privée et observer les obligations légales (droit d'auteur, lois sur le respect de la vie privée).

En particulier, lorsque vous publiez des données personnelles, vous êtes la partie responsable, dans le cadre de la loi "Informatique et libertés" ou d'autres lois sur le respect de la vie privée de votre pays.

Selon les règlements européens et autres règlements nationaux, vous, en tant que partie responsable, êtes en charge du cycle de vie des données et ne devez pas publier ou transmettre des données personnelles sans le consentement de la personne.

Au-delà des obligations légales, Open-Xchange souhaite inciter à apporter un soin extrême lors du traitement des données nominatives. Veuillez réfléchir soigneusement à l'endroit où vous enregistrez et à qui vous transmettez des données personnelles. Veuillez garantir une protection d'accès appropriée, par exemple en protégeant ces données par mot de passe.

### **Comment publier des données provenant d'un dossier :**

- **1.** Choisissez un dossier de contacts ou un dossier de dépôt de données dans l'arborescence de dossiers.
- **2.** Dans le tableau de bord, choisissez **Social > Publier**.
- **3.** Choisissez la cible nécessaire à partir de la liste déroulante **Cible** :

Pour la publication d'un dossier de contacts, choisir **Contacts OXMF**.

- Pour la publication d'un dossier Dépôt de données, choisir **OXMF Infostore**.
- **4.** Saisissez un nom pour la publication (par exemple votre nom) dans le champ de saisie **Site**.
- **5.** Pour changer la disposition des données publiées, choisissez un modèle approprié depuis le menu déroulant **Appliquer un modèle**. Des informations sur la façon d'ajuster des modèles se trouvent dans 7.6.4.1: [Personnaliser](#page-116-0) le modèle (page 111).
- **6.** Pour éviter que l'URL ne soit devinée par d'autres personnes, cochez la case **Ajouter un code de chiffrement**. Ainsi, une chaîne de caractères aléatoire est ajoutée à l'URL, c'est-à-dire qu'on ne peut la deviner.
- **7.** Cliquez sur l'élément **Enregistrer** du tableau de bord.

**Résultat :** Le dossier est publié, il sera marqué avec l'icône de dossier publié dans l'arborescence des dossiers. À côté de l'**URL** une URL permettant d'accéder au dossier publié s'affiche.

**Conseil :** Vous pouvez aussi publier des données en cliquant avec le bouton droit sur le dossier et en choisissant **Publier** dans le sous-menu **Étendu**.

**Conseil :** Vous pouvez aussi utiliser l'assistant pour publier des données. Les informations se trouvent dans 7.1.12: Utiliser l'Assistant de [configuration](#page-79-0) (page 74).

### **Comment envoyer un courriel avec l'URL de publication :**

- **1.** Choisissez une publication dans la fenêtre de vue d'ensemble sous **Nom**.
- **2.** Cliquez sur le bouton **Envoyer une notification par courriel pour cette publication**.

**Résultat :** La fenêtre **Courrier électronique** s'ouvre. Le texte du courriel contient l'URL permettant d'accéder à la publication.

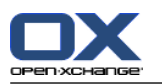

### **Comment désactiver ou activer une publication :**

- **1.** Dans le menu contextuel d'un dossier, cliquez sur **Propriétés**. La fenêtre de vue d'ensemble affiche les propriétés du dossier.
- **2.** Passez dans l'onglet **Publications**.
- **3.** Dans la fenêtre de vue d'ensemble, sous **Nom**, décochez ou cochez la case située à côté d'une publication.

**Conseil :** Vous pouvez également désactiver ou activer une publication à l'aide de la page de vue d'ensemble. Vous trouverez des informations dans 7.6.5: Gérer les dossiers [abonnés](#page-117-0) et publiés (page 112).

#### **Comment retirer une publication :**

- **1.** Cliquez avec le bouton droit de la souris et sélectionnez **Propriétés**. Les propriétés du dossier vont s'afficher dans la fenêtre de vue d'ensemble.
- **2.** Passez dans l'onglet **Publications**.
- **3.** Choisissez une publication dans le champs **Nom** de la fenêtre de vue d'ensemble.
- **4.** Dans la section **Publications** du tableau de bord, cliquez sur **Supprimer**. Si vous utilisez le tableau de bord compact, cliquez sur l'élément **Publications > Supprimer** du tableau de bord.
- **5.** Cliquez sur **Oui** dans la fenêtre de confirmation.

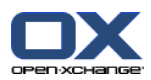

### <span id="page-116-0"></span>**7.6.4.1. Personnaliser le modèle**

La mise en page de vos données est définie par un modèle. Vous pouvez personnaliser la mise en page web en modifiant le modèle. Si vous ne souhaitez pas modifier le modèle, le modèle par défaut est utilisé.

Pour personnaliser un modèle, procédez comme suit :

- Saisissez un nom de fichier de modèle lors de la publication
- Téléchargez le modèle depuis le dossier Dépôt de données personnel
- Personnalisez le modèle avec un éditeur de texte
- Mettez en ligne le modèle personnalisé sur le dépôt de données

Note : Personnaliser un modèle réclame des connaissances en développement web, en particulier HTML et CSS. Si un modèle erroné est utilisé, vos données publiées peuvent être masquées.

Comment personnaliser un modèle :

- **1.** Cliquez avec le bouton droit de la souris et sélectionnez **Propriétés**. Les propriétés du dossier vont s'afficher dans la fenêtre de vue d'ensemble.
- **2.** Passez dans l'onglet **Publications**.
- **3.** Saisissez un nom de fichier pour le modèle dans le champ **Modèle (optionnel)**.
- **4.** Cliquez sur l'élément **Enregistrer** du tableau de bord. Résultat : votre dossier Dépôt de données personnel contient le modèle dans le dossier de modèles OXMF. Le modèle a le nom que vous lui avez donné en étape 2. Remarque : Avant d'être à même de voir le modèle, vous devez récupérer les objets provenant du serveur en cliquant sur le bouton Rafraîchir dans la barre de titre.
- **5.** Téléchargez le modèle du Dépôt de données. Modifiez-le avec un éditeur de texte. Vous trouverez des informations sur le contenu d'un modèle plus tard dans cette section.
- **6.** Mettez en ligne le modèle en tant que nouvelle version actuelle dans le dépôt de données.

Résultat : La page avec les données publiées est affichée avec les modifications.

Note : Pour voir les modifications, la page doit être rechargée.

Conseil : Vous pouvez aussi modifier directement le modèle grâce à WebDAV.

Informations sur la structure du modèle : Un modèle est écrit en HTML. Il se compose des sections suivantes :

- Macros
- Mise en page au format XHTML
	- Disposition définie avec CSS
	- Contenu HTML

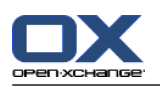

### <span id="page-117-1"></span><span id="page-117-0"></span>**7.6.5. Gérer les dossiers abonnés et publiés**

Afin d'obtenir une vue d'ensemble de vos données abonnées et publiées et de les gérer, vous pouvez :

- afficher tous les dossiers abonnés ou publiés sur une seule page,
- activer ou désactiver des abonnements ou des publications,
- afficher les données abonnées ou publiées d'un dossier.

### **Comment atteindre les fonctions permettant de gérer les dossiers abonnés ou publiés :**

- **1.** Dans la barre de titre, cliquez sur l'icône Réglages <sup>.</sup>
- **2.** Dans l'arborescence de dossiers sous **Ma configuration sociale**, cliquez sur **Abonnements** ou sur **Publications**.

**Résultat :** La fenêtre de vue d'ensemble affiche les abonnements ou les publications disponibles. Le volet de gauche de la fenêtre présente les abonnements ou les publications existants. Le volet de droite montre les paramètres d'un abonnement ou d'une publication.

### **Comment activer ou désactiver un abonnement ou une publication :**

- **1.** Dans la section **Abonnements** ou **Publications** du tableau de bord, choisissez un abonnement ou une publication.
- **2.** Dans le volet de droite, cochez ou décochez la case **Activé**.
- **3.** Cliquez sur l'élément **Enregistrer** du tableau de bord.

### **Comment afficher les données abonnées ou publiées d'un dossier :**

- **1.** Dans la section **Abonnements** ou **Publications** du tableau de bord, choisissez un abonnement ou une publication.
- **2.** Dans le volet de droite sous **Nom du dossier** ou **Emplacement du dossier** du tableau de bord, cliquez sur un dossier.

**Résultat :** Les données abonnées ou publiées d'un dossier sont affichées.

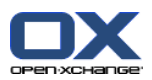

# <span id="page-118-0"></span>**7.7. Messagerie sociale**

## <span id="page-118-1"></span>**7.7.1. À quoi sert la messagerie sociale ?**

La messagerie sociale permet de s'abonner simplement aux messages de différentes sources dans l'interface graphique du collecticiel. Vous pouvez

- vous abonner à des sources de messages,
- lire des messages,
- envoyer des messages.

### <span id="page-118-3"></span>**7.7.2. Quelles sources de messages sont prises en charge ?**

Les sources de messages suivantes sont prise en charge :

- Twitter
- <span id="page-118-2"></span>▪ Flux RSS

### **7.7.3. S'abonner à des sources de messages**

### **Comment utiliser l'assistant pour s'abonner à des sources de messages :**

- **1.** Dans le module **Courrier électronique**, cliquez sur **Ajouter une source de messages** dans l'arborescence de dossiers. La fenêtre **Ajouter une source de messages** s'ouvre.
- **2.** Sélectionnez la source de messages souhaitée.
- **3.** Suivez les instructions de l'assistant.

**Résultat :** La source de messages est configurée. Dans l'arboresence de dossiers, un nouveau dossier réservée à la source des messages s'affiche.

### **Comment accéder aux fonctions pour s'abonner manuellement à des sources de messages :**

- **1.** Cliquez sur l'icône **Réglages d** dans la barre de titre.
- **2.** Dans l'arborescence des dossiers, cliquez sur le sous-dossier **Courrier électronique** de **Messagerie**.

**Résultat :** Les sources de messages disponibles sont affichées dans la fenêtre de vue d'ensemble. Le volet de gauche montre les sources de messages disponibles. Le volet de droite montre les réglages des sources de messages respectives.

### **Comment s'abonner à une source de messages :**

- **1.** Dans l'onglet **Comptes de messagerie sociale** du tableau de bord, cliquez sur **Ajouter**. Si vous utilisez le tableau de bord compact, cliquez sur l'élément **Comptes > Ajouter** du tableau de bord.
- **2.** Saisissez un nom.
- **3.** Choisissez le type de source de messages.
- **4.** Saisissez les données nécessaires pour les sources respectives :

Lorsque vous choisissez Twitter, sélectionnez un compte existant ou créez-en un nouveau en cliquant sur le bouton **Ajouter un nouveau compte**. Vous trouverez des informations complémentaires dans 7.6.3.1: [Autorisation](#page-113-0) avec un compte existant (page 108).

Lorsque vous choisissez Flux RSS, saisissez l'URL, lequel se trouve sur la page web du fournisseur du flux RSS.

**5.** Cliquez sur l'icône **Enregistrer** dans le tableau de bord.

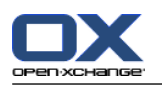

**Résultat :** Un nouveau dossier est créé au bas de l'arborescence de dossiers complète. Le nouveau dossier portera le nom que vous avez saisi à l'étape 2. L'icône de dossier indique la source de messages du contenu.

### **Comment modifier les réglages d'une source de messages :**

- **1.** Choisissez une source de messages dans le volet **Comptes**.
- **2.** Modifiez les données dans le volet de droite.
- **3.** Cliquez sur l'icône **Enregistrer** dans le tableau de bord.

#### **Comment supprimer une source de messages :**

- **1.** Choisissez une source de messages dans le volet **Compte de messagerie sociale**.
- **2.** Dans l'onglet **Comptes de messagerie sociale** du tableau de bord, cliquez sur **Supprimer**. Si vous utilisez le tableau de bord compact, cliquez sur l'élément **Comptes > Supprimer** du tableau de bord.

### <span id="page-119-0"></span>**7.7.4. Lire et envoyer des messages**

#### **Comment lire les messages d'une source de messages à laquelle vous êtes abonné :**

Dans l'arborescence des dossiers, cliquez sur le dossier de la source des messages.

**Résultat :** Les messages sont affichés dans la fenêtre de vue d'ensemble.

**Remarque :** Certains messages peuvent contenir des liens hypertexte cliquables.

Certaines sources de messages, comme Twitter, vous permettent d'envoyer de courts messages.

#### **Comment envoyer un message avec Twitter :**

- **1.** Dans l'arborescence des dossiers, cliquez sur le dossier de la source de messages Twitter.
- **2.** Cliquez sur l'icône située dans l'onglet **Nouveau** du tableau de bord. La fenêtre **Nouveau message** s'ouvre. Si vous utilisez le tableau de bord compact, cliquez sur l'élément **Nouveau > Message** du tableau de bord.
- **3.** Saisissez un message.
- **4.** Cliquez sur **Envoyer**.

**Résultat :** Le nouveau message sera envoyé.

Pour certaines sources de messages, par exemple Twitter, des fonctions supplémentaires sont ajoutées dans le tableau de bord ou dans le menu contextuel d'un message. Vous trouverez usuellement plus d'informations au sujet de ces fonctions sur le site web du fournisseur.

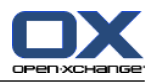

# **Index**

# **A**

Administration, [72](#page-77-0) Afficher Messages électroniques, [8](#page-13-0) Agenda, [21](#page-26-0) configuration, [63](#page-68-0) équipes, [66](#page-71-0) réglages, [64](#page-69-0) synchronisation avec Thunderbird, [26](#page-31-0) vue, [23](#page-28-0) Ajouter des pièces jointes Messages électroniques, [9](#page-14-0) Arborescence des dossiers classique, [40](#page-45-0) nouveau, [40](#page-45-0) sélection, [40](#page-45-1) Assistant de configuration, [74](#page-79-1) Assistant de création de compte de courrier électronique, [55](#page-60-0) Assistant de création de comptes de courrier électronique supplémentaires, [55](#page-60-0)

# **B**

Barre de filtrage rapide, [15](#page-20-0) Barre de titre, [3](#page-8-0) Barre latérale, [2](#page-7-0)

# **C**

CalDAV définition, [26](#page-31-1) synchroniser des rendez-vous avec Thunderbird, [26](#page-31-0) Catégories catégorie liée à un objet, [44](#page-49-0) catégories prédéfinies, [44](#page-49-0) gérer dans les réglages, [43](#page-48-0) les gérer au sein des modules, [44](#page-49-0) Changer de langue, [42](#page-47-0) Changer le mot de passe, [71](#page-76-0) Chercher contacts, [17](#page-22-0) Configuration administration, [72](#page-77-0) agenda, [63](#page-68-0) contacts, [68](#page-73-0) Courrier électronique, [50](#page-55-0) Dépôt de données, [70](#page-75-0) dock, [40](#page-45-2) effets visuels, [40](#page-45-3) éléments en survol, [40](#page-45-3) fuseau horaire, [42](#page-47-0) gérer les groupes, [72](#page-77-1) gérer les ressources, [73](#page-78-0) langue, [42](#page-47-0)

modules UWA, [48](#page-53-0) page de départ, [47](#page-52-0) réglages communs, [40](#page-45-3) réglages de base, [40](#page-45-3) réglages rapides, [40](#page-45-3) tâches, [69](#page-74-0) utiliser l'assistant, [74](#page-79-1) Contacts, [13](#page-18-0) chercher, [17](#page-22-0) configuration, [68](#page-73-0) créer, [17](#page-22-1) envoyer sous la forme d'une pièce jointe vCard, [19](#page-24-0) export (WebDAV), [86](#page-91-0) importer au format CSV, [78](#page-83-0) importer au format vCard, [78](#page-83-1) modifier, [18](#page-23-0) réglages, [68](#page-73-0) vue, [16](#page-21-0) Courriel, [7](#page-12-0) afficher, [8](#page-13-0) ajouter des pièces jointes, [9](#page-14-0) envoyer, [9](#page-14-1) réduire les risques, [8](#page-13-0) répondre, [11](#page-16-0) transmettre, [11](#page-16-1) Courrier voir Courrier électronique, [7](#page-12-0) Courrier électronique Assistant de création de compte de courrier électronique, [55](#page-60-0) configuration, [50](#page-55-0) créer des comptes, [55](#page-60-0) créer une signature, [54](#page-59-0) filtre, [58](#page-63-0) message d'absence, [62](#page-67-0) messagerie unifiée, [55](#page-60-0) réglages, [51](#page-56-0) s'abonner au dossier, [100](#page-105-0) créer des comptes, courrier électronique, [55](#page-60-0) CSV correspondance, MS Outlook, [82](#page-87-0) correspondance, standard, [80](#page-85-0) créer dans MS Outlook, [82](#page-87-1) importer, [84](#page-89-0) prise en charge, MS Outlook, [82](#page-87-2) structure, standard, [79](#page-84-0)

# **D**

Déplacer dossier, [93](#page-98-0) Dépôt de données, [33](#page-38-0) configuration, [70](#page-75-0) créer un élément, [36](#page-41-0) réglages, [70](#page-75-0) voir les éléments, [36](#page-41-1) Disposition

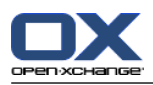

page de départ, [47](#page-52-1) Dock réglages, [40](#page-45-2) Données utilisateur, [71](#page-76-1) Dossier, [87](#page-92-0) accorder des droits, [101](#page-106-0) arborescence des dossiers, [98](#page-103-0) catégorie, [87](#page-92-1) créer, [91](#page-96-0) déplacer, [93](#page-98-0) dossier partagé, [87,](#page-92-1) [98](#page-103-0) dossier personnel, [87](#page-92-1) dossier public, [87](#page-92-1) droits de base, [103](#page-108-0) envoyer un lien, [93](#page-98-1) icônes, [89](#page-94-0) menu contextuel, [90](#page-95-0) messagerie unifiée, [55](#page-60-0) partager, [101](#page-106-0) renommer, [93](#page-98-2) s'abonner (dossier de courrier électronique), [100](#page-105-0) supprimer, [93](#page-98-3) type, [87](#page-92-2) Dossier partagé, [87](#page-92-1) Dossier personnel, [87](#page-92-1) Dossier personnel racine, [87](#page-92-1) Dossier public, [87](#page-92-1) Dossiers dossiers existants, [88](#page-93-0) Dossiers par défaut, [88](#page-93-0) Dossiers partagés, [98,](#page-103-0) [100](#page-105-0) Droits, [89](#page-94-1) accorder, [101](#page-106-0) dossier partagé, [98](#page-103-0) effets, [95](#page-100-0) gérer, [95](#page-100-0) pour les nouveaux dossiers, [97](#page-102-0) prédéfini, [96](#page-101-0) réglages de base, [103](#page-108-0) s'abonner à des dossiers de courrier électronique, [100](#page-105-0)

sur les dossiers existants, [96](#page-101-1)

# **E**

Édition contacts, [18](#page-23-0) rendez-vous, [25](#page-30-0) Élément du dépôt de données ajouter un document, [37](#page-42-0) créer, [36](#page-41-0) Envoyer lien vers un dossier, [93](#page-98-1) Messages électroniques, [9](#page-14-1) Équipes créer, [66](#page-71-0) Exporter, [86](#page-91-1)

contacts (WebDAV), [86](#page-91-0) rendez-vous et tâches (WebDAV), [86](#page-91-2)

# **F**

Fenêtre de vue d'ensemble module Agenda, [22](#page-27-0) Module Courrier électronique, [8](#page-13-1) module de contacts, [15](#page-20-0) module des tâches, [30](#page-35-0) Fenêtres afficher dans le dock, [40](#page-45-2) afficher en tant que fenêtres qui apparaissent, [40](#page-45-2) Filtre de courrier, [58](#page-63-0)

### **G**

Gérer les groupes, [72](#page-77-1) Gérer les ressources, [73](#page-78-0)

## **I**

iCal importer, [78](#page-83-2) Importer, [75](#page-80-0) contacts au format csv, [78](#page-83-0) contacts au format vCard, [78](#page-83-1) Fichier CSV MS Outlook, [82](#page-87-2) format CSV standard, [79,](#page-84-0) [80](#page-85-0) importer depuis un fichier iCal, [78](#page-83-2) importer un fichier CSV, [84](#page-89-0) rendez-vous, [75](#page-80-1) tâches, [75](#page-80-1) types de données prises en charge, [75](#page-80-2)

# **M**

Menu contextuel pour les dossiers, [90](#page-95-0) message d'absence, [62](#page-67-0) Messagerie sociale, [113](#page-118-0) À quoi sert la messagerie sociale ?, [113](#page-118-1) autorisation avec un compte existant, [108](#page-113-1) envoyer des messages, [114](#page-119-0) lire des messages, [114](#page-119-0) s'abonner à des sources de messages, [113](#page-118-2) sources de messages, [113](#page-118-3) Messagerie unifiée appliquer, [56](#page-61-0) définition, [55](#page-60-0) Messages lire et envoyer, [114](#page-119-0) s'abonner, [113](#page-118-2) Mode expert, [40](#page-45-1) Modifier éléments sur la page de départ, [6](#page-11-0) Modifier les données personnelles, [71](#page-76-2) Module agenda, [21](#page-26-0) contacts, [13](#page-18-0)

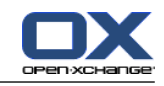

courrier électronique, [7](#page-12-0) dépôt de données, [33](#page-38-0) tâches, [29](#page-34-0) Module Agenda, [21](#page-26-0) fenêtre de vue d'ensemble, [22](#page-27-0) interface, [21](#page-26-1) tableau de bord, [21](#page-26-2) Module Contacts, [13](#page-18-0) Module contacts fenêtre de vue d'ensemble, [15](#page-20-0) interface, [13](#page-18-1) tableau de bord, [13](#page-18-2) Module Courrier électronique, [7](#page-12-0) fenêtre de vue d'ensemble, [8](#page-13-1) interface, [7](#page-12-1) tableau de bord, [7](#page-12-2) Module Dépôt de données, [33](#page-38-0) interface, [33](#page-38-1) tableau de bord, [33](#page-38-2) vue d'ensemble, [35](#page-40-0) Module par défaut, [40](#page-45-4) Module Tâches, [29](#page-34-0) fenêtre de vue d'ensemble, [30](#page-35-0) interface, [29](#page-34-1) tableau de bord, [29](#page-34-2) Modules ouvrir, [6](#page-11-1) page de départ, [1](#page-6-0) Modules UWA configuration, [48](#page-53-0) définition, [5](#page-10-0)

# **N**

Nouveau contact, [17](#page-22-1) courrier électronique, [9](#page-14-1) dossier, [91](#page-96-0) Élément du dépôt de données, [36](#page-41-0) rendez-vous, [23](#page-28-1) Nouvelle tâche, [31](#page-36-0)

# **P**

Page de départ, [1](#page-6-0) barre de titre, [3](#page-8-0) barre latérale, [2](#page-7-0) configuration, [47](#page-52-0) créer de nouveaux objets, [6](#page-11-2) disposition, [47](#page-52-1) éléments, [1](#page-6-1) fenêtre de vue d'ensemble, [5](#page-10-0) interface, [1](#page-6-2) modifier des éléments, [6](#page-11-0) ouvrir des modules, [6](#page-11-1) survols, [5](#page-10-1) tableau de bord, [4](#page-9-0)

Partager un dossier, [101](#page-106-0) Publier et S'abonner À quoi sert Publier et S'abonner ?, [104](#page-109-0) Publier & S'abonner, [104](#page-109-1) À quoi sert Publier et S'abonner ?, [104](#page-109-0) autorisation avec un compte existant, [108](#page-113-1) gérer les dossiers, [112](#page-117-1) publier des données, [109](#page-114-0) s'abonner à des données, [106](#page-111-0) types de données prises en charge, [104](#page-109-2) Vue d'ensemble des dossiers, [112](#page-117-1)

# **R**

Réglages, [39](#page-44-0) agenda, [64](#page-69-0) catégories, [43](#page-48-1) Comptes de courrier électronique, [55](#page-60-0) configuration, [47](#page-52-0) Configuration générale, [40](#page-45-3) contacts, [68](#page-73-0) Courrier électronique, [51](#page-56-0) Dépôt de données, [70](#page-75-0) dock, [40](#page-45-2) effets visuels, [40](#page-45-3) éléments en survol, [40](#page-45-3) équipes, [66](#page-71-0) Filtre de courrier, [58](#page-63-0) fuseau horaire, [42](#page-47-0) gérer les groupes, [72](#page-77-1) langue, [42](#page-47-0) message d'absence, [62](#page-67-0) réglages de base, [40](#page-45-3) réglages rapides, [40](#page-45-3) Signature des messages, [54](#page-59-0) tâches, [69](#page-74-0) utiliser l'assistant, [74](#page-79-1) réglages communs Activer le survol pour les modules, [40](#page-45-5) Activer les effets visuels, [40](#page-45-6) Délai avant qu'un survol soit affiché, [40](#page-45-7) enregistrer la configuration avant chaque déconnexion ?, [40](#page-45-8) Format de date, [42](#page-47-1) Format de l'heure, [42](#page-47-2) Fuseau horaire, [42](#page-47-3) Langue, [42](#page-47-4) recharger la vue actuelle tous les, [40](#page-45-9) Thème, [40](#page-45-10) Réglages communs module par défaut après la connexion, [40](#page-45-4) Réglages de l'agenda Activer les survols d'agenda, [64](#page-69-1) Afficher la fenêtre de confirmation qui apparaît pour les nouveaux rendez-vous ?, [64](#page-69-2) créer des rendez-vous publics, [65](#page-70-0) Échelle de temps en minutes, [64](#page-69-3)

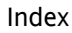

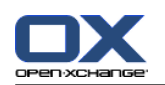

état de confirmation pour les invitations à des rendez-vous, [65](#page-70-1) Heure de début de travail, [64](#page-69-4) Heure de fin de travail, [64](#page-69-5) Heure par défaut pour le rappel, [64](#page-69-6) heures ouvrées dans la vue d'équipe, [64](#page-69-7) intervalle lors du changement de vue, [64](#page-69-8) intervalle par défaut de la vue Agenda, [64](#page-69-9) intervalle par défaut de la vue Équipe, [64](#page-69-10) intervalle par défaut de la vue Liste, [64](#page-69-11) La semaine ouvrée débute le, [64](#page-69-12) Nombre de jours dans la vue personnalisée, [64](#page-69-13) Nombre de jours dans une semaine ouvrée, [64](#page-69-14) Nombre de rendez-vous en parallèle dans la vue de journée, [64](#page-69-15) Nombre de rendez-vous en parallèle dans la vue de semaine ouvrée, [64](#page-69-16) Nombre de rendez-vous en parallèle dans la vue personnalisée, [64](#page-69-17) Notification par courriel pour le créateur du rendezvous ?, [65](#page-70-2) Notification par courriel pour le participant au rendez-vous ?, [65](#page-70-3) Notification par courriel pour Nouveau, Modifié, Supprimé ?, [65](#page-70-4) vue par défaut, [64](#page-69-18) Réglages de la page de départ Activer le survol pour la page de départ, [47](#page-52-2) contacts, [47](#page-52-3) Courrier électronique, [47](#page-52-4) Dépôt de données, [47](#page-52-5) Rendez-vous plus tard, [47](#page-52-6) Tâches plus tard, [47](#page-52-7) Réglages des contacts Activer le survol pour le module Contacts, [68](#page-73-1) Nombre de lignes à afficher dans la vue en fiches :, [68](#page-73-2) Vue par défaut, [68](#page-73-3) Réglages des tâches Activer le survol pour le module Tâches, [69](#page-74-1) Intervalle entre deux rappels en minutes, [69](#page-74-2) Notification par courriel pour le créateur de la tâche ?, [69](#page-74-3) Notification par courriel pour le participant à la tâche ?, [69](#page-74-4) Notification par courriel pour Nouveau, Modifié, Supprimé ?, [69](#page-74-5) Vue par défaut :, [69](#page-74-6) Réglages du courrier électronique Activer le complétement automatique des adresses électroniques ?, [52](#page-57-0) Activer le survol pour le module Courriel ?, [51](#page-56-1) Adresse d'expéditeur par défaut :, [52](#page-57-1) Afficher la photo de l'expéditeur ?, [51](#page-56-2) Afficher le nom au lieu de l'adresse électronique, [53](#page-58-0)

Afficher les émoticônes sous forme graphique dans les courriels ?, [53](#page-58-1) Ajouter une carte de visite ?, [52](#page-57-2) Autoriser les pièces jointes HTML dans le corps du message ?, [52](#page-57-3) Bloquer le préchargement des images liées de façon externe ?, [52](#page-57-4) Choisir la police de courriel par défaut ?, [52](#page-57-5) collecter automatiquement les contacts lors de l'envoi de courriels ?, [51](#page-56-3) collecter automatiquement les contacts lors de la lecture de courriels ?, [51](#page-56-4) Colorer les lignes citées :, [53](#page-58-2) Enregistrer automatiquement les brouillons des messages ?, [52](#page-57-6) fonctionnalités de l'éditeur, [52](#page-57-7) Informer des accusés de réception de lecture ?, [51](#page-56-5) Lors de l'envoi de courriels, aller à la ligne après :, [52](#page-57-8) Mettre en forme les messages :, [52](#page-57-9) Pour « Répondre à tous » :, [52](#page-57-10) Reprendre le texte du message initial dans la réponse ?, [51](#page-56-6) Sélectionner automatiquement le premier courriel ?, [51](#page-56-7) Supprimer définitivement les messages effacés ?, [51](#page-56-8) Taille de la police de courriel par défaut ?, [52](#page-57-11) Transmettre les messages, [52](#page-57-12) Vue par défaut, [51](#page-56-9) Vue par défaut pour le dossier Pourriel, [51](#page-56-10) Réglages du dépôt de données Activer le survol pour le module Dépôt de données, [70](#page-75-1) Vue par défaut :, [70](#page-75-2) Réglages généraux arborescence de dossiers, classique, [40](#page-45-0) arbre des dossiers, nouveau, [40](#page-45-0) choisir l'arborescence de dossiers, [40](#page-45-1) fenêtres, affichage comme fenêtres qui apparaissent, [40](#page-45-2) fenêtres, affichage dans le dock, [40](#page-45-2) Tableau de bord, avec onglets, [40](#page-45-11) Tableau de bord, compact, [40](#page-45-11) Rendez-vous créer, [23](#page-28-1) créer des rendez-vous publics, [65](#page-70-0) état de confirmation pour les invitations à des rendez-vous, [65](#page-70-1) importer, [75](#page-80-1) modifier, [25](#page-30-0) modifier le titre, [25](#page-30-0) modifier par glisser-déposer, [25](#page-30-1) synchronisation avec CalDAV, [26](#page-31-1) synchronisation avec Thunderbird, [26](#page-31-0) vue, [23](#page-28-0) Renommer

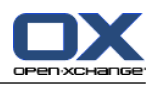

dossier, [93](#page-98-2) Répondre à des courriels, [11](#page-16-0)

## **S**

S'abonner (dossier de courrier électronique), [100](#page-105-0) S'abonner à des flux RSS, [113](#page-118-2) Social, voir Publier & S'abonner, [104](#page-109-1) Supprimer dossier, [93](#page-98-3) Survol configuration, [40](#page-45-12) page de départ , modifier des éléments, [6](#page-11-0) Survols, [5](#page-10-1) page de départ , [5](#page-10-1)

# **T**

Tableau de bord affichage avec onglets, [40](#page-45-11) affichage, compact , [40](#page-45-11) module Agenda, [21](#page-26-2) Module Courrier électronique, [7](#page-12-2) module de contacts, [13](#page-18-2) module Dépôt de données, [33](#page-38-2) module des tâches, [29](#page-34-2) page de départ , [4](#page-9-0) Tâches, [29](#page-34-0) configuration, [69](#page-74-0) créer, [31](#page-36-0) importer, [75](#page-80-1) réglages, [69](#page-74-0) vue, [31](#page-36-1) **Thunderbird** synchroniser des rendez-vous avec CalDAV, [26](#page-31-0) Transmettre des courriels, [11](#page-16-1)

# **U**

Utilisateur changer le mot de passe, [71](#page-76-1) modifier les données personnelles, [71](#page-76-1)

# **V**

vCard envoyer des contacts sous la forme d'une pièce jointe vCard, [19](#page-24-0) Vue agenda et rendez-vous, [23](#page-28-0) contacts, [16](#page-21-0) éléments du dépôt de données, [36](#page-41-1) tâches, [31](#page-36-1) Vue d'ensemble module Dépôt de données, [35](#page-40-0)